# **ISHIDA**

**Automatic Scale Register**

# SR-2000α

# **USER'S MANUAL**

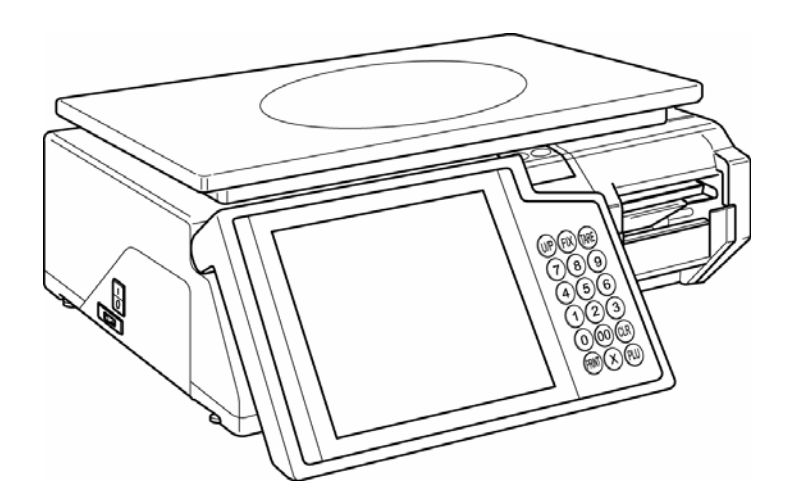

#### **CAUTION** ∕∖∖

#### **READ AND UNDERSTAND THIS MANUAL**

- Thoroughly read and understand this manual before installing, operating, inspecting, and servicing the machine.
- Keep this manual in a safe place where you can refer to it whenever necessary.
- Consult your ISHIDA representative if you have any questions or comments.

2004 ISHIDA Co., Ltd.

#### **COPYRIGHT AND COPY PERMISSION**

This manual shall not be copied without permission.

This manual is protected by copyright and is intended solely for use in conjunction with the machine. Please notify us before copying or reproducing this manual in any manner, for any other purpose.

# **SAFETY PRECAUTIONS**

#### **Important Notice**

Those who handle the machine must be aware of the hazards involved. These dangers may not be obvious, so it is imperative to follow the instructions detailed in this manual when installing, operating, inspecting, or servicing the machine. Therefore, we recommend that you thoroughly read and understand this manual before installing, operating, inspecting, or servicing the machine. ISHIDA is not liable for any damage, loss or injury that results from incorrect operation, insufficient caution, unauthorized modifications to the machine, or failure to follow the instructions contained in this manual.

In the recent weighing industry, the latent hazards involved with handling the machine have increased due to new materials, new processing methods, and higher processing speeds, and it is impossible to predict all of the possible dangers.

Likewise, there are far too many operations which cannot or should not be performed to fully describe all of them in the manual. Please assume that any operation not specifically described in this manual should never be performed.

Safety countermeasures should be carefully considered and implemented before performing any installation, operation, inspection, or maintenance procedure not specifically described in this manual or indicated on the machine itself.

### **Change in Specifications**

Machine specifications and accessories may be changed at any time due to improvements or other reasons. Consult with your ISHIDA representative at any time to confirm the actual specifications of the purchased machine.

### **Errors and Omissions**

The information in this manual has been carefully checked and is believed to be accurate; however, no responsibility is assumed for clerical, typographical or proofreading errors, or omissions.

### **Limitations of Liability**

ISHIDA assumes no responsibility for special, indirect, or consequential damages, loss of profits or commercial loss in any way connected with the machine, whether such claim is based on contract, warranty, negligence, or strict liability.

ISHIDA shall assume responsibility for problems with the machine or the system based on an individual maintenance contract. However, ISHIDA shall not be responsible for secondary problems.

ISHIDA assumes no responsibility for the user's programming of this machine, or any consequence thereof.

In no event shall ISHIDA be responsible for warranty, repair, or other claims regarding the machine unless ISHIDA's analysis confirms that the machines were properly handled, stored, installed, and maintained and not subject to contamination, abuse, misuse, or inappropriate modification or repair.

- Tornado and Compact-VJE are used in this machine.
- Tornado is a trademark of Wind River Systems, Inc.
- Compact-VJE is a trademark of VACS Corporation.

### **Meanings of Signal Words**

This machine is manufactured for use according to proper procedures by a qualified person and only for the purposes described in this manual. The following conventions are used to indicate and classify precautions depending on the level of danger, or seriousness of potential injury. Always heed the information provided in this manual. Failure to heed precautions can result in personal injury or property damage.

The following signal words are used in this manual.

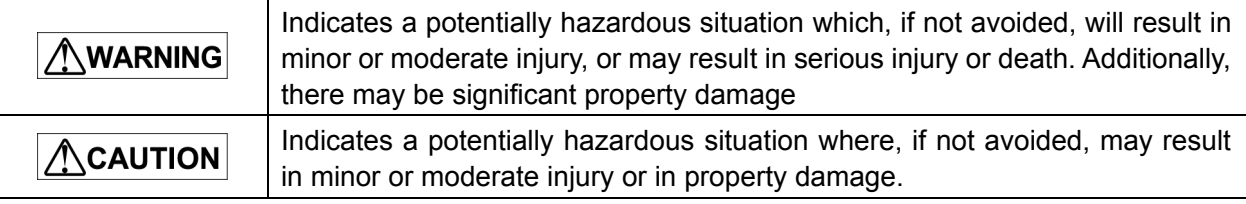

### **Precautions for Safe Use**

# **WARNING**

**Do not allow the machine, terminals, etc. to**  • **come in contact with water.**

Doing so may result in fire or cause the machine to break down.

**Do not give a strong shock to the machine as it**  • **is a precision machine.** 

Doing so may cause the machine to break down.

**Do not disassemble, modify, or attempt to repair**  • **the machine.** 

Doing so may damage the original safety functions.

**Do not hold the cover when carrying the**  • **machine.** 

Dropping the machine may result in injury or cause the machine to break down.

#### **Do not hold the operation panel when carrying**  • **the machine.**

Doing so may cause the operation panel to break down.

**Do not drop the cassette.**  •

Dropping the cassette may result in injury or cause the cassette to break down.

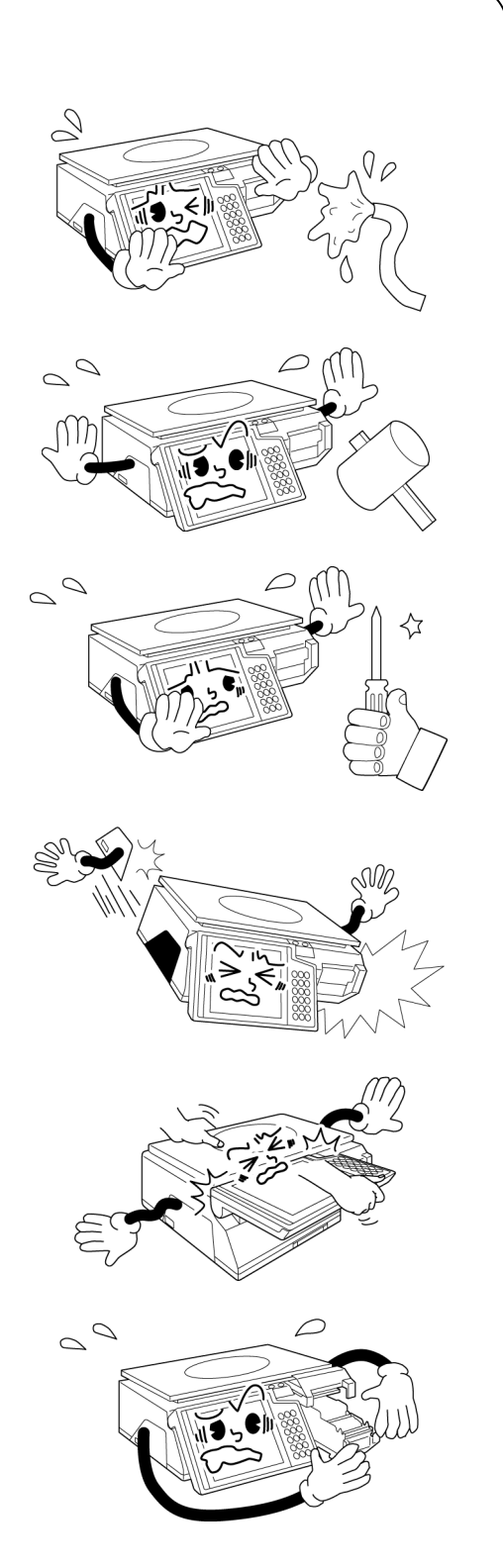

# **AWARNING**

**Handle with care when removing or inserting the**  • **cassette.** 

Careless cassette handling may result in injury or cause the cassette to break down.

**Do not block off the ventilation opening.**  • Doing so may result in fire or cause the machine to break down.

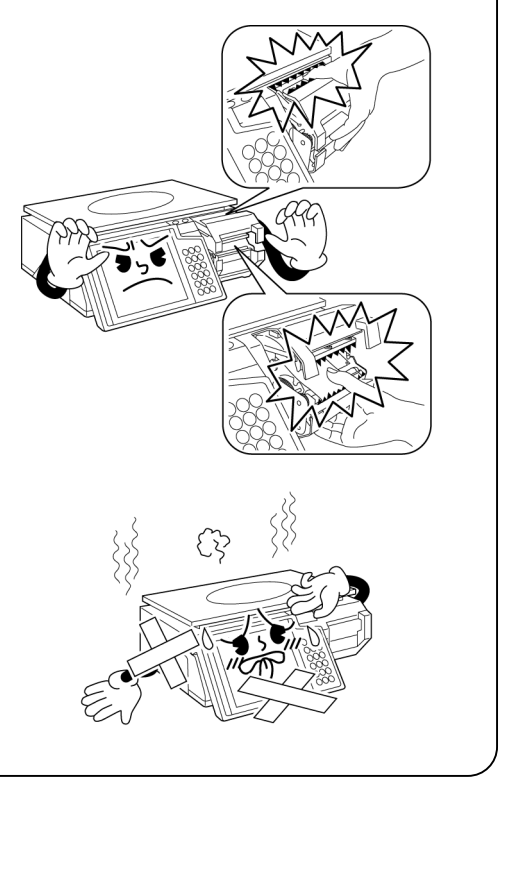

# ACAUTION

**Do not press the touch panel with an edged**  • **thing.** 

Doing so may scratch the panel and cause the machine to break down.

- **Do not install any other application.**  Doing so may cause the machine to break down.
- **Use a soft cloth or the neutral detergent when cleaning this machine. Do not use thinner, benzene, etc.**

Doing so may deform the machine or cause it to break down.

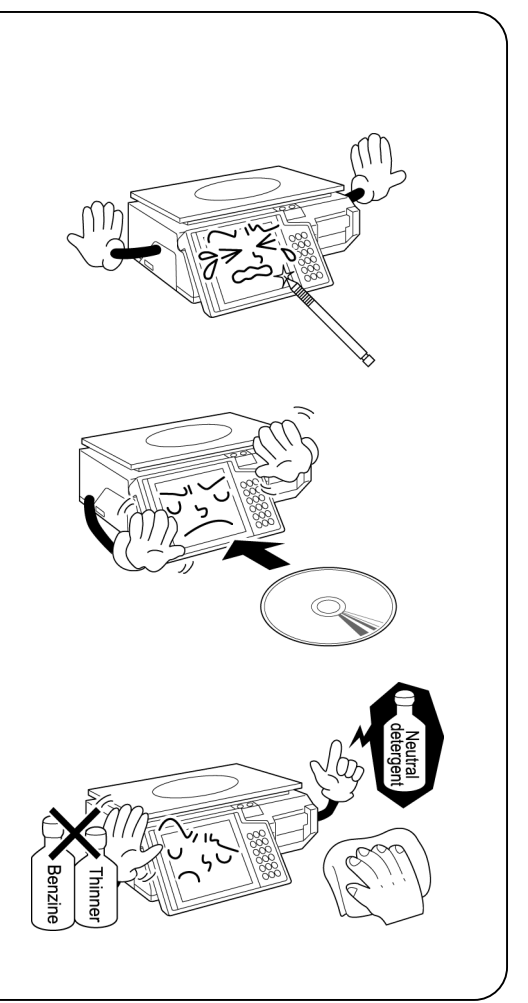

# CONTENTS

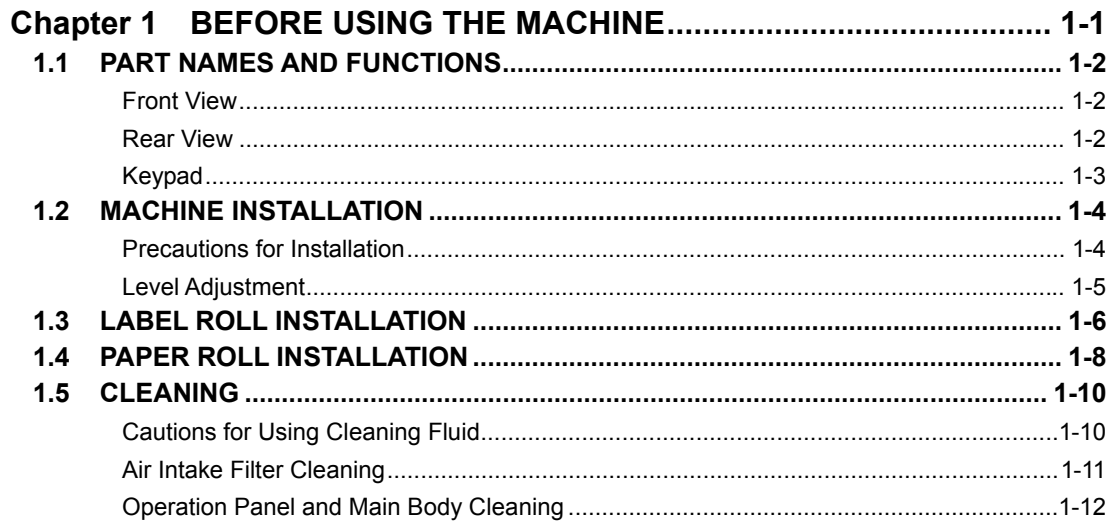

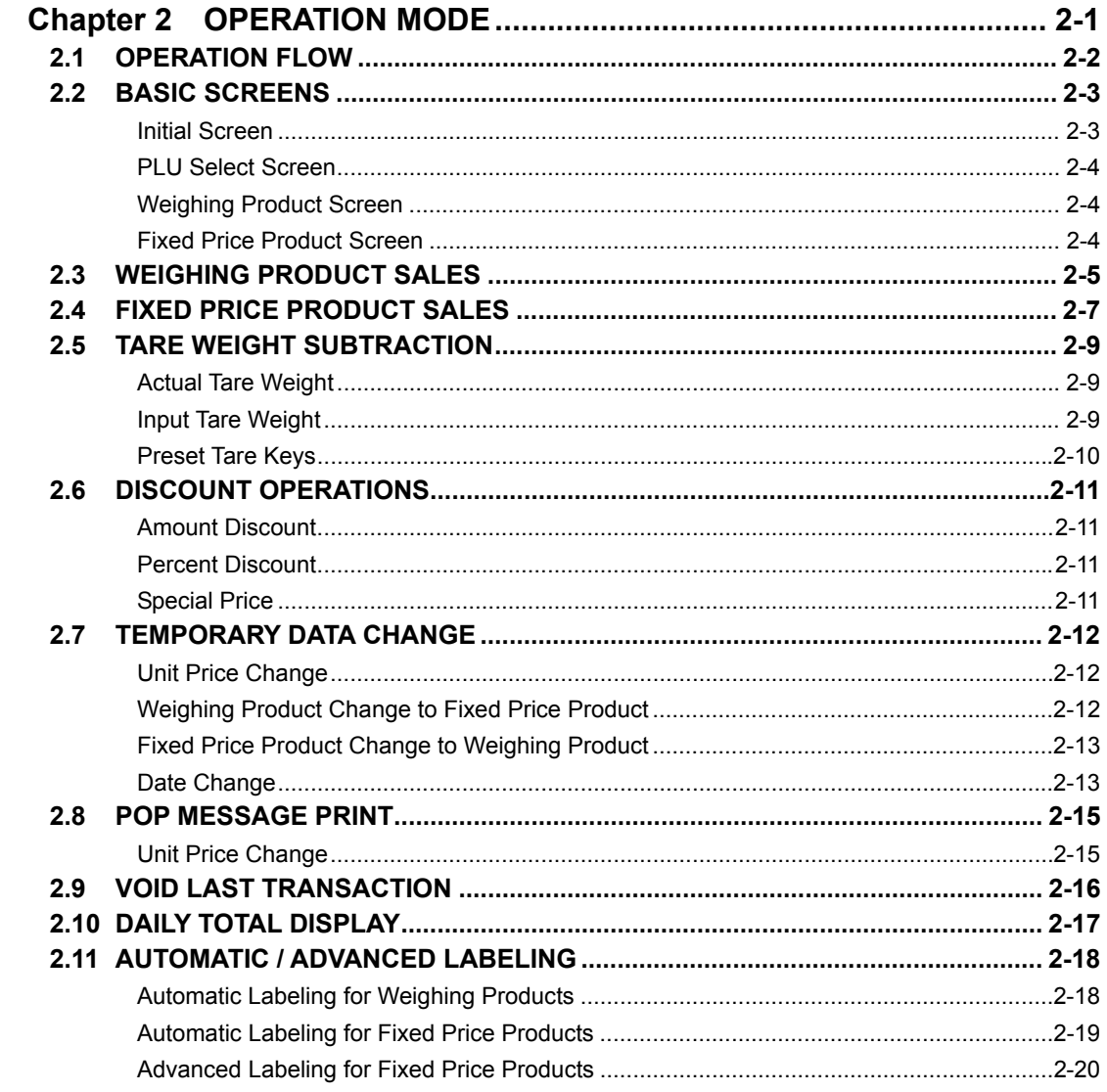

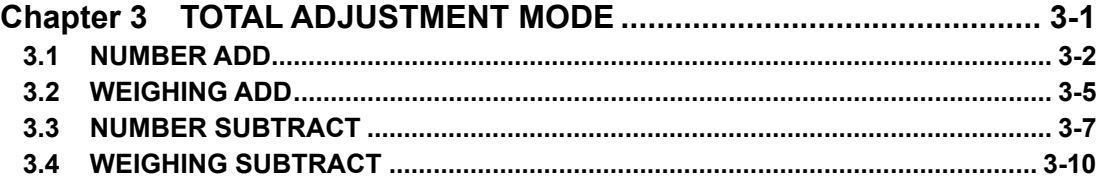

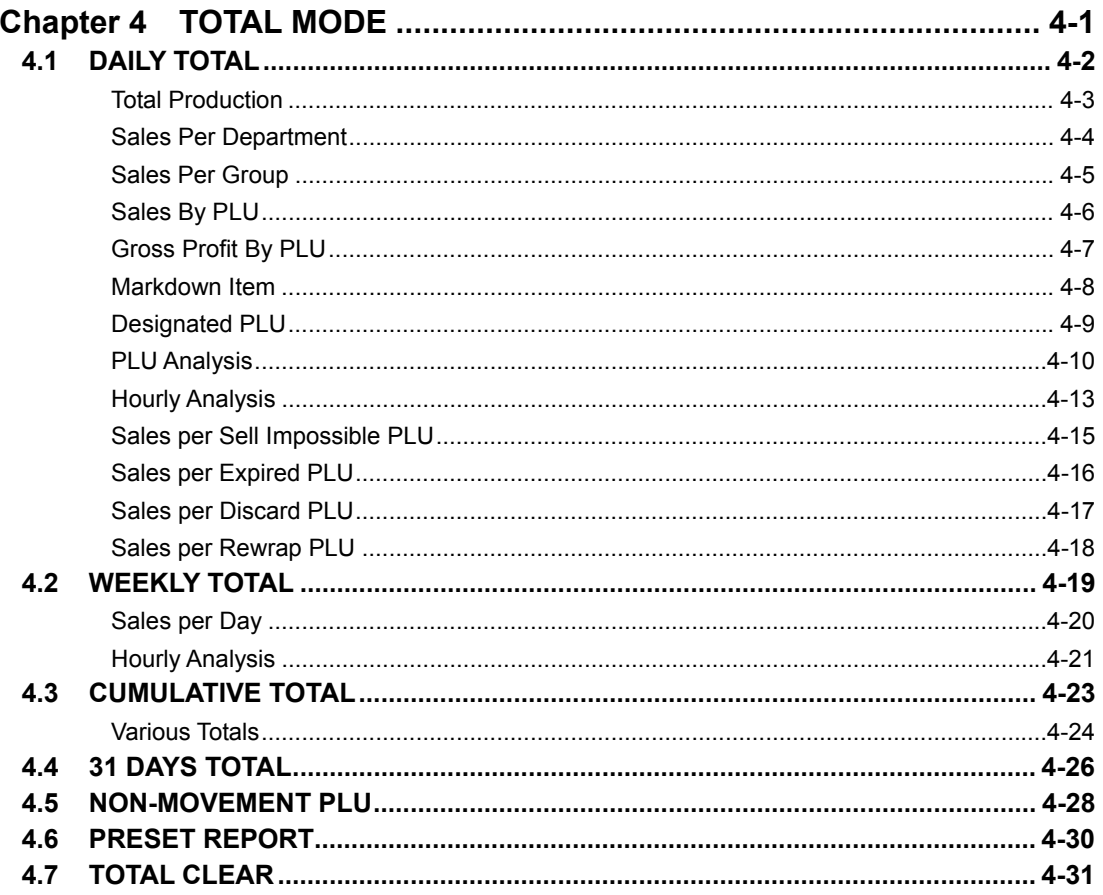

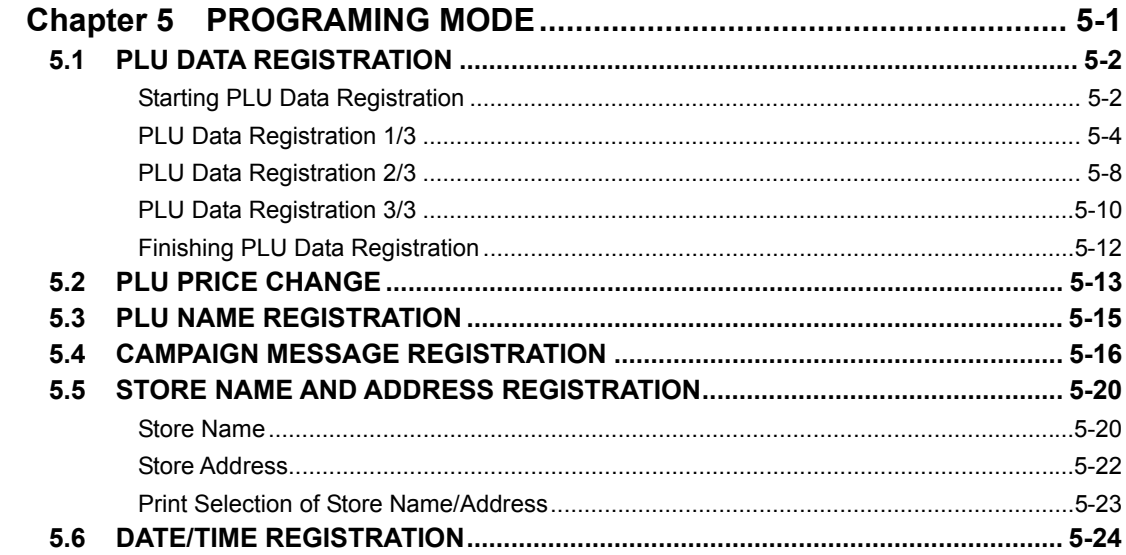

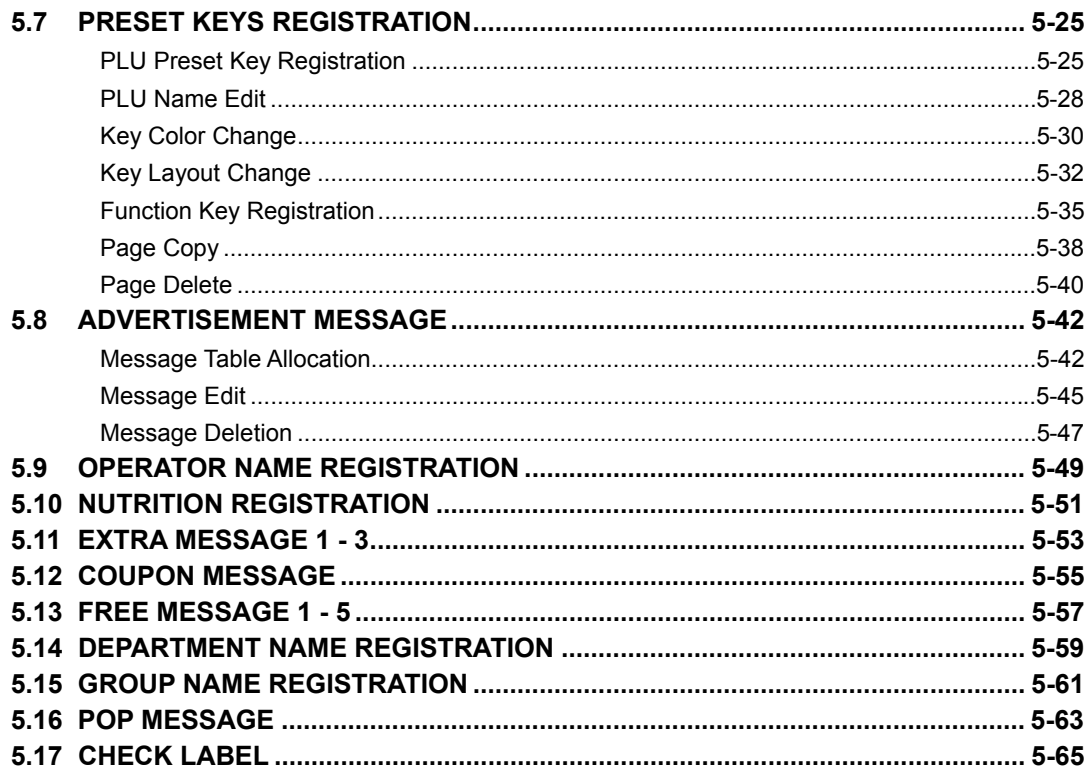

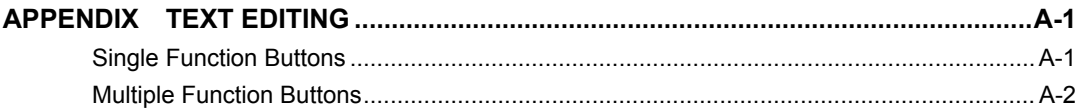

# **Chapter 1**

# **BEFORE USING THE MACHINE**

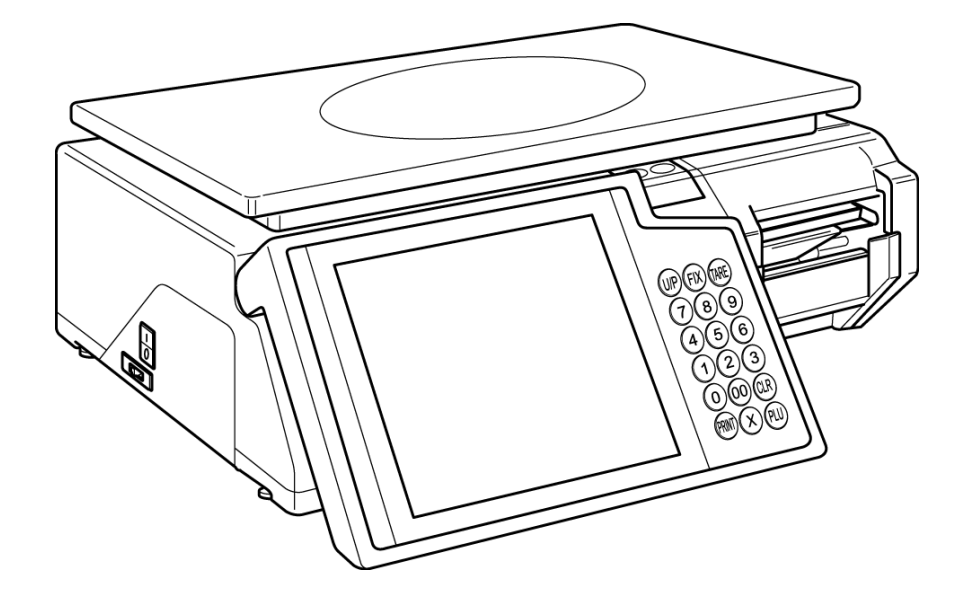

# **1.1 PART NAMES AND FUNCTIONS**

This section explains the name of each part and the function of this machine.

As this manual uses the following names to give further explanation, remember the part names described here, and read the following pages.

### **Front View**

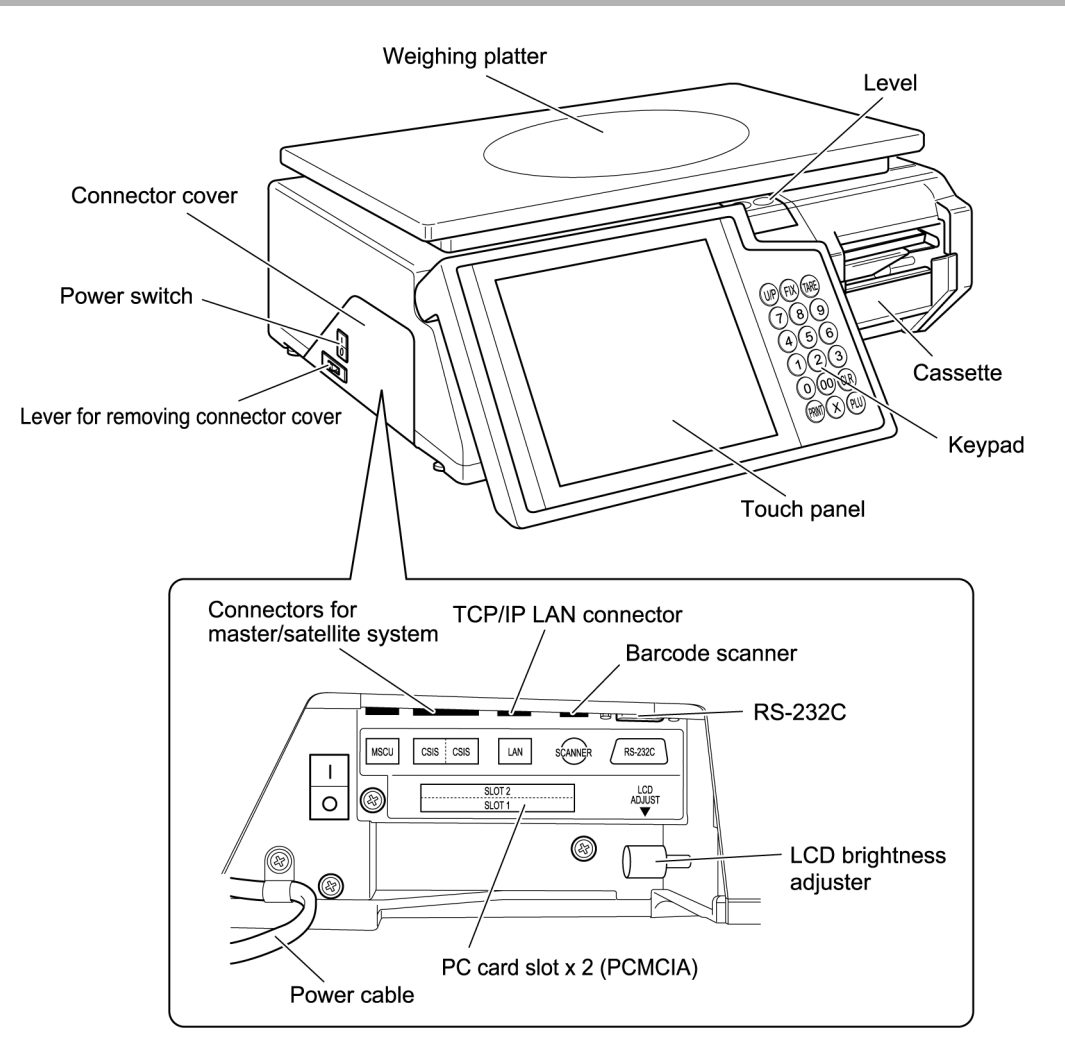

### **Rear View**

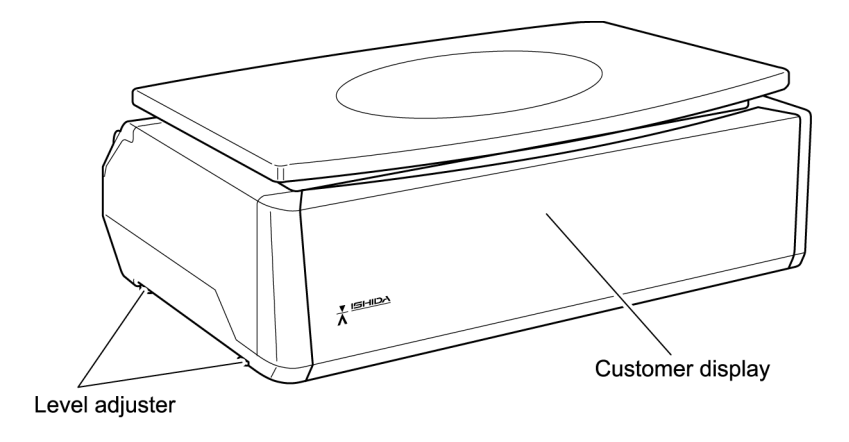

# **Keypad**

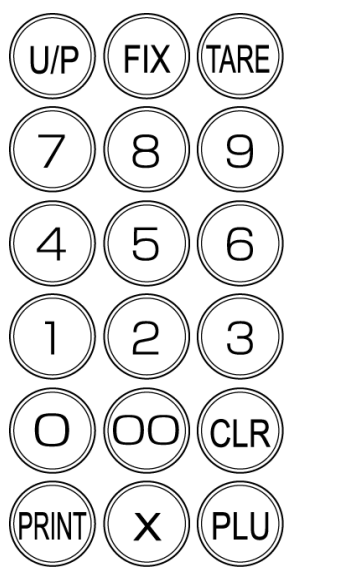

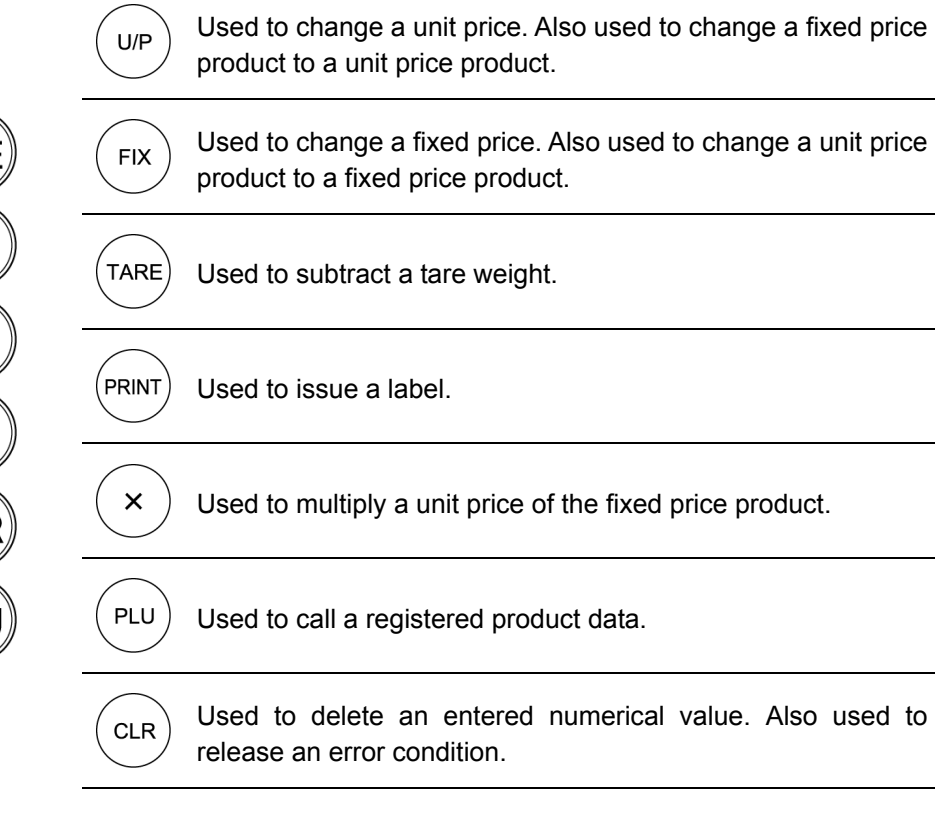

# **1.2 MACHINE INSTALLATION**

### **Precautions for Installation**

# **WARNING**

**Install the machine horizontally to use.**  •

Accurate measurements cannot be performed if it is not installed horizontally.

**Do not connect the machine power input with** • **an AC power supply exceeding the rated voltage.**

Doing so may cause the machine to break down and/or may result in danger such as electric shock.

**Connect the grounding wire to protect against**  • **electric shock.** 

Make sure to connect the attached grounding wire to the grounding terminal.

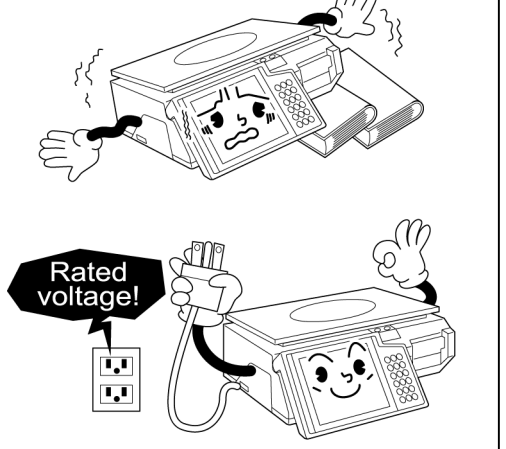

Grounding<br>terminal

# $\bigwedge$ CAUTION

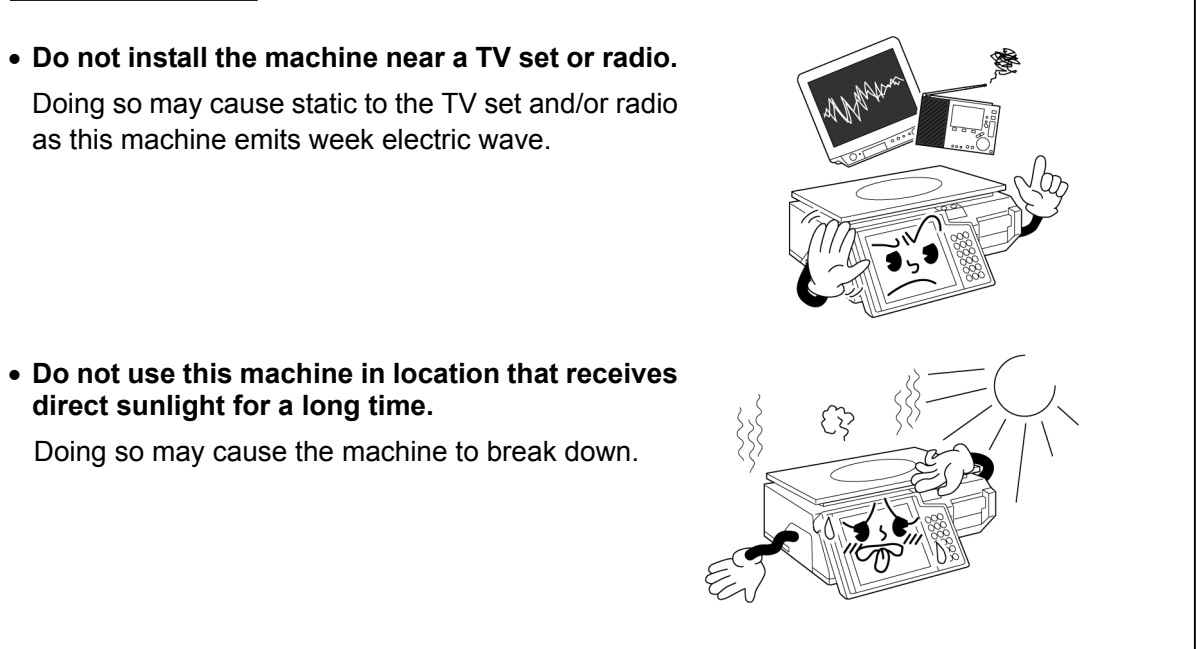

## **Level Adjustment**

Be sure to turn off the power switch before placing the machine on a stable platform, and adjust the machine inclination by turning the four level adjusters so that the level bubble is located at the center of the window.

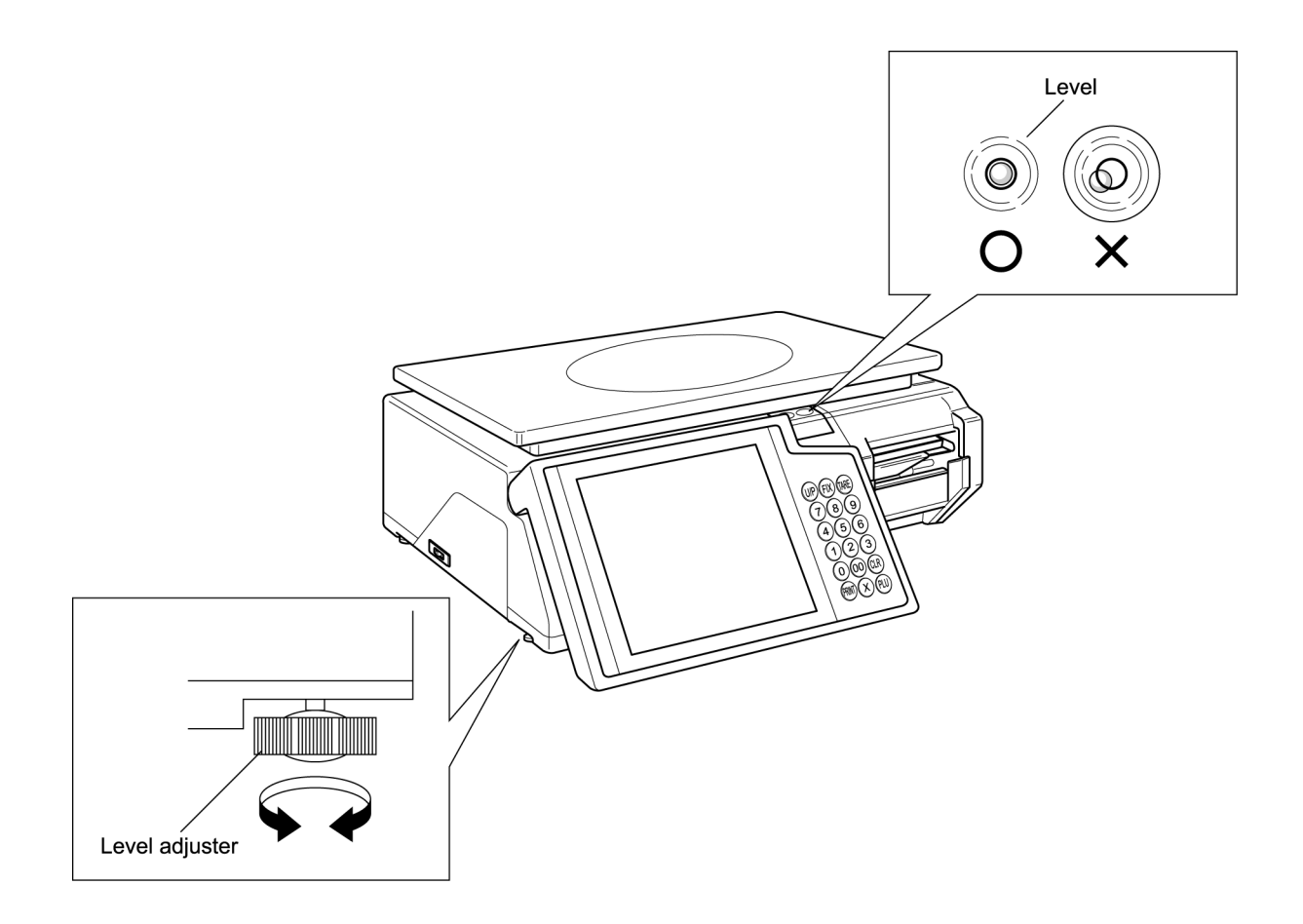

# **1.3 LABEL ROLL INSTALLATION**

*1.* Raise the Thermal Head Cover, and pull the Cassette to draw out of the main body.

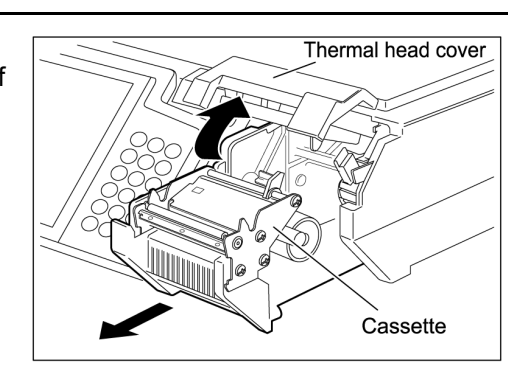

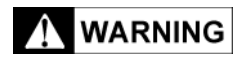

Confirm that the label roll can turn gently with the space from 0.5 to 2mm between the roll and the Roll Stopper.

*2.* Load a new label roll around the Roll Holder and raise the Roll Stopper to fix the roll position.

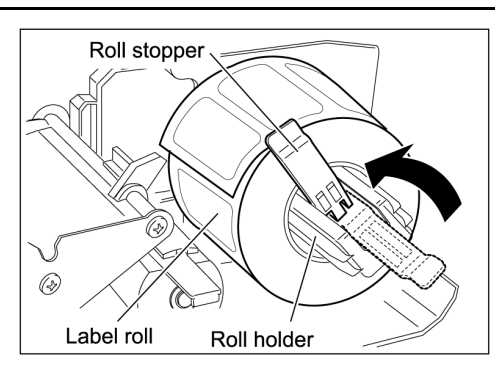

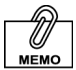

For smoother passing, fold the paper end a little.

**3.** Pass the roll paper  $\textcircled{1}$  through  $\textcircled{2}$  as shown in the figure.

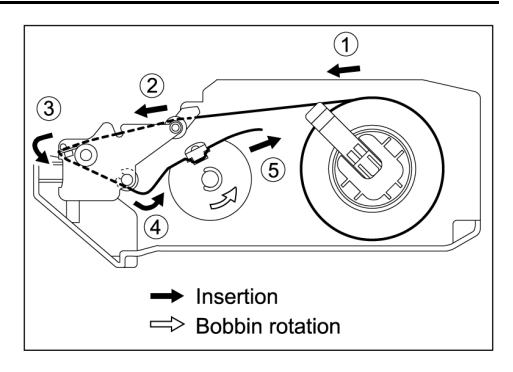

*4.* Fix the paper end with the backing paper stopper, and gently turn the Winding Bobbin counterclockwise until the label becomes tight.

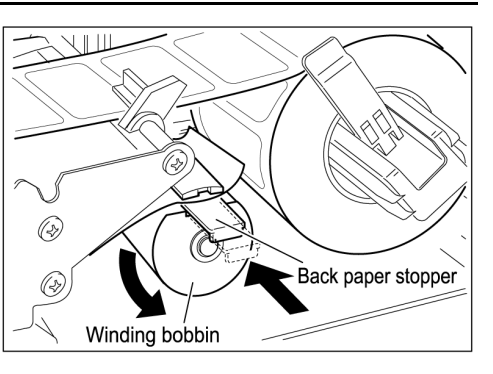

*5.* Slide the Label Guide to fit the paper width.

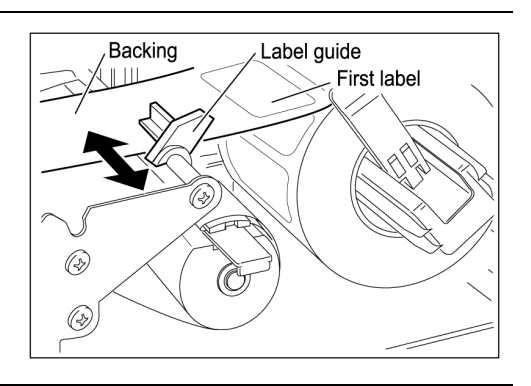

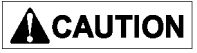

Push the Cassette slowly so as not to get your fingers caught between the Cassette and the main body.

**6.** Push the Cassette straight into the main body to return to its original position, and lower the Thermal Head Cover.

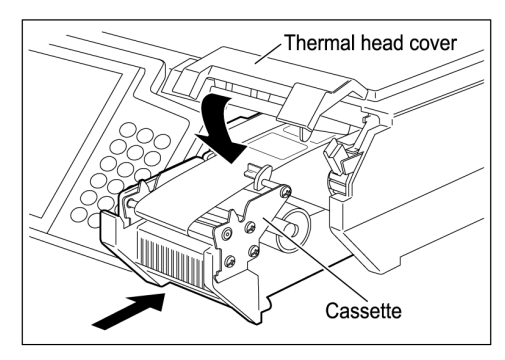

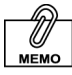

Confirm that the backing paper is wound up smoothly. If the backing paper is wound up diagonally, reconfirm on the label passing, label stop position with the Backing Paper Stopper, and the Label Guide width.

**7.** Touch [FEED] on the screen to issue a label. At this time, confirm that the label is completely peeled off.

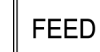

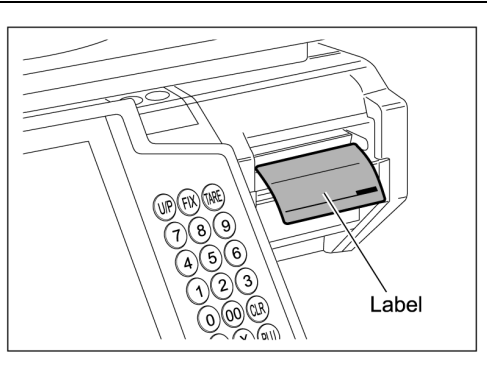

# **1.4 PAPER ROLL INSTALLATION**

*1.* Raise the Thermal Head Cover, and pull the Cassette to draw out of the main body.

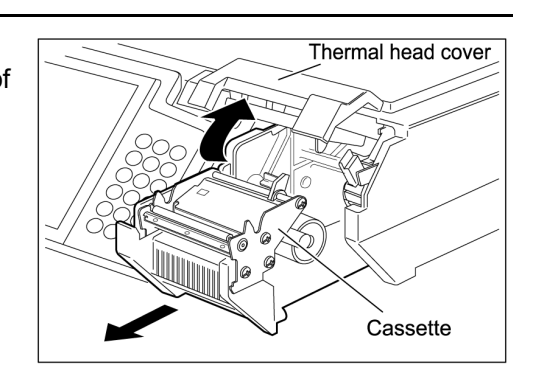

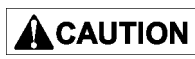

Confirm that the paper roll can turn gently with the space from 0.5 to 2mm between the roll and the Roll Stopper.

*2.* Load a new paper roll around the Roll Holder and raise the roll stopper to fix the roll position.

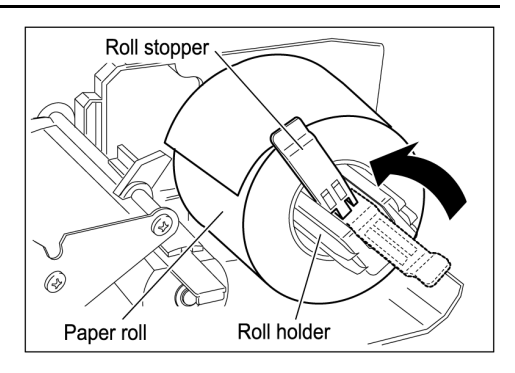

**3.** Pass the paper end  $\textcircled{1}$  through  $\textcircled{3}$ as shown in the figure.

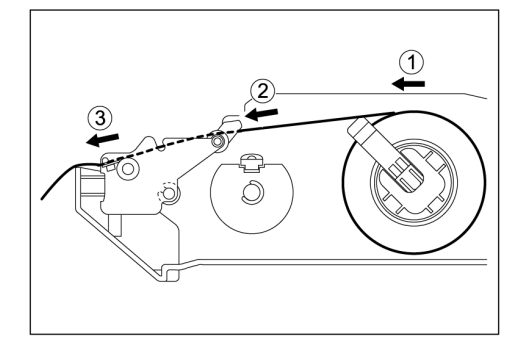

*4.* Slide the label guide to fit the paper width.

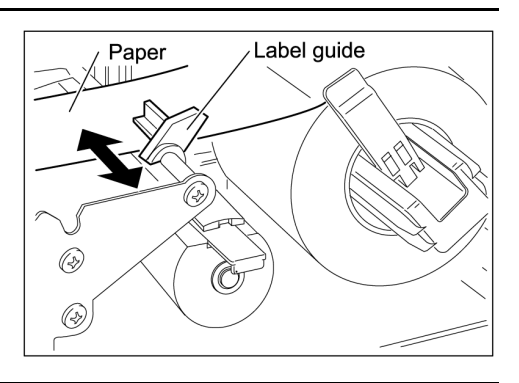

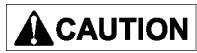

Push the Cassette slowly so as not to get your fingers caught between the Cassette and the main body.

*5.* Push the Cassette straight into the main body to return to its original position, and lower the Thermal Head Cover.

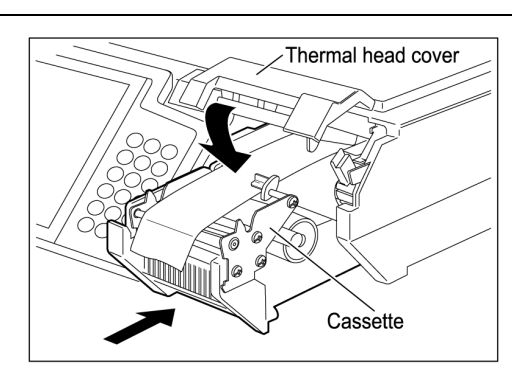

**6.** Cut the paper that comes out of the outlet.

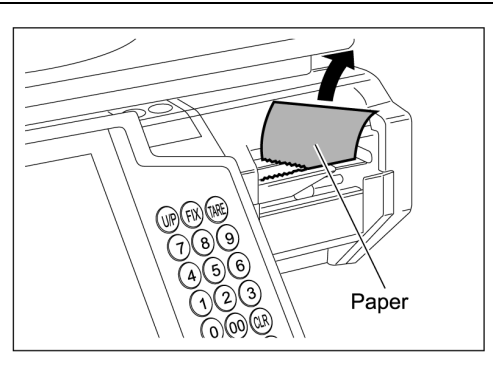

# **1.5 CLEANING**

### **Cautions for Using Cleaning Fluid**

Use a soft cloth and a neutral detergent to clean the machine.

Do not use thinner, benzene, etc. Doing so may damage the original safety functions.

For some parts, use cleaning fluid (isopropyl alcohol).

Read the cautions below before using the cleaning fluid.

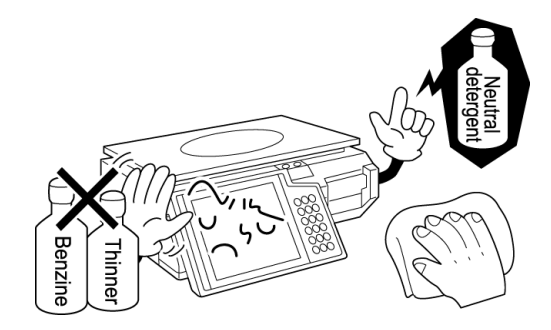

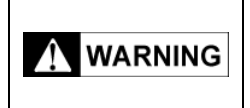

 Do not use cleaning fluid near fire as the fluid is flammable. Do not use cleaning fluid in a poorly ventilated area. Always provide adequate ventilation when cleaning.

Take the following actions in the event of an accident:

#### ▼ If the fluid gets in your eye

- $\cdot$  Immediately wash your eye(s) with water for at least 15 minutes, and consult your doctor.
- $\cdot$  If you wear contact lenses, remove and wash them.

#### $\blacktriangledown$  If the fluid comes into contact with your skin

- $\cdot$  Immediately rinse the area of contact with water, and then wash with soap.
- $\cdot$  If you notice any skin abnormalities at the area of contact, or if any pain persists, consult your doctor.

#### ▼ If the fumes of the fluid are inhaled

- $\cdot$  Immediately move the victim to an area where fresh air is available, and have the victim lie down and keep warm.
- $\cdot$  If breathing becomes difficult or stops, provide artificial respiration and seek medical attention immediately.

#### ▼ If the fluid is swallowed

- $\cdot$  Do not try to induce vomiting.
- $\cdot$  Do not give the victim anything to drink, and do not rinse the mouth.
- $\cdot$  If vomiting occurs naturally, have the victim lean forward to reduce risk of aspiration.
- $\cdot$  Keep the victim warm and seek medical attention.

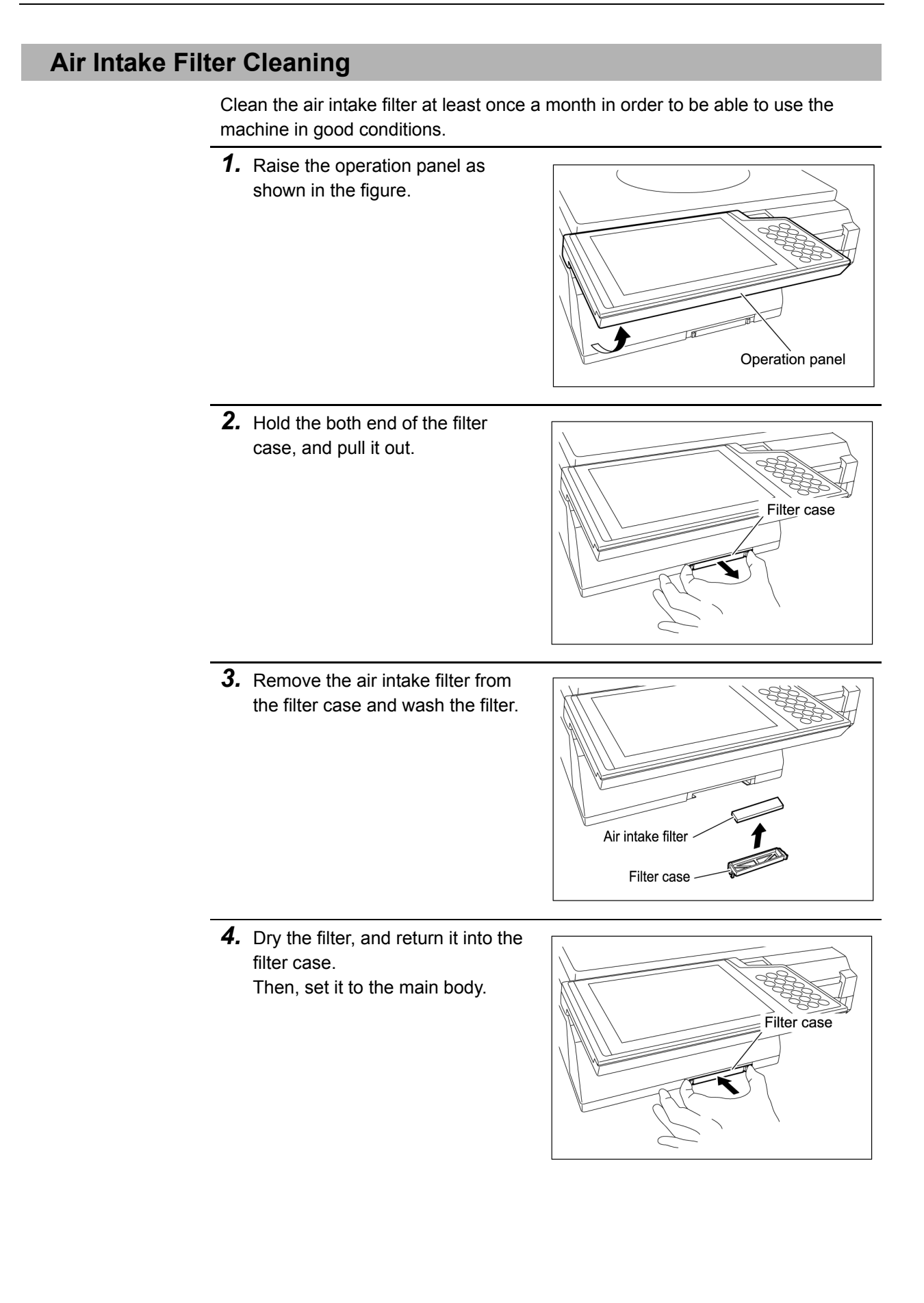

### **Operation Panel and Main Body Cleaning**

This section explains about cleaning the operation panel and narrow spaces of the main body.

Use a cloth or cotton swab for cleaning narrow spaces.

### ACAUTION

Use a soft cloth or the neutral detergent when cleaning this machine. Do not use thinner, benzene, etc.

*1.* Remove stains at the top of operation panel as shown in the figure.

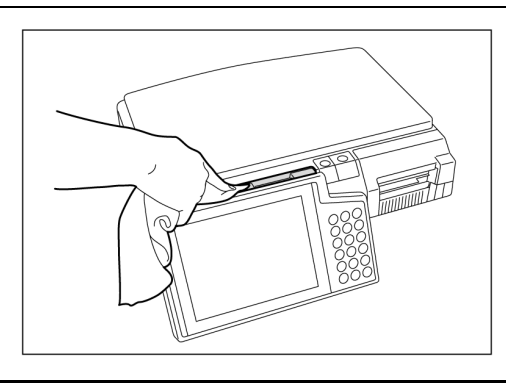

*2.* Raise the operation panel as shown in the figure.

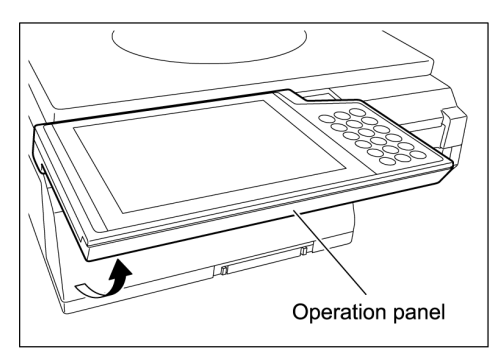

*3.* Remove stains at the space between the operation panel and the main body as shown in the figure.

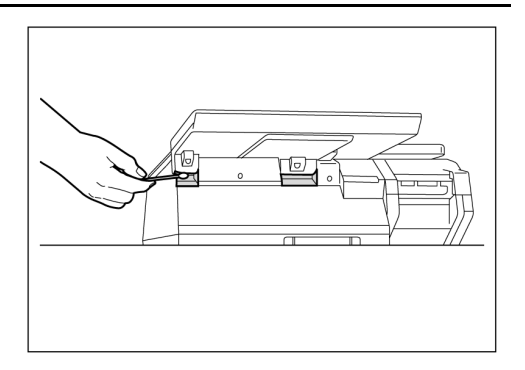

# **Chapter 2**

# **OPERATION MODE**

Operation Mode is used to perform various sales operations. The initial screen appears on the display when the machine is turned on. To access to the initial screen from the Main Menu screen, touch [OPERATION] on the Main Menu screen.

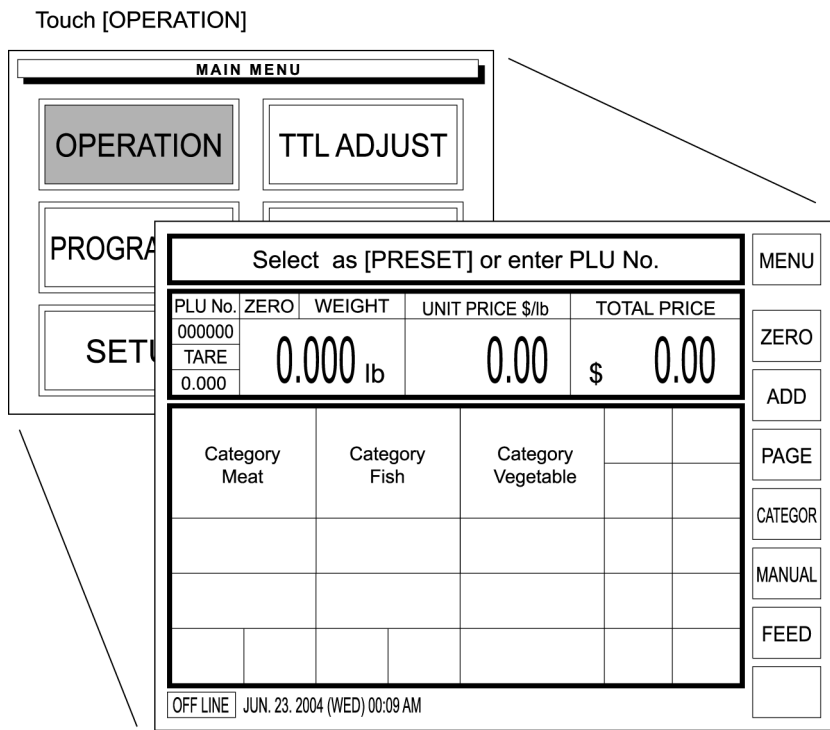

# **2.1 OPERATION FLOW**

Operating procedure in the Operation Mode is shown as per below.

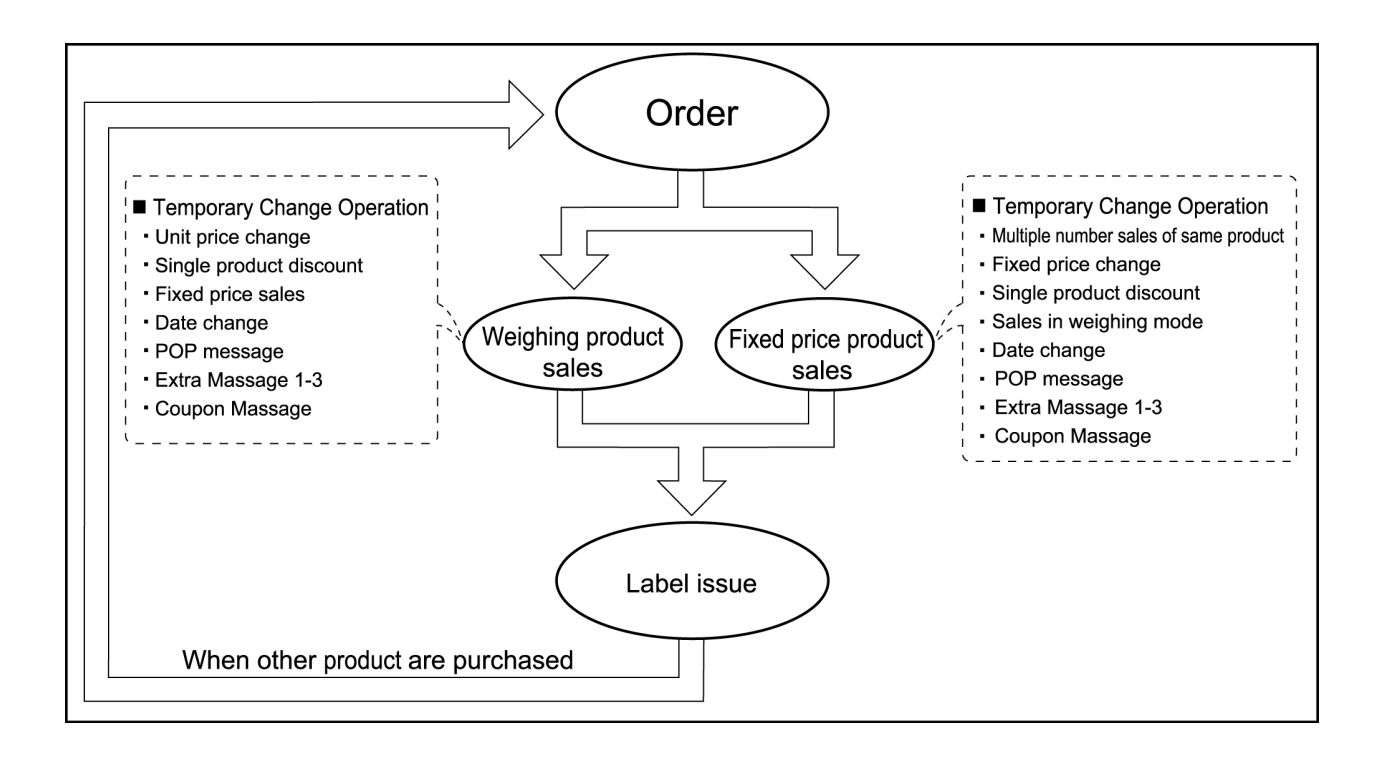

# **2.2 BASIC SCREENS**

### **Initial Screen**

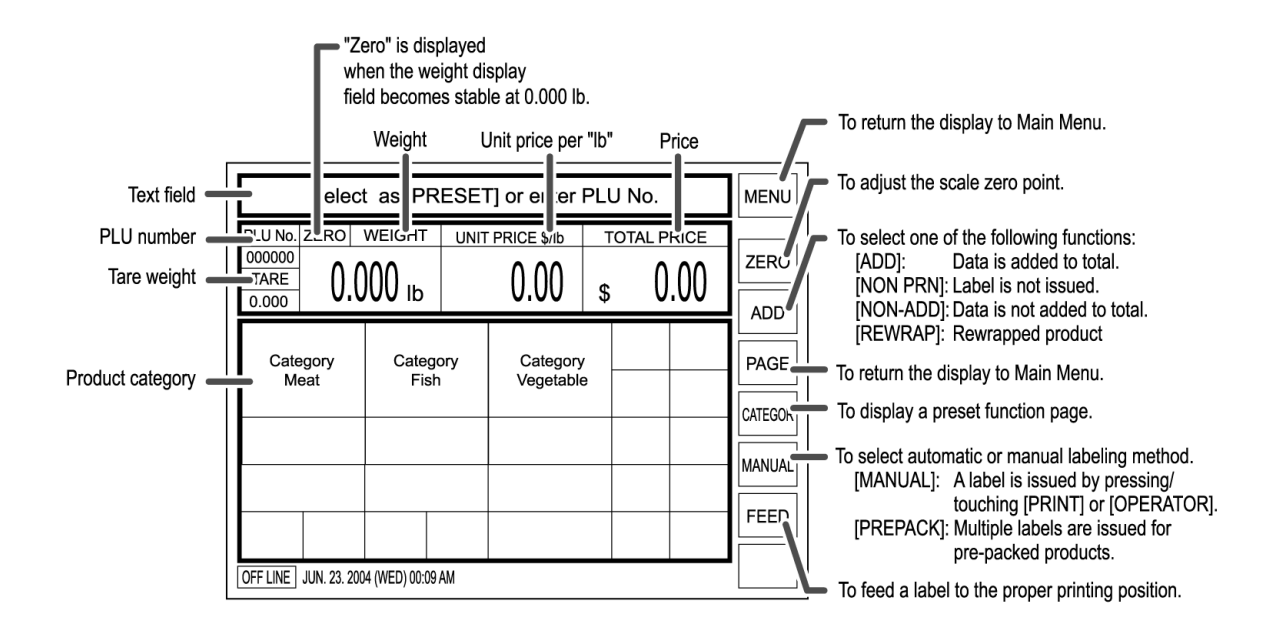

### **PLU Select Screen**

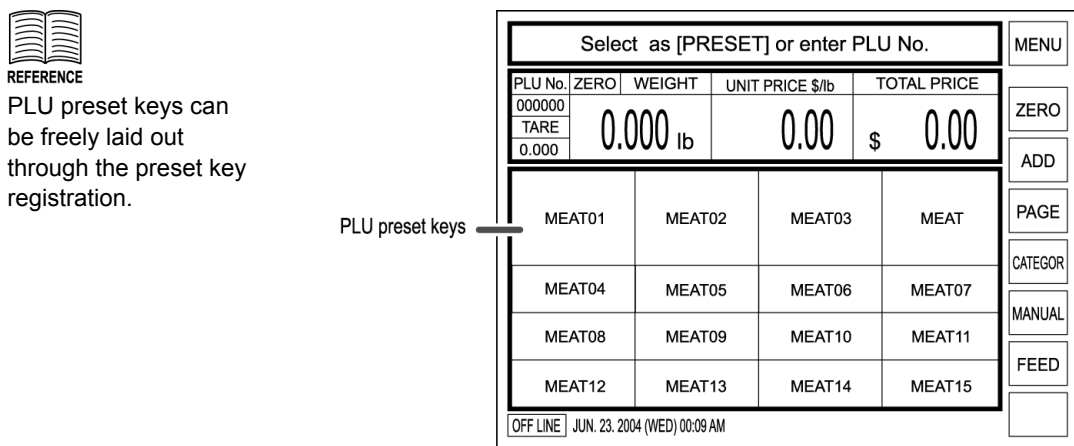

# **Weighing Product Screen**

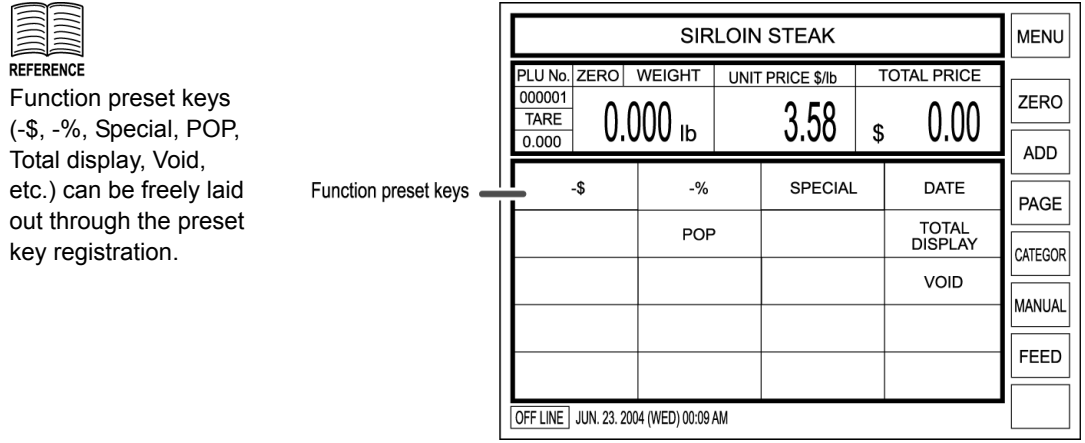

## **Fixed Price Product Screen**

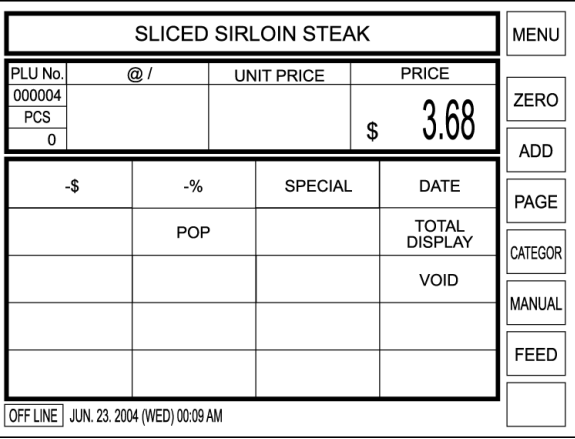

# **2.3 WEIGHING PRODUCT SALES**

*1.* Confirm that the Initial screen is displayed.

> When the PLU is registered in the preset key, touch the corresponding product category key.

**Example: Category Meat** 

When the PLU is not registered in the preset key, enter the desired PLU number and press the PLU key on the keypad.

**Example: PLU number "3"** 

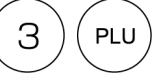

In this case, skip step 2 below.

*2.* When a category key has been touched in step 1 above, the PLU Select screen appears on the display.

> Then, touch a desired PLU key to call.

**Example: PLU "MEAT 03"**

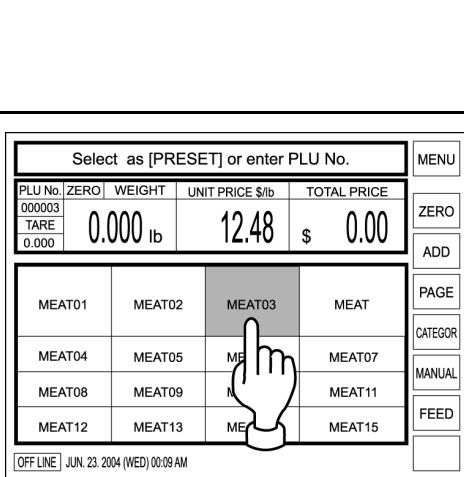

*3.* The PLU data appears on the display.

*4.* When a tare weight subtraction is required, perform the tare weight

subtraction procedure.

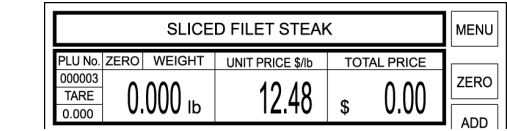

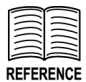

See section 2.5 "Tare Weight Subtraction" for more detailed procedure.

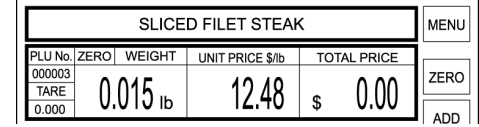

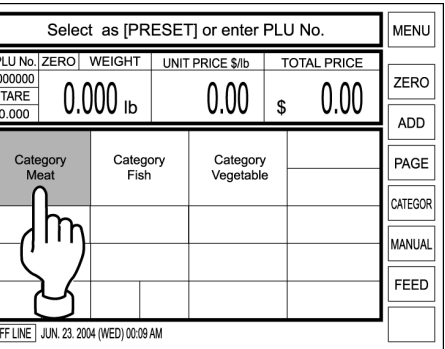

*5.* Place a product on the weighing platter.

> Then, the total price is automatically calculated.

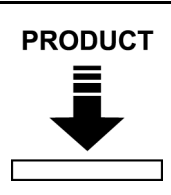

**Example: Net weight "0.820 lb"** 

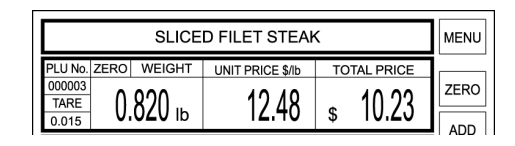

**REFERENCE** 

See section 2.6"Discount Operations" for more detailed procedure.

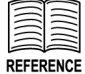

See section 2.7 "Temporary Data Change" for more detailed procedure.

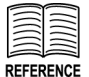

See section 2.8 "POP Message Print" for more detailed procedure.

**6.** When discounting the price (Percent discount, Amount discount, Special price), perform the discount procedure.

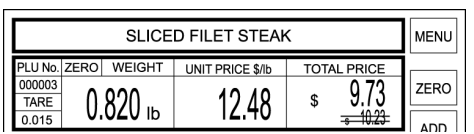

#### **Example: \$0.50 discount**

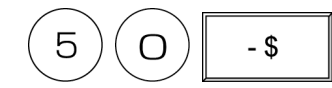

- *7.* When changing the data temporarily, perform the temporary data change procedure.
- *8.* When printing a POP message on the label, perform the POP message print procedure.
- **9.** Press the PRINT key on the keypad to issue a label.

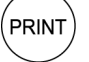

When the operator system is used, touch the [OPERATOR] preset key on the screen to issue a label.

**OPERATOR** 

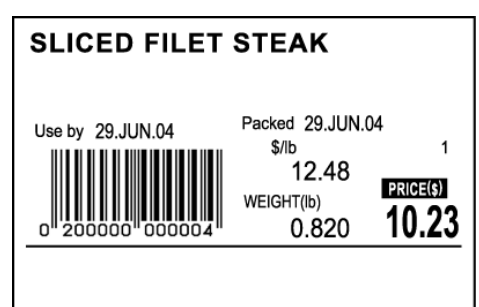

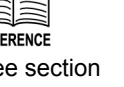

# **2.4 FIXED PRICE PRODUCT SALES**

*1.* Confirm that the Initial screen is displayed.

When the PLU is registered in the preset key, touch the corresponding product category key.

**Example: Category Meat** 

When the PLU is not registered in the preset key, enter the desired PLU number and press the PLU key on the keypad.

**Example: PLU number "4"** 

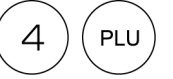

In this case, skip step 2 below.

*2.* When a category key has been touched in step 1 above, the PLU Select screen appears on the display.

> Then, touch a desired PLU key to call.

**Example: PLU "MEAT 04"**

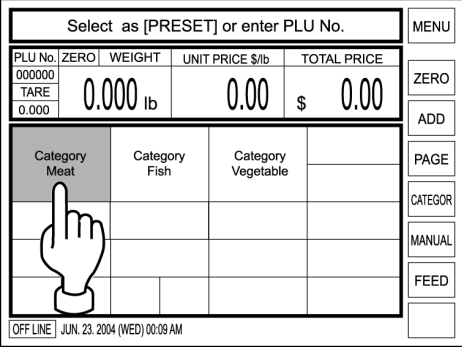

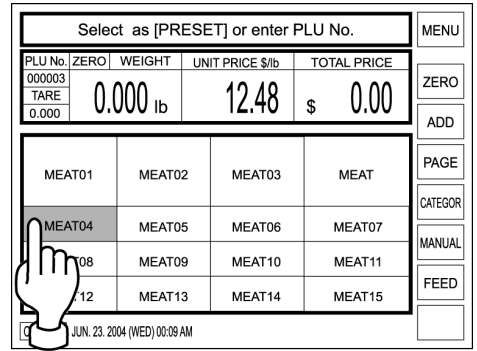

*3.* The PLU data appears on the display.

key on the keypad.

*4.* When selling more than one piece, enter the quantity and press [X]

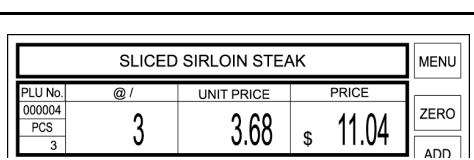

UNIT PRICE

3.68 I

 $\mathbb S$ 

**SLICED SIRLOIN STEAK** 

PLU No.<br>000004<br>PCS

 $@/$ 

1

When selling only one piece, skip this step.

**Example: Quantity "3 pieces"**.

3  $\times$ 

**MENU** 

ZERO

ADD

PRICE

3.68

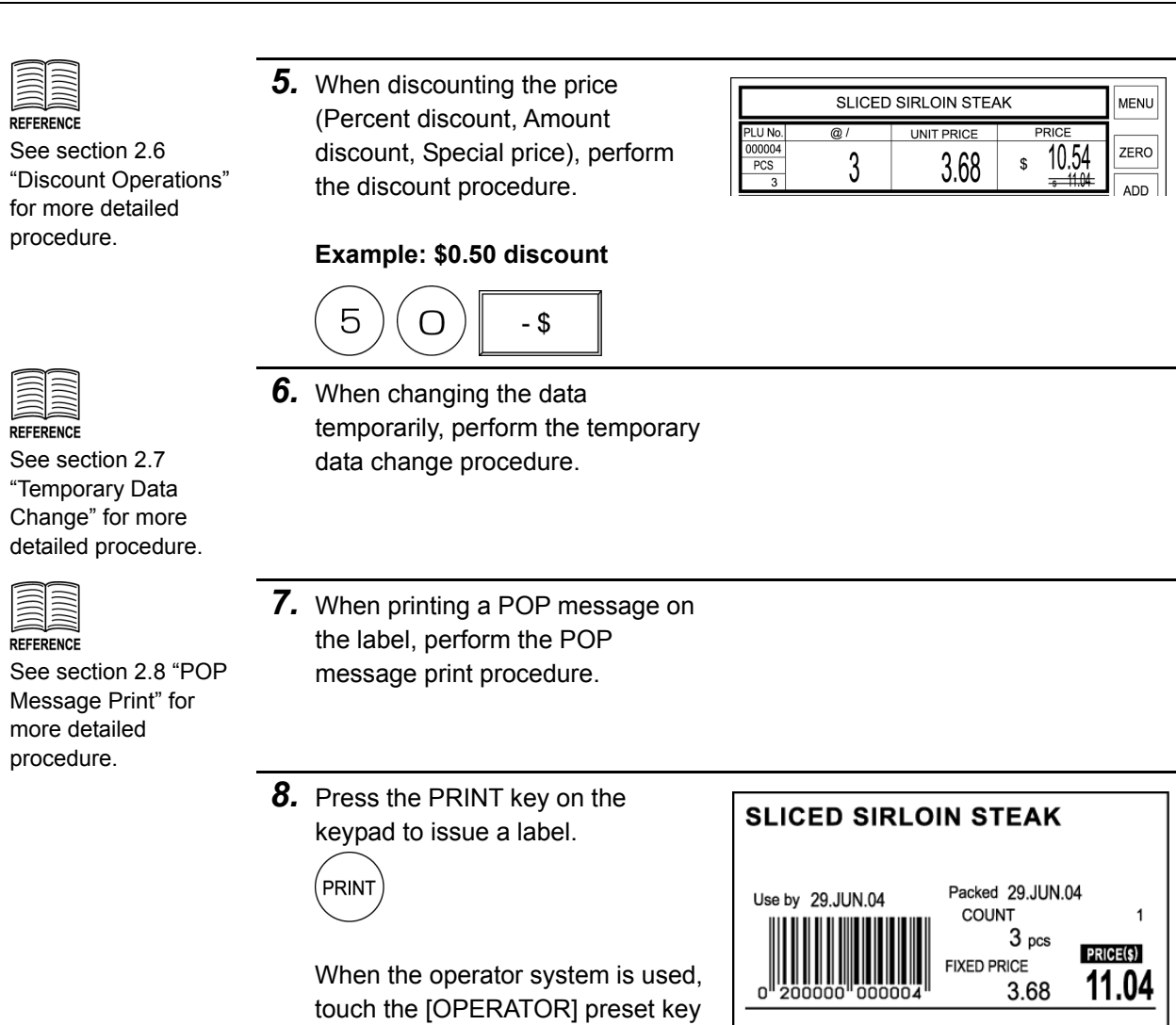

on the screen to issue a label.

**OPERATOR** 

# **2.5 TARE WEIGHT SUBTRACTION**

Tare weight subtraction is performed prior to weighing a product. When the tare weight subtraction is required, select one of the following procedures to perform.

### **Actual Tare Weight**

When the tare weight is unknown, weigh the tare to subtract the weight.

*1.* Place the tare on the weighing platter.

The tare weight is displayed.

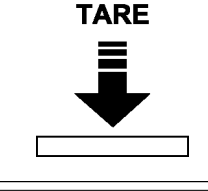

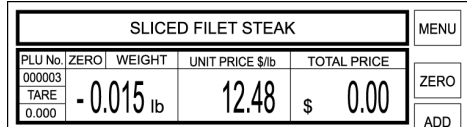

- **MEMO** When canceling the tare subtraction, remove the tare from the weighing platter, enter "0", and touch the TARE key again.
- *2.* Touch the TARE key on the keypad to register the tare weight.

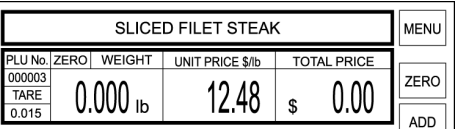

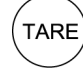

The registered tare weight appears in the TARE field.

### **Input Tare Weight**

When the tare weight is known, enter the tare weight data using the keypad.

*1.* Enter the tare weight and press the TARE key on the keypad to register the tare weight.

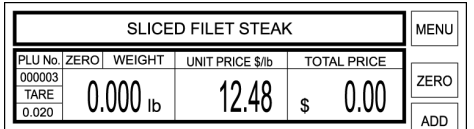

**Example: Tare weight "0.020 lb"**

S  $\bigcap$ **TARE** 

The registered tare weight appears in the TARE field.

## **Preset Tare Keys**

When the TARE preset key is registered, simply touch the corresponding preset key.

*1.* Touch the TARE preset key on the screen.

**Example: TARE Preset key with "0.020 lb"**

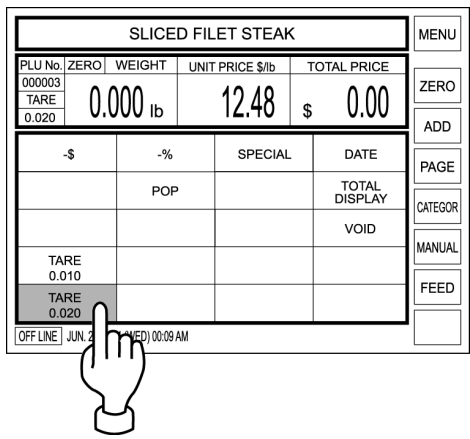

# **2.6 DISCOUNT OPERATIONS**

### **Amount Discount**

**MEMO** 

To perform amount discount, [-\$] preset key must have been registered on the screen.

**Example: Discount the selling price \$10.23 by \$0.50.** 1. Enter the discount amount using the keypad, and touch [-\$] on the screen.

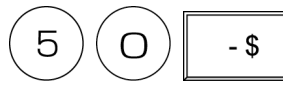

The price after discount is displayed and the cancellation lines appear to the price before discount.

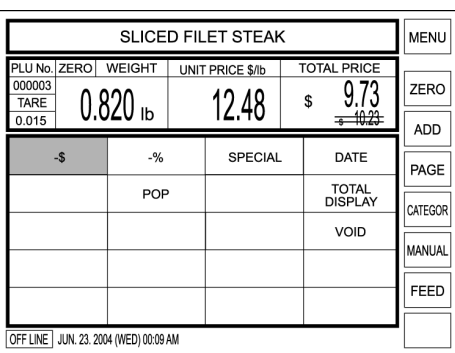

### **Percent Discount**

Selling price of the displayed PLU is temporarily discounted by percentage. **Example: Discount the selling price \$8.50 by 10%.**

Selling price of the displayed PLU can be temporarily discounted by amount.

*1.* Enter the discount percentage using the keypad, and touch [-%] on the screen.

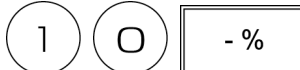

The price after discount is displayed and the cancellation lines appear to the price before discount.

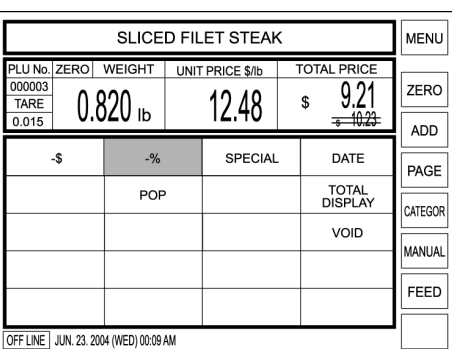

### **Special Price**

Selling price of the displayed PLU is temporarily sold at the special price. **Example: Special price \$2.58 instead of normal selling price \$3.68.**

To perform a special

price sale, [SPECIAL] preset key must have been registered on the screen.

*1.* Enter the special price using the keypad, and touch [SPECIAL] on the screen.

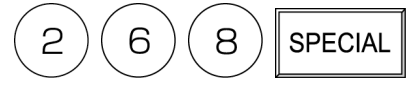

The special price is displayed and the cancellation lines appear to the normal price.

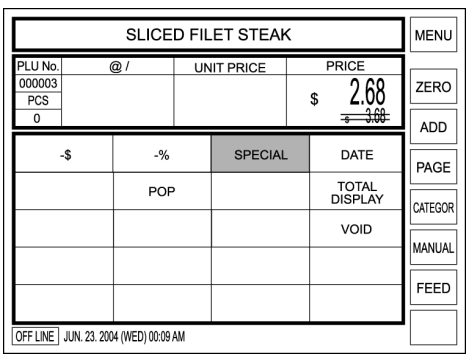

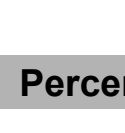

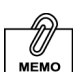

To perform amount discount, [-%] preset key must have been registered on the screen.

# **2.7 TEMPORARY DATA CHANGE**

This section explains about each function that can change the data temporarily.

### **Unit Price Change**

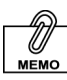

cannot be performed when the machine is set not to allow open price.

Unit price that is set to a PLU can be temporarily changed when a weighing product is sold.

### Unit price change<br>**Example: Change the unit price from \$12.48 to \$12.00**

*1.* Enter a new price using the keypad, and touch the U/P (Unit Price) key on the keypad or touch the Unit Price data field on the screen.  $\blacksquare$ 

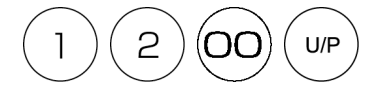

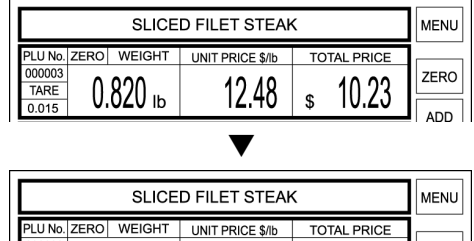

 $12.00$ 

ZERO

 $\overline{a}$ 

9.84

 $\hat{\mathbf{r}}$ 

### **Weighing Product Change to Fixed Price Product**

Selling price of the displayed product can be temporarily sold with a fixed price. **Example: Change the unit price \$12.48 to the fixed price \$8.00.**

000003

 $0.820<sub>16</sub>$ 

*1.* Confirm that the weighing product screen is displayed.

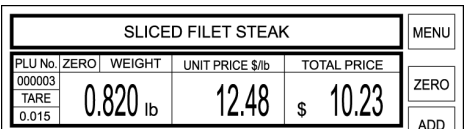

*2.* Enter the fixed price and press the FIX key on the keypad.

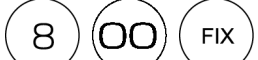

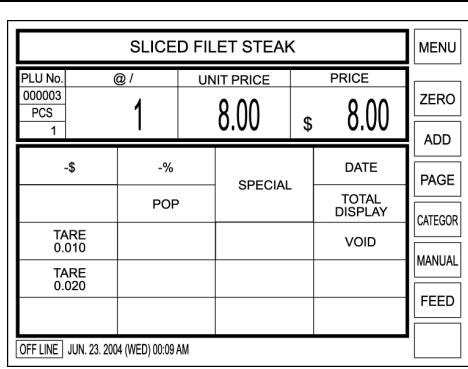

*3.* Press the PRINT key on the keypad or [OPERATOR] on the screen to issue the label.

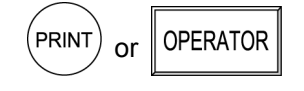

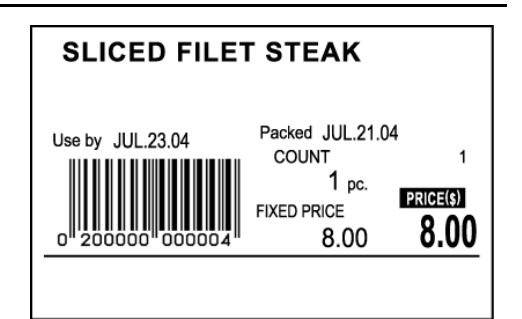

### **Fixed Price Product Change to Weighing Product**

Fixed price product can be temporarily sold with a weighing unit price. **Example: Change the fixed price product \$3.68 to the weighing product with the unit price \$3.68.**

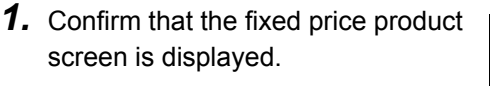

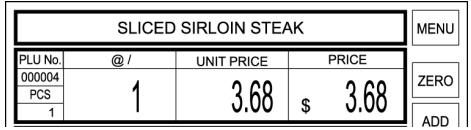

*2.* Press the U/P (Unit Price) key on the keypad.

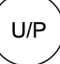

Then, the display changes a weighing product screen as shown on the right.

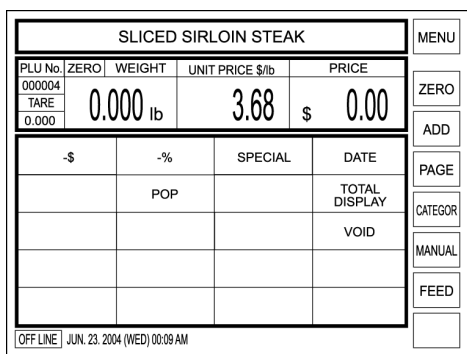

### **Date Change**

Various dates can be temporarily changed.

**Example: Change the packed date from August 4, 2004 to August 5, 2004**

**MEMO** To perform the date change, [DATE] key must have been preset on the function screen.

**1.** Touch [DATE] on the screen.

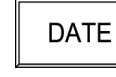

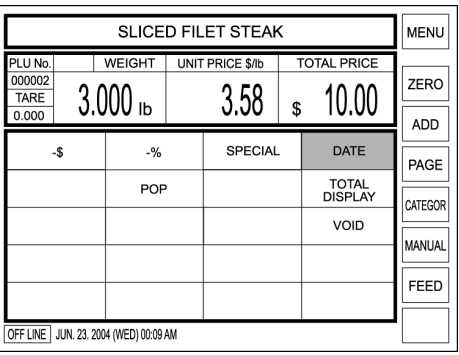

*2.* The date change screen appears on the display.

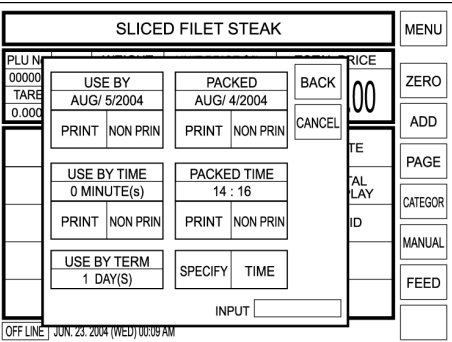

*3.* Enter a new date using the keypad, and touch the desired date field to change.

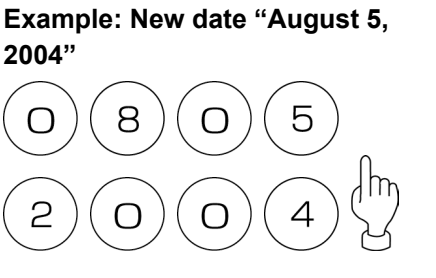

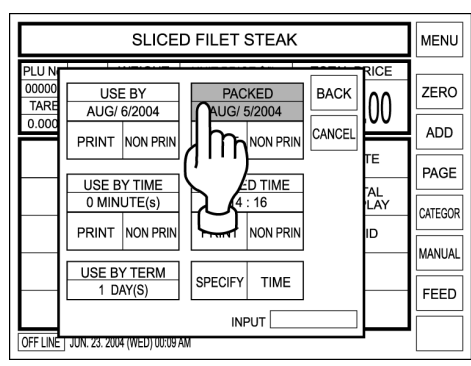

*4.* Touch [BACK] to return the display to the previous screen.

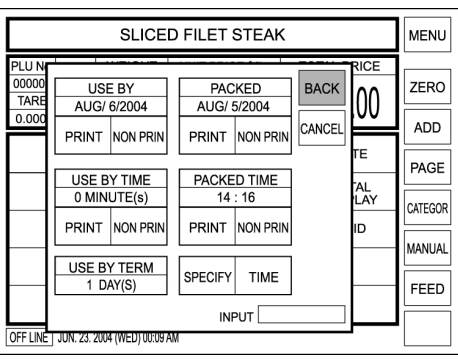

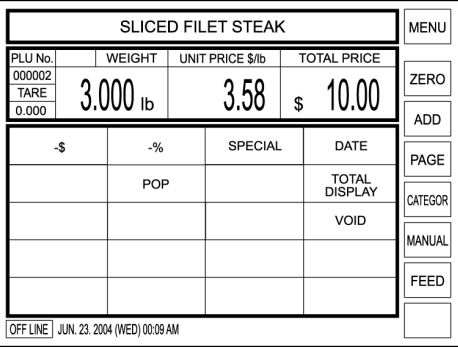
### **2.8 POP MESSAGE PRINT**

#### **Unit Price Change**

\*D  $MEMO$ To perform the POP message print, [POP] key must have been

preset on the function

A message printed on the label is temporarily changed.

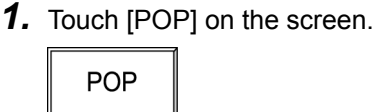

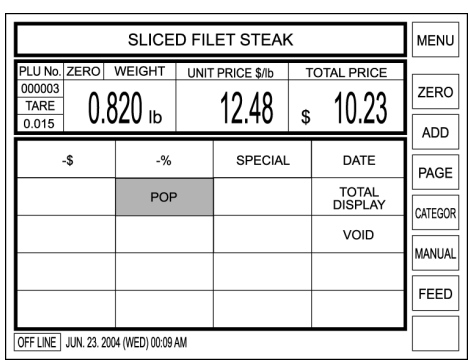

*2.* Six default messages are shown on the right.

> Touch the desired message on the screen to select.

#### **Example: Message 002**

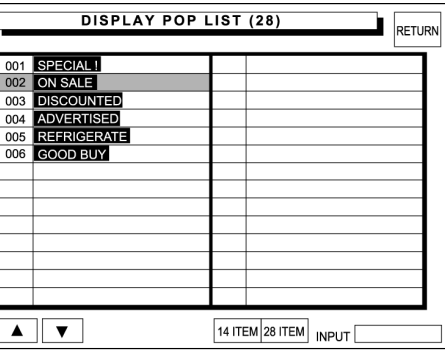

*3.* The selected message is shown to the right of the PLU name.

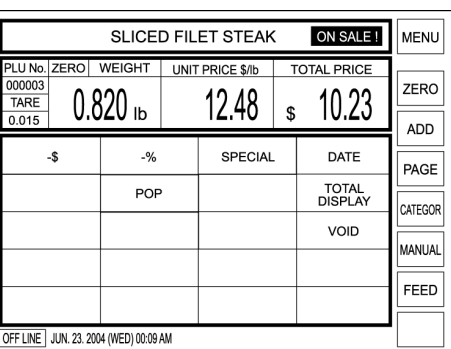

*4.* Press the PRINT key on the keypad to issue a label.

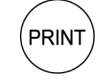

**OPERATOR** 

When the operator system is used, touch the [OPERATOR] preset key on the screen to issue a label.

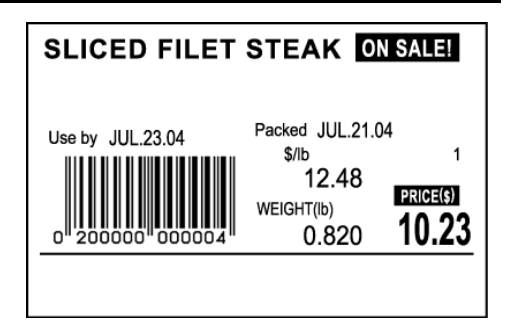

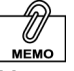

screen.

Messages can be freely created from No.7 to No.99.

## **2.9 VOID LAST TRANSACTION**

Void operation can be performed immediately after the previous label has been issued. Touching [VOID] will cancel the previous transaction, and the added price of the previous product is subtracted from the total.

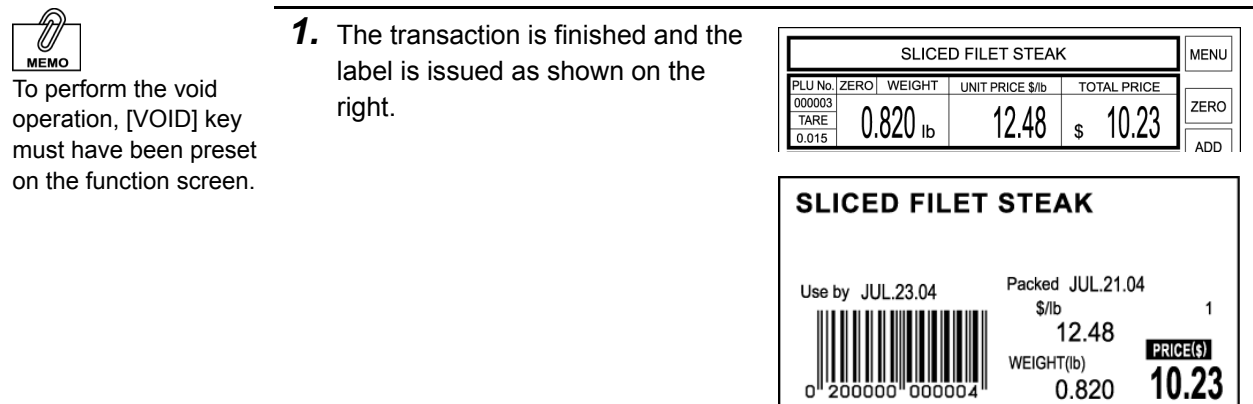

*2.* Touch [VOID] to cancel the above transaction.

**VOID** 

# **2.10 DAILY TOTAL DISPLAY**

During sales operation, the sales total of that day can be confirmed on the screen

*1.* Confirm that a PLU data screen is displayed.

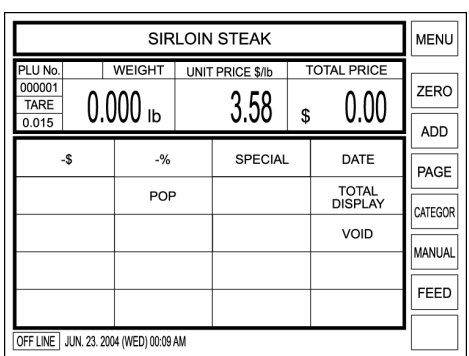

**MEMO** To perform the Daily Total Display, [Total Display] key must have been preset on the function screen.

*2.* Touch [Total Display] on the

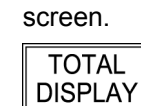

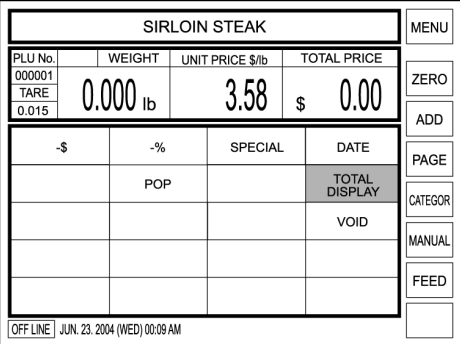

*3.* The daily total appears on the display.

> Confirm the sales totals of quantity, weight, and price for the products sold so far today.

Then, touch [BACK] to return the display to the previous screen.

4. The previous screen appears on the display again.

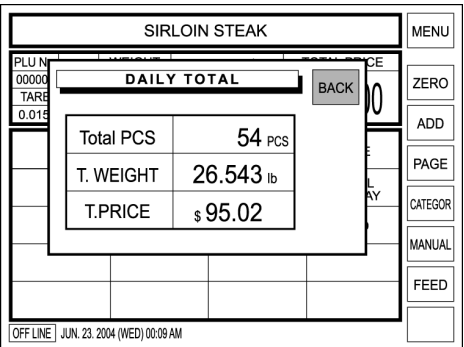

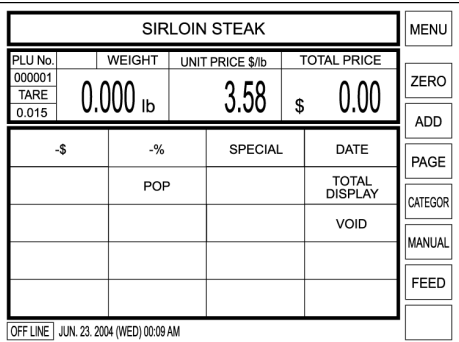

# **2.11 AUTOMATIC / ADVANCED LABELING**

Automatic labeling can be performed both for weighing products and fixed price products. However, advanced labeling can be performed only for fixed price products.

### **Automatic Labeling for Weighing Products**

*1.* Confirm that [PREPACK] is Select as IPRESETI or enter PLU No. **MENU** selected on the screen. PLU No. ZERO | WEIGHT | UNIT PRICE \$/lb **TOTAL PRICE**  $\frac{16}{00000}$ ZERO  $0.000$  lb  $0.00$  $0.00$ TARE  $\mathbf s$  $\overline{0.000}$ **ADD** If not, touch [MANUAL] to change to [PREPACK]. PAGE MEAT01 MEAT02 MEAT03 **MEAT** CATEGOR **MANUAL** PREPACK  $\blacksquare$ MEAT04 MFAT05 **MEAT06** MFAT07 PREPACK MEAT08 MEAT<sub>10</sub> MEAT<sub>11</sub> MEAT09 FEED MFAT<sub>12</sub> MFAT<sub>13</sub> MEAT14 MFAT<sub>15</sub> OFF LINE JUN. 23. 2004 (WED) 00:09 AM *2.* Enter the PLU number (Weighing **SLICED FILET STEAK** MENU product) and press the PLU key on PLU No. ZERO WEIGHT UNIT PRICE \$/Ib TOTAL PRICE  $00003$ ZERO the keypad. TARE  $0.000$  lb 12.48  $0.00$  $\hat{\mathbf{r}}$ ADD  $-96$ SPECIAL DATE  $-$ \$ **Example: PLU No. 3**  PAGE TOTAL<br>DISPLAY POP CATEGOR З PLU VOID **PREPACK** FEED OFF LINE JUN. 23. 2004 (WED) 00:09 AM *3.* Place the weighing product on the **PRODUCT** weighing platter. **SLICED FILET STEAK MENU** PLU No. ZERO WEIGHT UNIT PRICE \$/Ib TOTAL PRICE  $00003$ ZERO  $0.820$  Ib 12.48 10.23 TARE  $\mathbf{s}$ ADD  $-96$ SPECIAL DATE  $-5$ PAGE TOTAL<br>DISPLAY POP CATEGOR VOID **REPACK** FEED OFF LINE JUN. 23, 2004 (WED) 00:09 AM *4.* When the weighing becomes **SLICED FILET STEAK** stable, the label is issued. Packed JUL 21.04 Then, the machine return to Use by JUL 23.04  $$$ /lh [MANUAL] status. 12.48 PRICE(\$) WEIGHT(lb) 10.23  $0.820$ 

#### **Automatic Labeling for Fixed Price Products**

*1.* Confirm that [PREPACK] is selected on the screen.

> If not, touch [MANUAL] to change to [PREPACK].

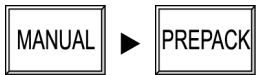

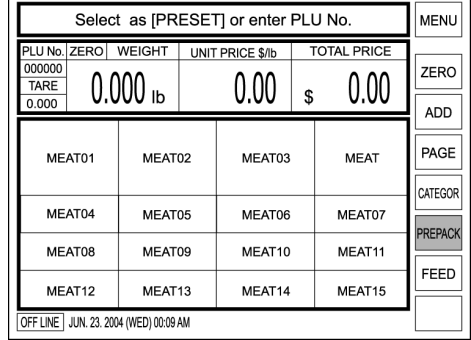

*2.* Enter the PLU number (Weighing product) and press the PLU key on the keypad.

**Example: PLU No. 4** 

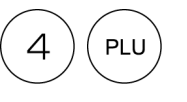

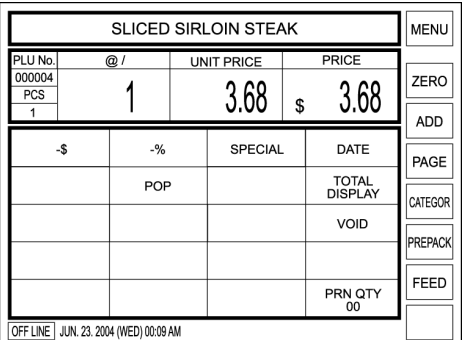

*3.* Press the PRINT key on the keypad to issue a label.

> Whenever the label is peeled off, the next label will be issued continuously.

To stop issuing labels, press the CLEAR key on the keypad.

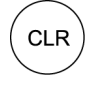

Then, the machine return to [MANUAL] status.

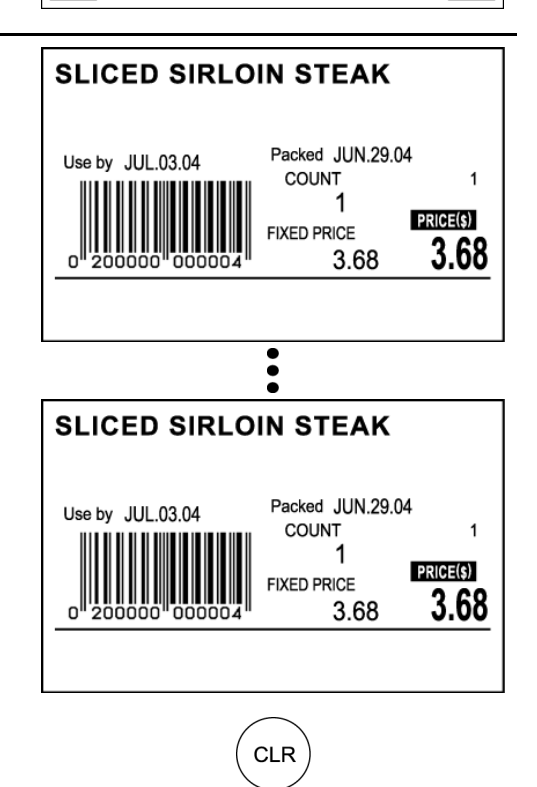

### **Advanced Labeling for Fixed Price Products**

 *1.* Confirm that [PREPACK] is selected on the screen.

> If not, touch [MANUAL] to change to [PREPACK].

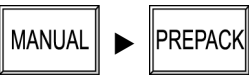

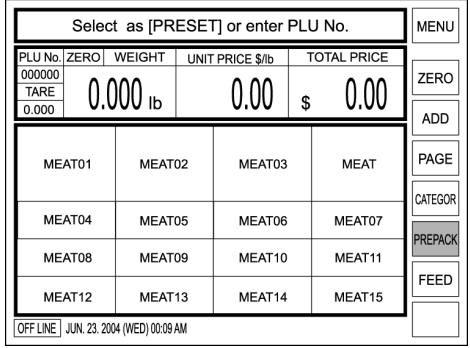

*2.* Enter the PLU number (Fixed price product) and press the PLU key on the keypad.

**Example: PLU No. 4** 

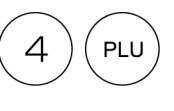

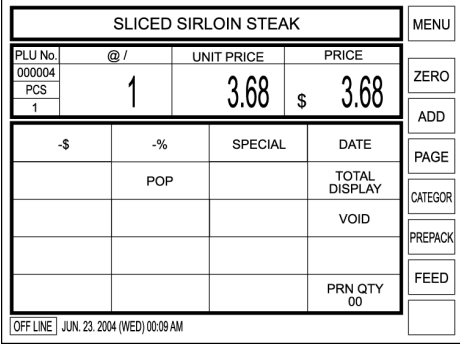

*3.* Enter the number of labels using the keypad and touch [PRN QTY] on the function key screen.

#### **Example: 20 labels**

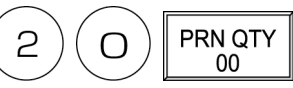

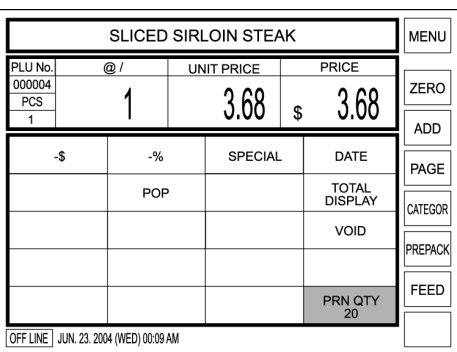

**MEMO** When stopping the label issue on the way, press the CLEAR key on the keypad.

To perform advanced labeling, [PRN QTY] key must have been allocated on the function key screen.

**MEMO** 

*4.* Press the PRINT key on the keypad to issue specified number of labels.

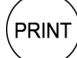

**OPERATOR** 

When the operator system is used, touch the [OPERATOR] preset key on the screen to issue specified number of labels.

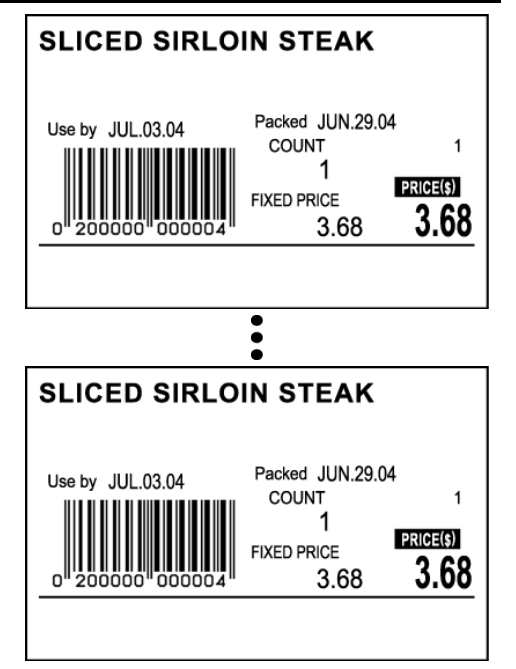

# **Chapter 3**

# **TOTAL ADJUSTMENT MODE**

Total Adjustment Mode is used to add or subtract product data to or from the sales total. To enter this mode from the initial screen, touch [MENU] to access to the Main Menu screen first, and touch [TOTAL ADJUST] to access to the Total Adjustment Add/Subtract Menu screen.

**Note:**If a password is programmed for accessing to the Total Adjustment Mode, enter the 6-digit password using the keypad before touching [TOTAL ADJUST].

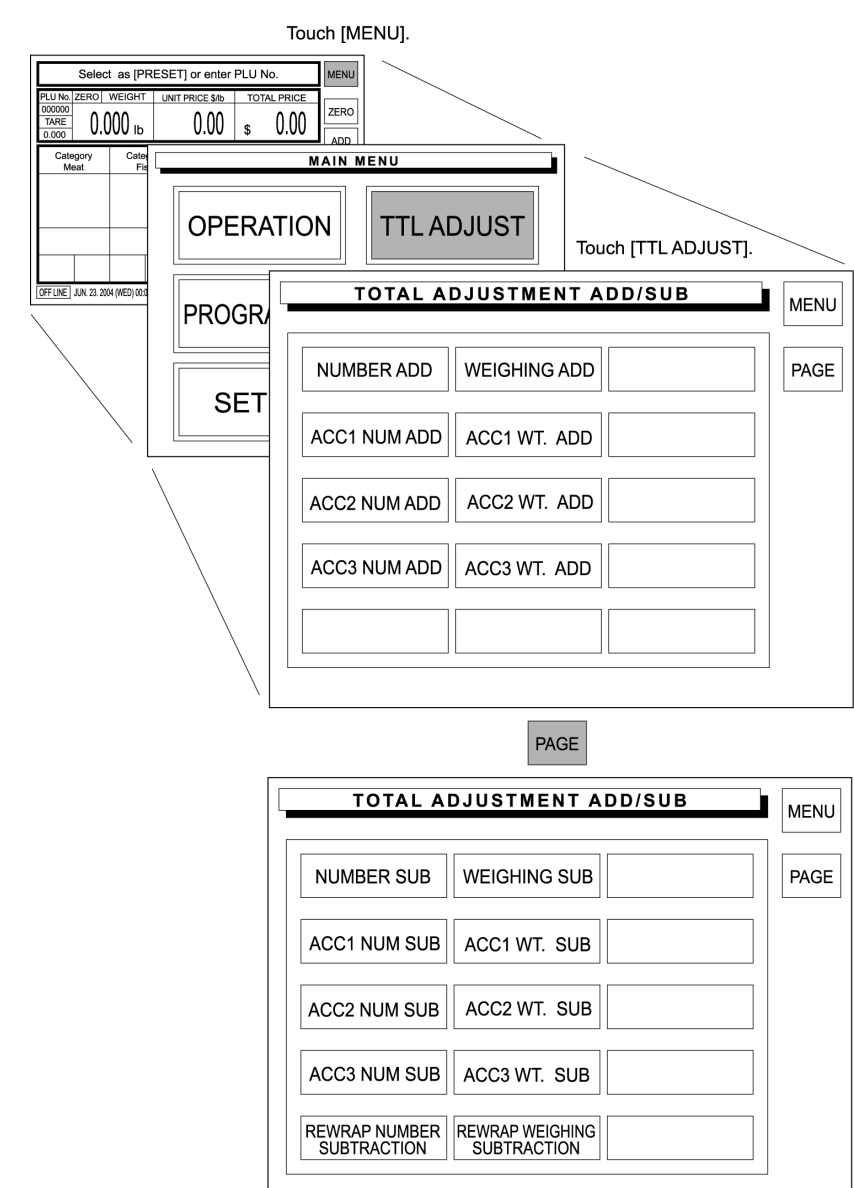

### **3.1 NUMBER ADD**

When a product is to be added after checkout, input the quantity, weight, and/or price of the product to be added to the sales total.

> *1.* Touch a desired addition type on the screen to select.

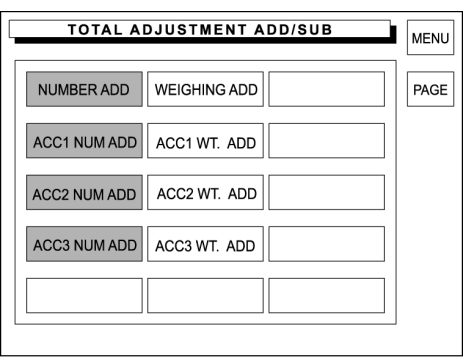

*2.* There are four number addition menu screens.

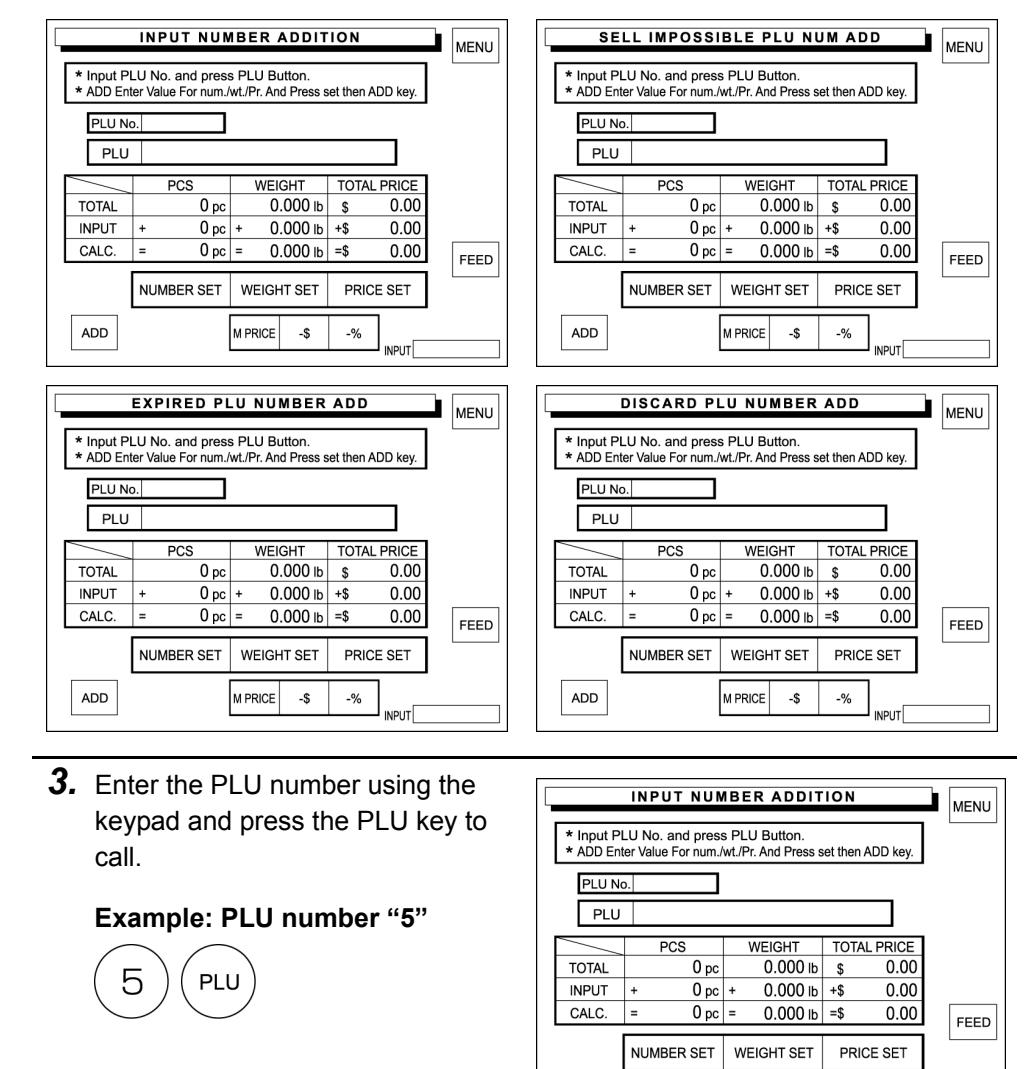

**ADD** 

M PRICE -\$  $-$ % INPUT 4. Enter the quantity, weight, and total price to be added to the sales total and touch [NUMBER SET], [WEIGHT SET], and [PRICE SET] respectively.

**Example: quantity "2 pieces"**

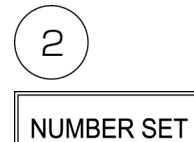

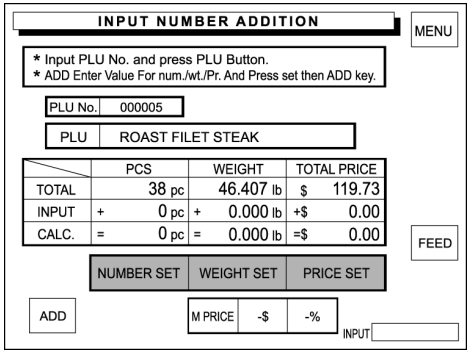

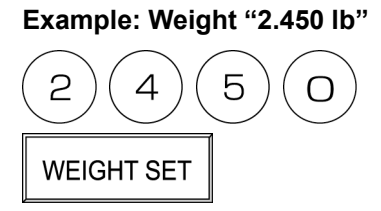

**Example: Price "\$5.16"**

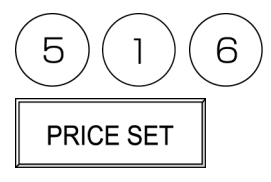

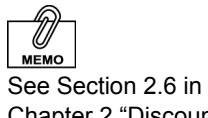

Chapter 2 "Discount Operations" for more detailed procedure.

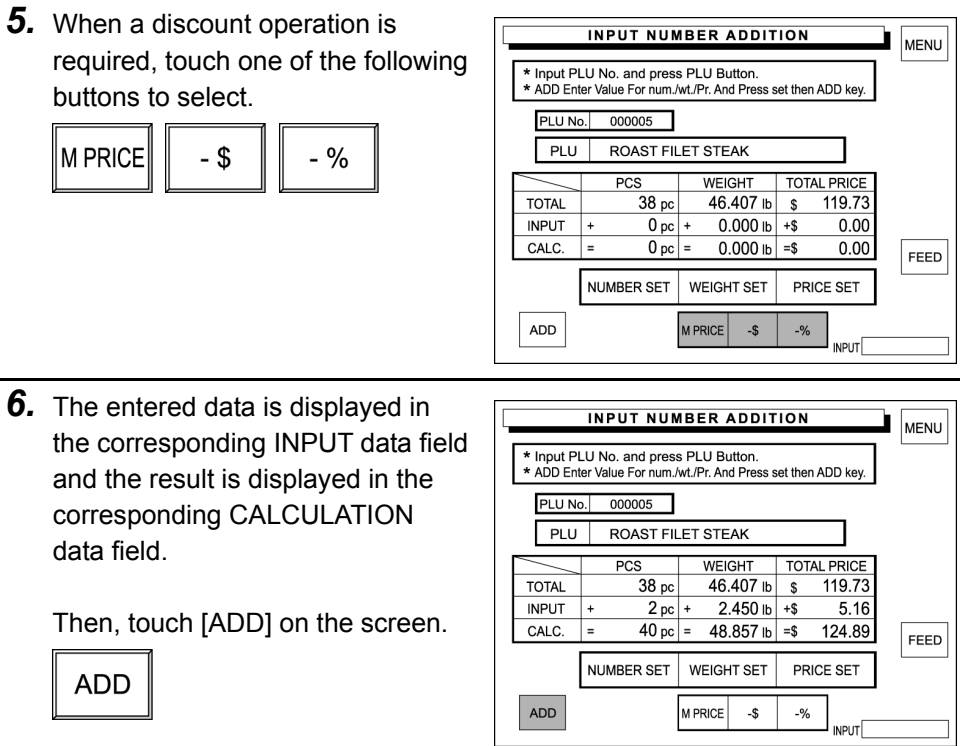

7. The confirmation screen appears for execution.

> Touch [EXECUTE] to execute these additions.

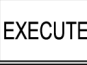

Then, the label will be issued.

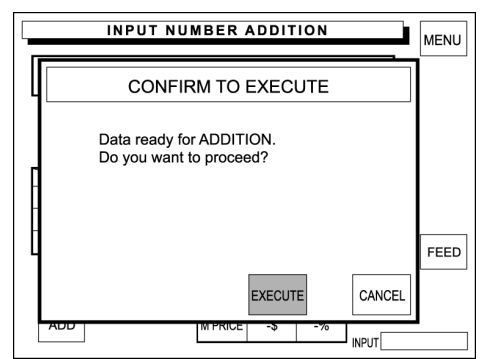

### **3.2 WEIGHING ADD**

When a product is to be added after checkout, actually weigh the product to calculate the total price to be added to the sales total.

> *1.* Touch a desired addition type on the screen to select.

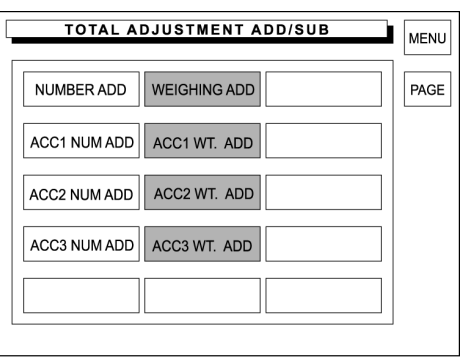

*2.* There are four weighing addition menu screens.

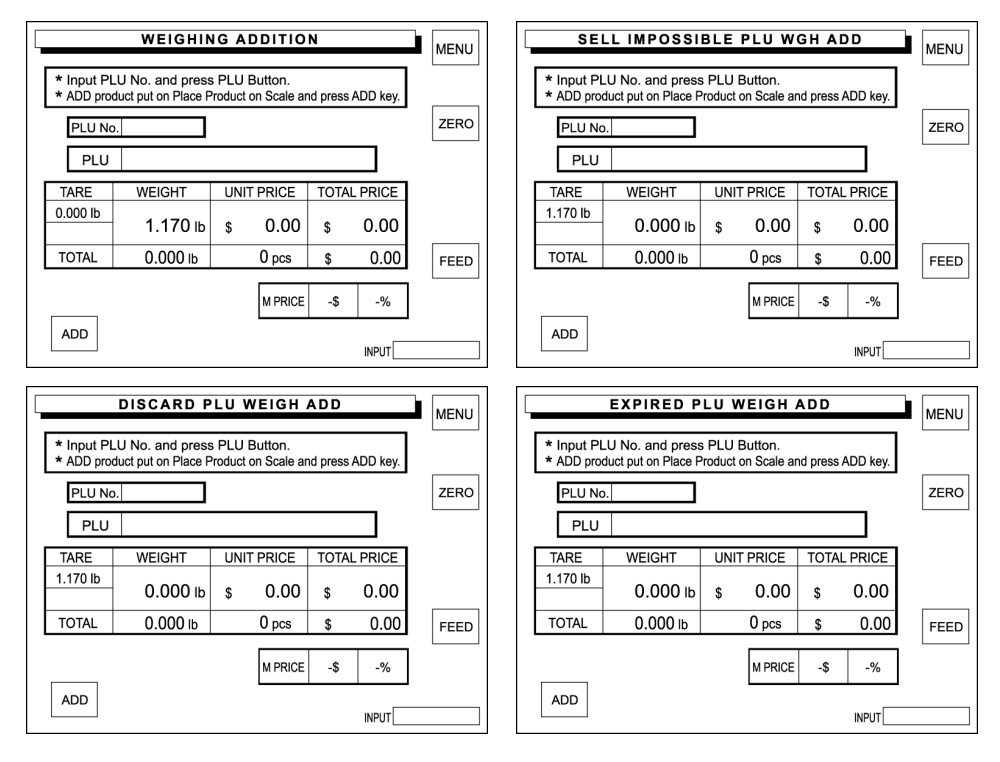

*3.* Enter the PLU number using the keypad and press the PLU key to call.

#### **Example: PLU number "5"**

PLU

5

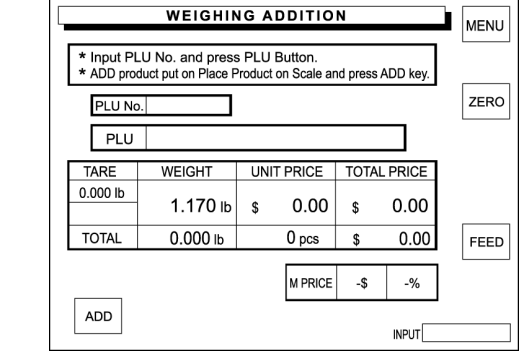

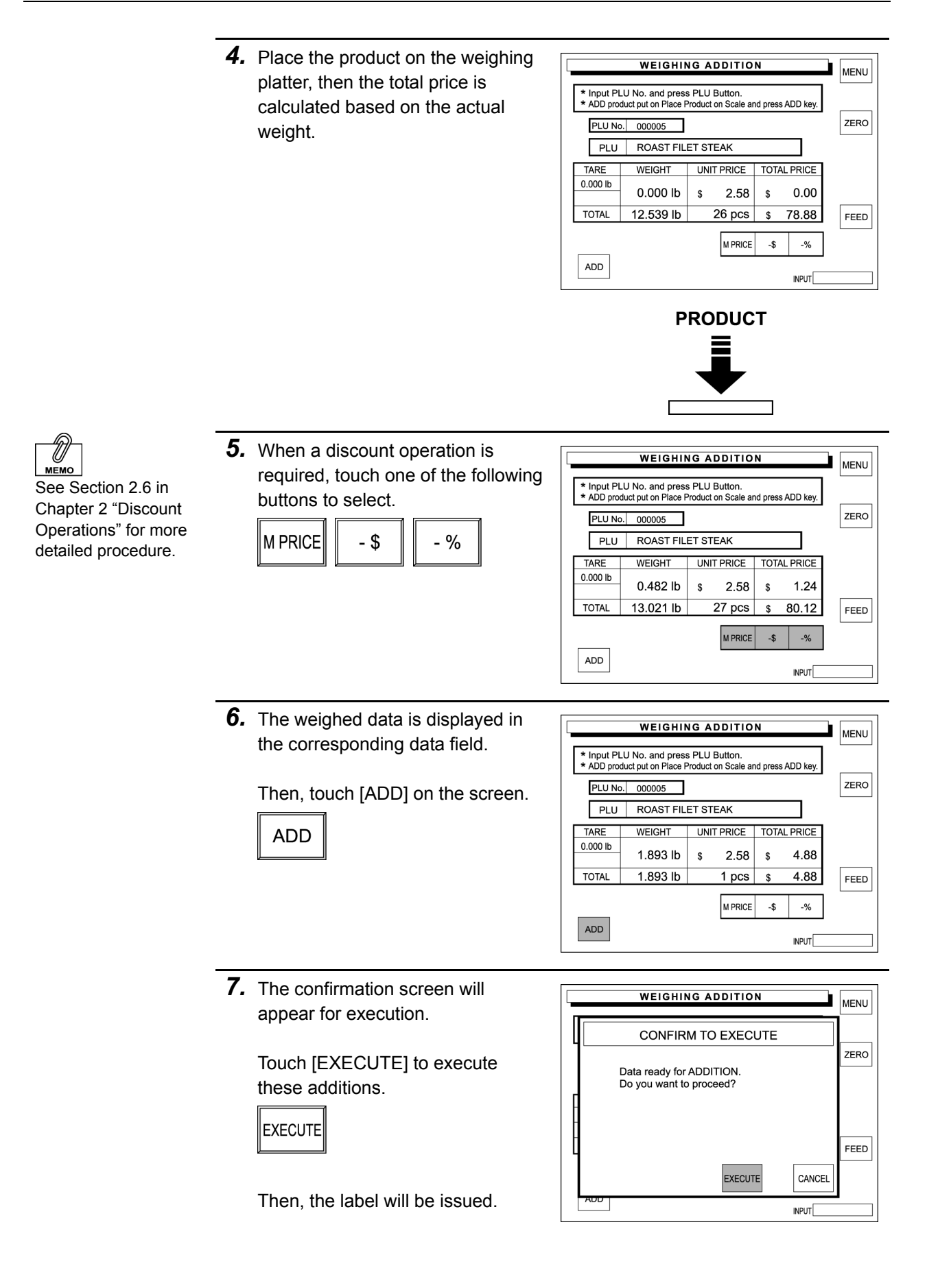

### **3.3 NUMBER SUBTRACT**

When a product is to be subtracted after checkout, input the quantity, weight, and/or price of the product to be subtracted from the sales total.

> *1.* Touch a desired subtraction type **TOTAL ADJUSTMENT ADD/SUB** MENU on the screen to select. NUMBER SUB **WEIGHING SUB** PAGE ACC1 NUM SUB ACC1 WT. SUB ACC2 NUM SUB ACC2 WT. SUB ACC3 NUM SUB ACC3 WT. SUB REWRAP NUMBER<br>SUBTRACTION REWRAP WEIGHING<br>SUBTRACTION *2.* There are five number subtraction **INPUT NUMBER SUBTRACTION** MENU menu screens. \* Input PLU No. and press PLU Button.<br>\* SUB Enter Value For num./wt./Pr. And Press set then SUB key PLU No.  $PLU$ | TOTAL PRICE PCS **WEIGHT**  $0.000$  lb  $$$ **TOTAL**  $0<sub>pc</sub>$  $0.00$ **INPUT**  $0<sub>pc</sub>$  $0.000$  lb  $-$  \$  $0.00$ CALCU.  $0<sub>pc</sub>$  $0.000$  lb =\$  $0.00$ FEED NUMBER SET **WEIGHT SET** PRICE SET SUB M PRICE  $\textnormal{-}\$$  $\mathbin{{-}0\!/_{\!0}}$ **SELL IMPOSSIBLE PLU NUM SUB EXPIRED PLU NUM SUB** MENU MENU \* Input PLU No. and press PLU Button.<br>\* SUB Enter Value For num./wt./Pr. And Press set then SUB key \* Input PLU No. and press PLU Button.<br>\* SUB Enter Value For num./wt./Pr. And Press set then SUB key PLU No. PLU No.  $P_{\rm H}$ PLU PCS **WEIGHT** | TOTAL PRICE PCS **WEIGHT** | TOTAL PRICE 0.000 lb  $0.00$ **TOTAL**  $0<sub>pc</sub>$  $\sqrt{s}$ 0.00 **TOTAL**  $0<sub>pc</sub>$  $0.000h$  $\overline{\mathbf{s}}$  $0.000 \, \text{lb} - $$  $0.000$  lb  $-$ \$ **INPUT**  $0<sub>pc</sub>$  $0.00$ **INPUT**  $0<sub>pc</sub>$  $0.00$ CALCU.  $0_{pc}$  =  $0.000$  lb = \$  $0.00$ CALCU.  $0 pc$  =  $0.000$  lb  $=$ \$  $0.00$ **FFFD** FEED NUMBER SET **WEIGHT SET** PRICE SET NUMBER SET **WEIGHT SET** PRICE SET SUB SUB M PRICE -\$  $\mathcal{A}_0$ M PRICE -\$  $\mathcal{A}_0$ **INPLIT** INDI IT **DISCARD PLU NUM SUB REWRAP PLU NUM SUB** MENU MENU \* Input PLU No. and press PLU Button.<br>\* SUB Enter Value For num./wt./Pr. And Press set then SUB key \* Input PLU No. and press PLU Button.<br>\* SUB Enter Value For num./wt./Pr. And Press set then SUB key PLU No. PLU No. PLU PLU **TOTAL PRICE** PCS **WEIGHT TOTAL PRICE** PCS **WEIGHT TOTAL**  $\overline{0~pc}$  $0.000 b \overline{\smash{8}}$  $0.00$ **TOTAL**  $\overline{0~pc}$  $0.000 b \overline{\smash{8}}$  $0.00$ **INPUT**  $0.000$  lb  $-$  \$  $0.00$ **INPUT**  $\overline{0}$  pc  $0.000$  lb  $-$  \$  $0.00$  $0<sub>pc</sub>$ CALCU.  $0 pc =$

CALCU.

SUB

NUMBER SET

 $0.000 h =$ 

WEIGHT SET

M PRICE -\$  $0.00$ 

NDI IT

PRICE SET

 $-9/6$ 

FEED

 $\overline{0}$  pc =

NUMBER SET

SUB

 $0.000 h$  = \$

-\$

WEIGHT SET

M PRICE

 $0.00$ 

NDI IT

PRICE SET

 $-9/6$ 

FEED

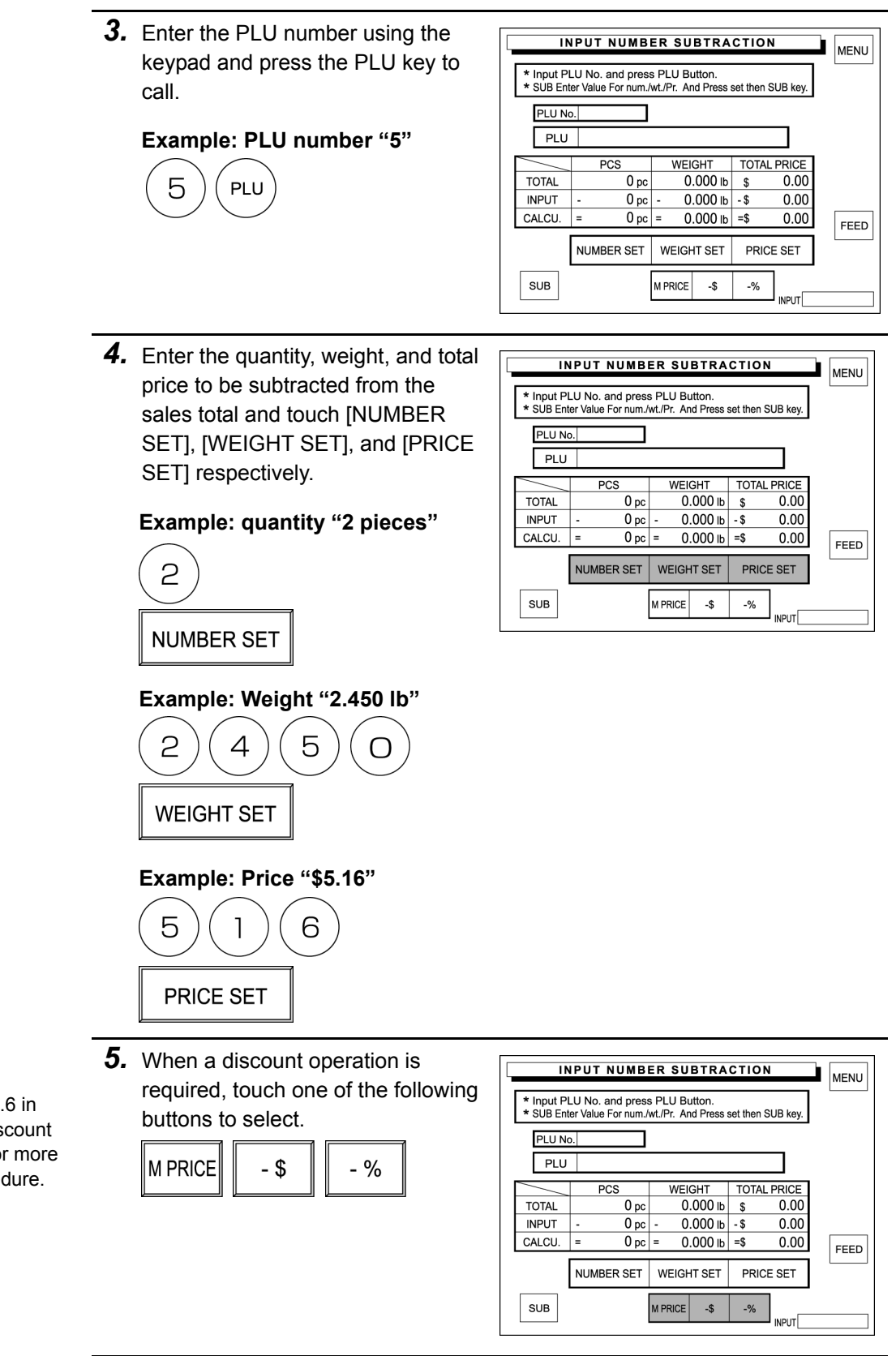

иЕмо See Section 2.6 in Chapter 2 "Discount Operations" for more detailed procedure.

**INPUT NUMBER SUBTRACTION** 

 $\sqrt{\frac{1}{MENII}}$ 

 $\overline{\mathsf{r}}$ 

**6.** The entered data is displayed in the corresponding INPUT data field and the result is displayed in the corresponding CALCULATION data field.

> Touch [SUB] (Subtraction) on the screen.

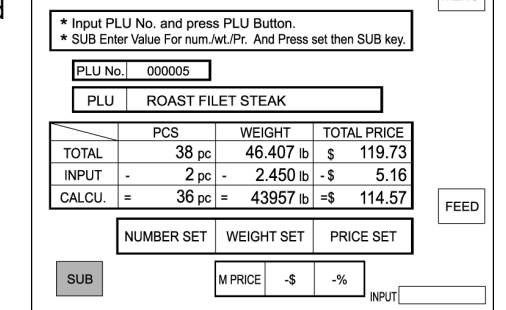

**7.** The confirmation screen will appear for execution.

> Touch [EXECUTE] to execute these subtractions.

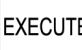

**SUB** 

Then, the label will be issued.

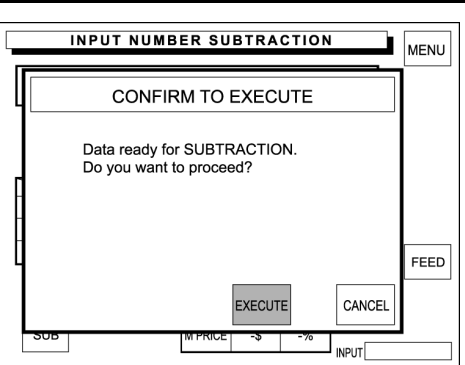

## **3.4 WEIGHING SUBTRACT**

When a product is to be subtracted after checkout, actually weigh the product to calculate the total price for subtraction.

> *1.* Touch a desired subtraction type on the screen to select.

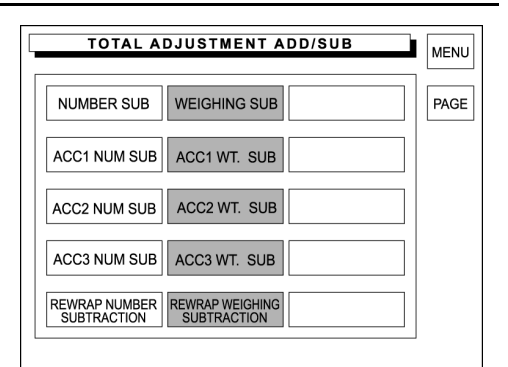

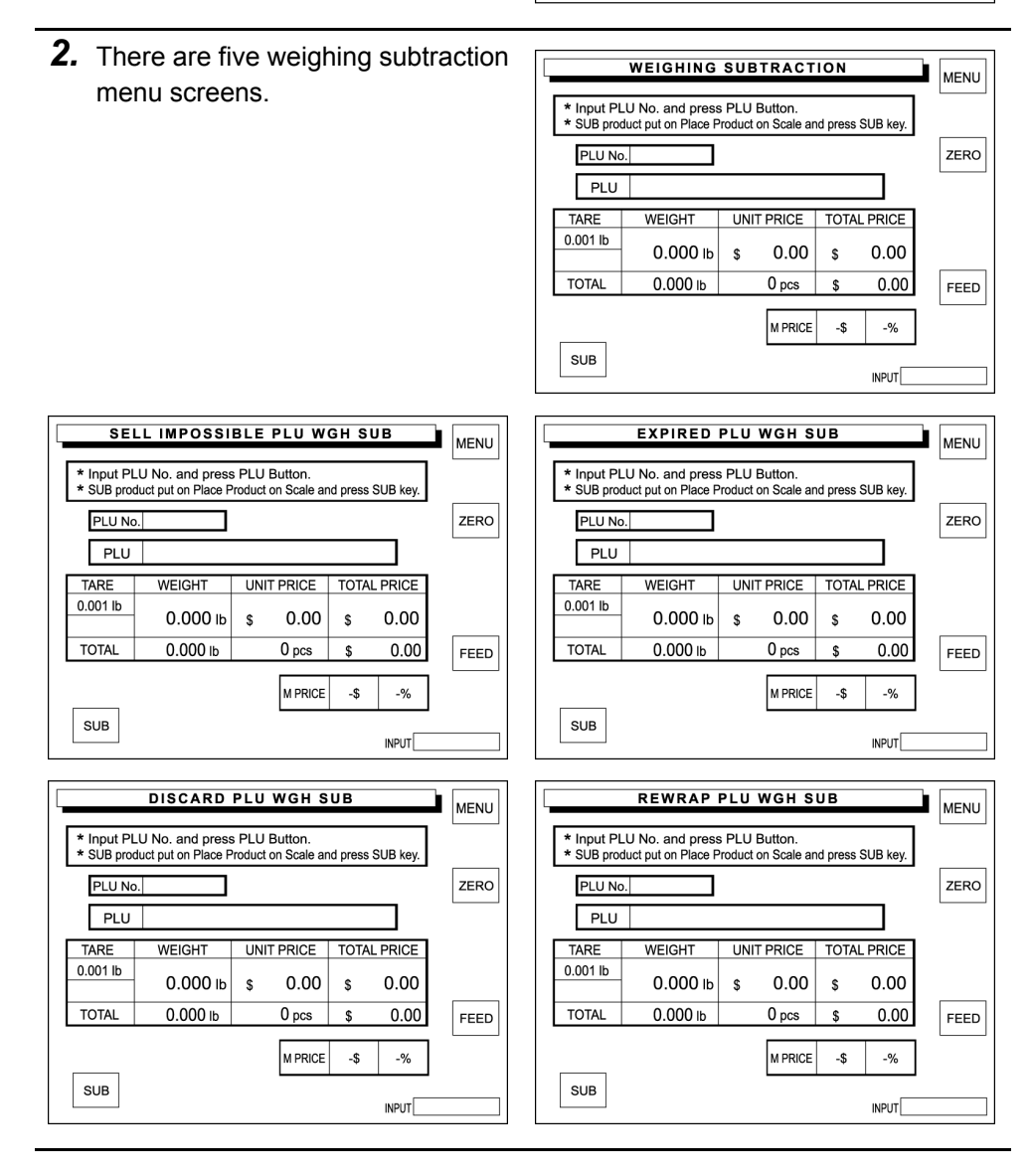

**WEIGHING SUBTRACTION** *3.* Enter the PLU number using the MENU keypad and press the PLU key to \* Input PLU No. and press PLU Button.<br>\* SUB product put on Place Product on Scale and press SUB key. call. PLU No. ZERO PLU **Example: PLU number "5"**  UNIT PRICE | TOTAL PRICE TARE **WEIGHT**  $0.001$  lb  $0.000$  lb  $0.00$ \$  $0.00$ \$ 5 PLU FEED **TOTAL**  $0.000$  lb  $0<sub>pcs</sub>$  $\overline{\mathbf{s}}$  $0.00$ M PRICE  $-5$  $\mathcal{A}_0$ SUB **INPUT** *4.* Place the product on the weighing **WEIGHING SUBTRACTION** MENU platter, then the total price is \* Input PLU No. and press PLU Button.<br>\* SUB product put on Place Product on Scale and press SUB key. calculated based on the actual ZERO PLU No. 000005 weight. PLU ROAST FILET STEAK TARE **WEIGHT** UNIT PRICE TOTAL PRICE  $0.000$  lb  $0.000$  lb  $\frac{1}{3}$ 2.58  $0.00$  $\epsilon$ TOTAL  $13.021$  lb  $27<sub>pcs</sub>$  $\overline{\mathbf{s}}$  $80.12$ FEED M PRICE -\$  $\mathcal{A}_0$  $SUB$ **INPUT PRODUCT** *5.* When a discount operation is **WEIGHING SUBTRACTION** required, touch one of the following \* Input PLU No. and press PLU Button.<br>\* SUB product put on Place Product on Scale and press SUB key buttons to select. PLU No. 000005 M PRICE  $-$  \$  $-$  % PLU ROAST FILET STEAK TARE **WEIGHT** UNIT PRICE **TOTAL PRICE**  $0.0001<sub>b</sub>$  $0.482$  lb 2.58  $1.24$  $\mathbf{s}$  $\mathbf{s}$ TOTAL 12.539 lb  $26$  pcs  $\hat{\mathbf{x}}$ 78.88 The weighed data is displayed in the corresponding data field. M PRICE  $-\$$  $-$ %  $SUB$  $NPUT$ Then, touch [SUB] (Subtraction) on the screen. **SUB 6.** The confirmation screen will **WEIGHING SUBTRACTION** appear for execution. CONFIRM TO EXECUTE

> Then, touch [EXECUTE] to subtract.

EXECUTE

The label will be issued.

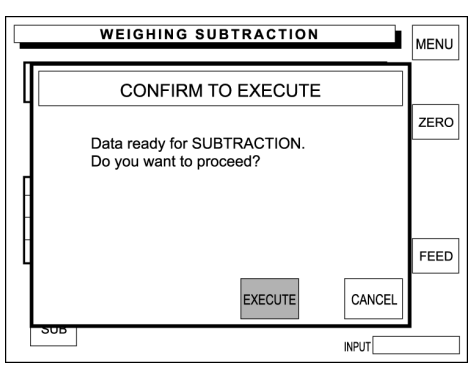

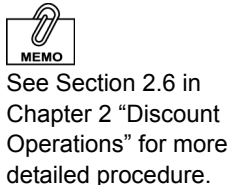

MENU ZERO FEED

# **Chapter 4**

# **TOTAL MODE**

Total Mode is used to obtain various transaction totals. To enter the Total Mode from the initial screen, touch [MENU] to access to the Main Menu screen first, then touch [TOTAL] to access to the Total Menu screen.

**Note:** If a password is programmed for accessing to the Total Mode, enter the 6-digit password using the keypad before touching [TOTAL].

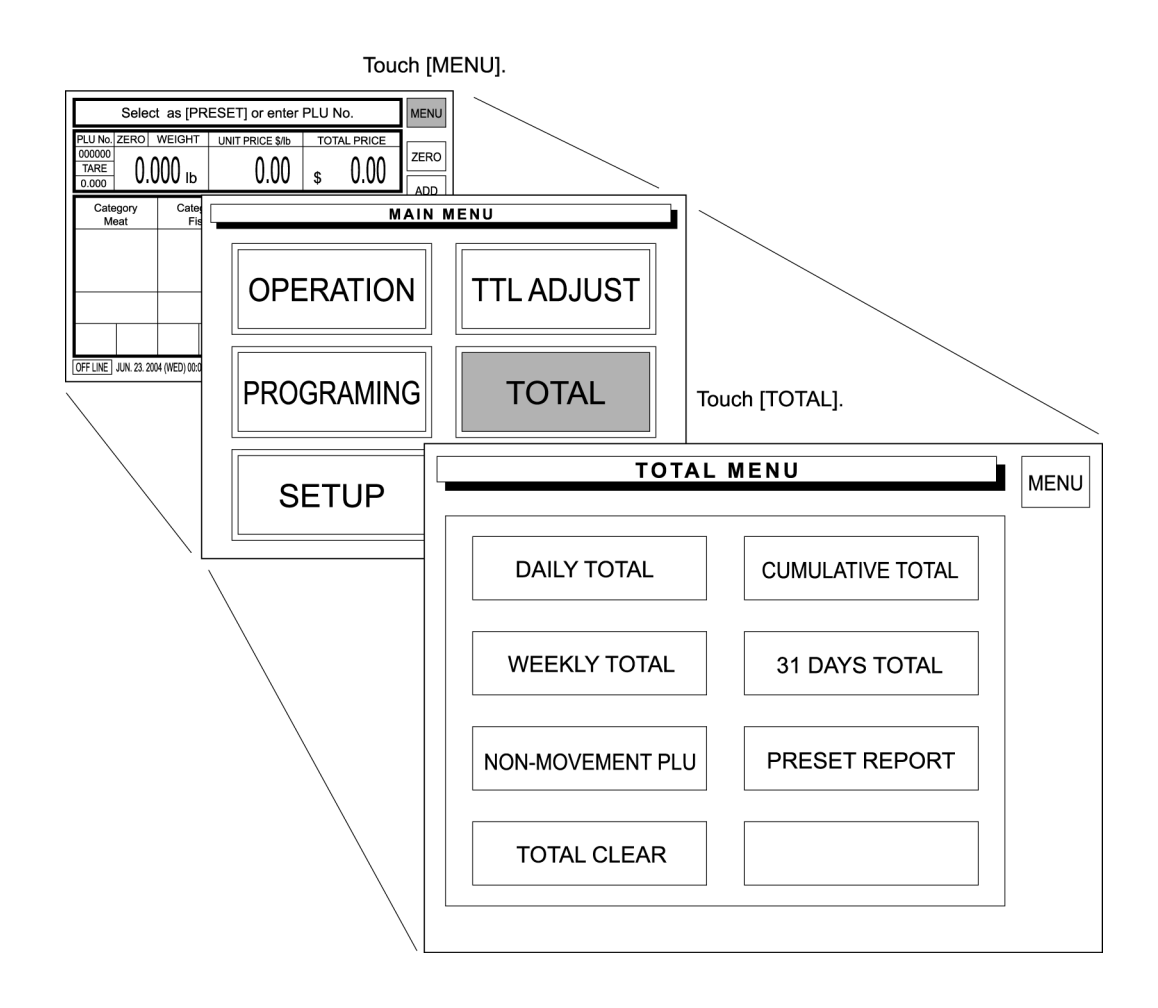

# **4.1 DAILY TOTAL**

Daily Total is performed at the end of the day to obtain the total of various transactions performed on that day.

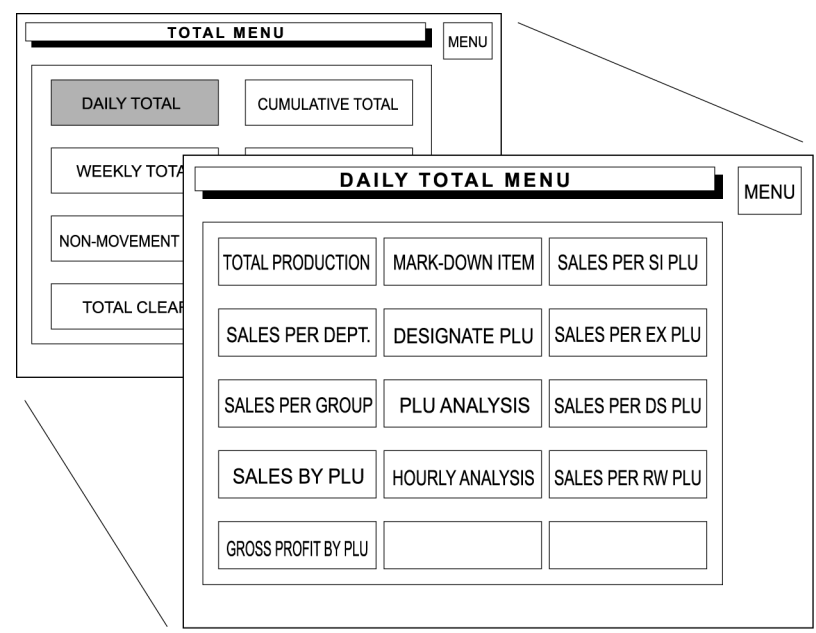

### **Total Production**

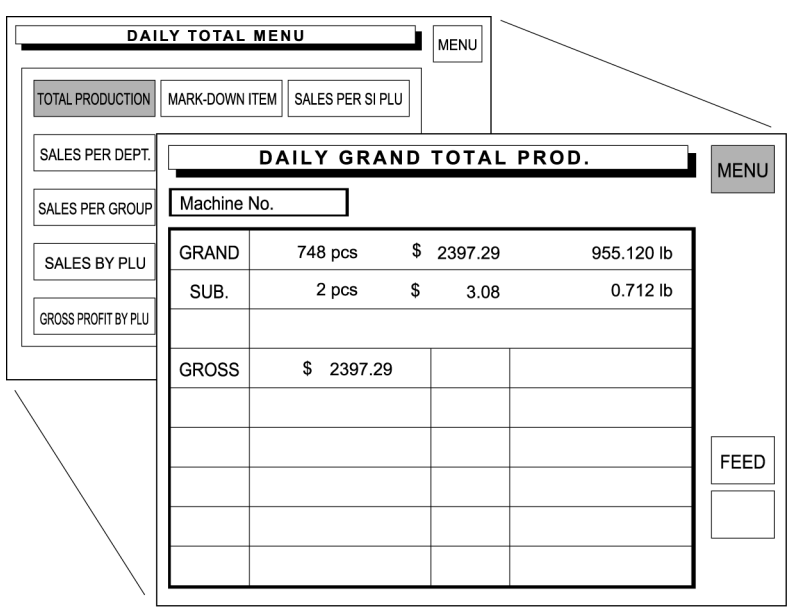

Total production data transacted on that day is totaled.

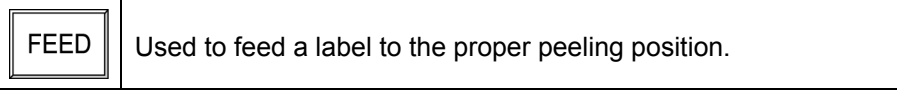

*1.* Touch [TOTAL PRODUCTION] on the screen.

TOTAL PRODUCTION

*2.* Press the PRINT key on the keypad to issue a label.

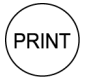

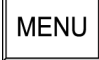

### **Sales Per Department**

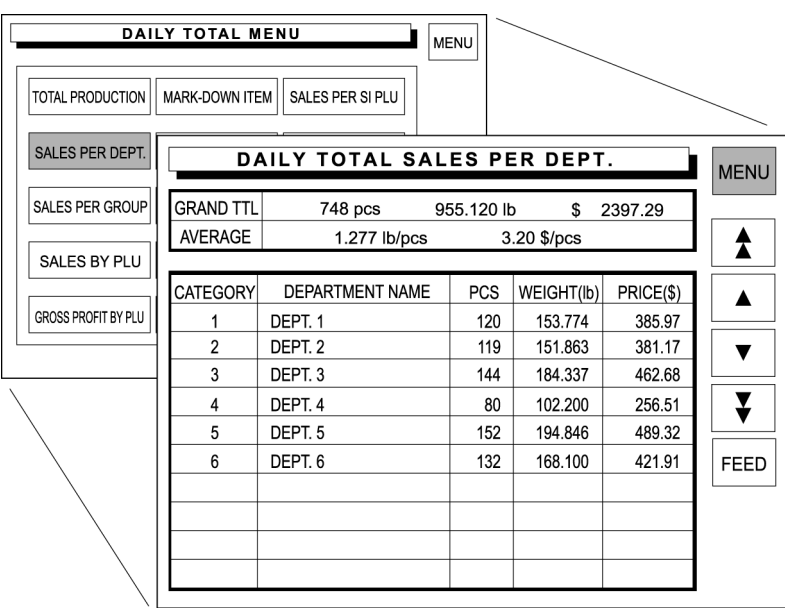

Sales data transacted on that day is totaled for each department.

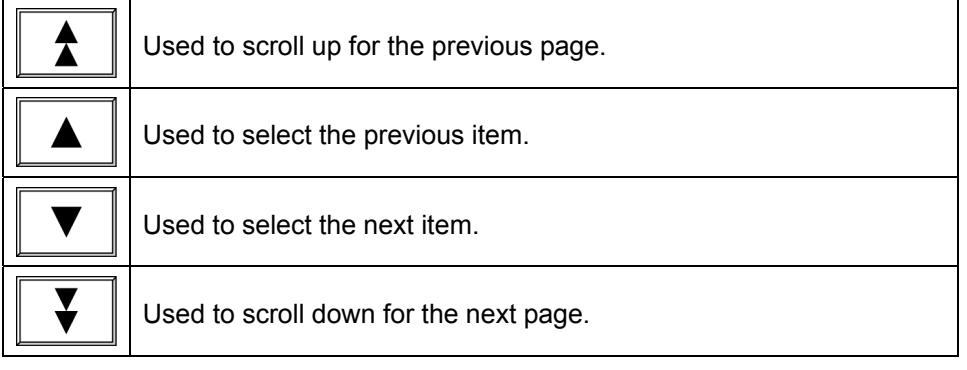

*1.* Touch [SALES PER DEPT.] on the screen.

SALES PER DEPT.

*2.* Press the PRINT key on the keypad to issue a label.

(PRINT

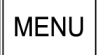

### **Sales Per Group**

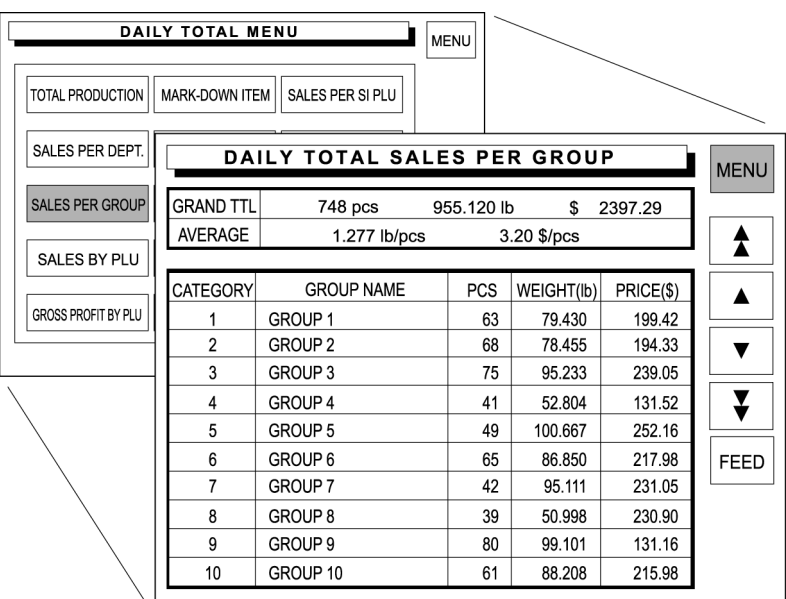

Sales data transacted on that day is totaled for each group.

*1.* Touch [SALES PER GROUP] on the screen.

SALES PER GROUP

*2.* Press the PRINT key on the keypad to issue a label.

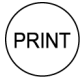

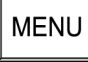

### **Sales By PLU**

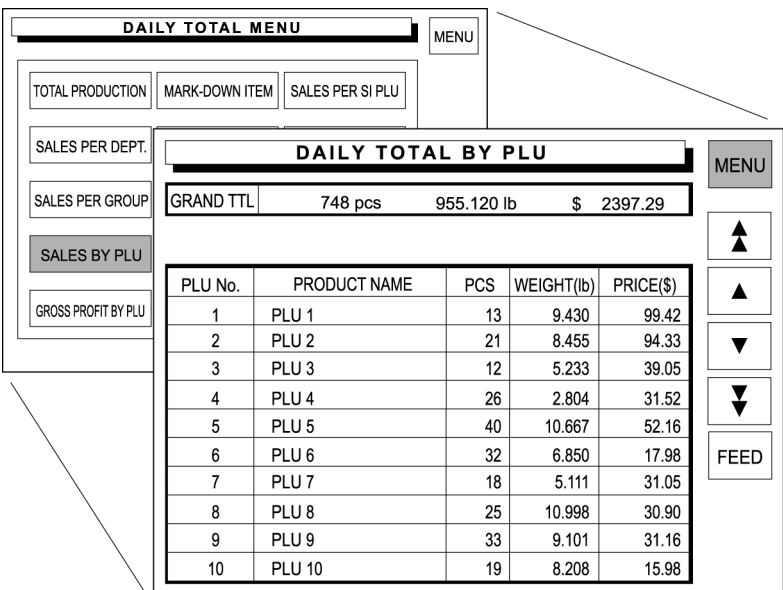

Sales data transacted on that day is totaled for each PLU.

*1.* Touch [SALES BY PLU] on the screen.

SALES BY PLU

*2.* Press the PRINT key on the keypad to issue a label.

 $(PRINT)$ 

**MENU** 

### **Gross Profit By PLU**

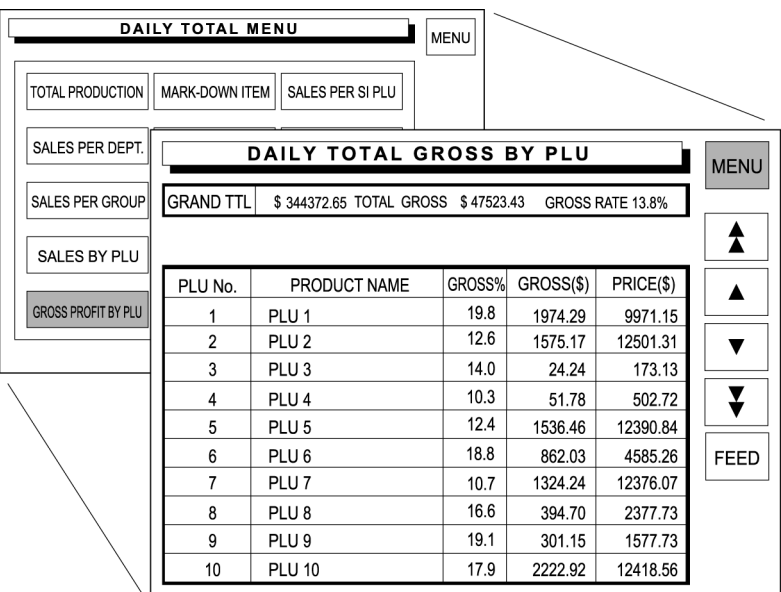

Gross profit data transacted on that day is totaled for each PLU.

*1.* Touch [GROSS PROFIT BY PLU] on the screen.

GROSS PROFIT BY PLU

*2.* Press the PRINT key on the keypad to issue a label.

 $(\overline{PRINT})$ 

**MENU** 

### **Markdown Item**

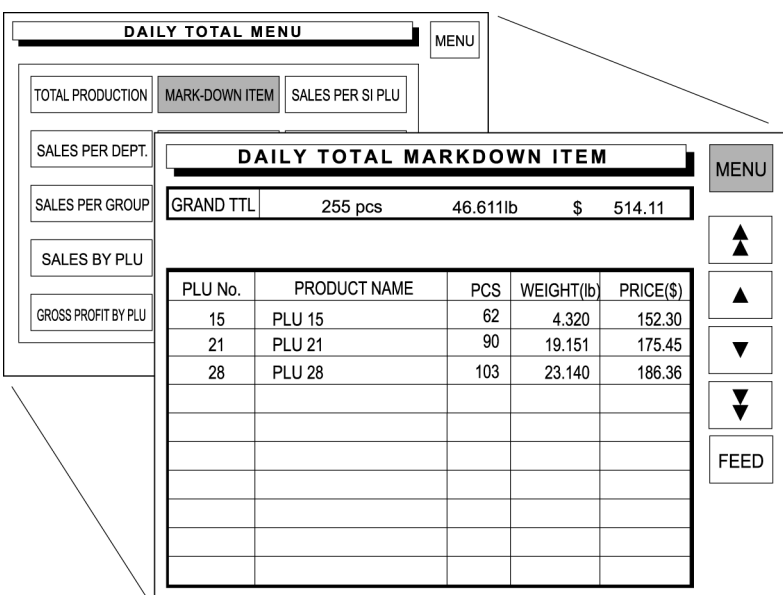

Sales data transacted on that day is totaled for each markdown product.

*1.* Touch [MARK-DOWN ITEM] on the screen.

MARK-DOWN ITEM

*2.* Press the PRINT key on the keypad to issue a label.

 $(PRINT)$ 

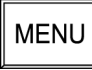

### **Designated PLU**

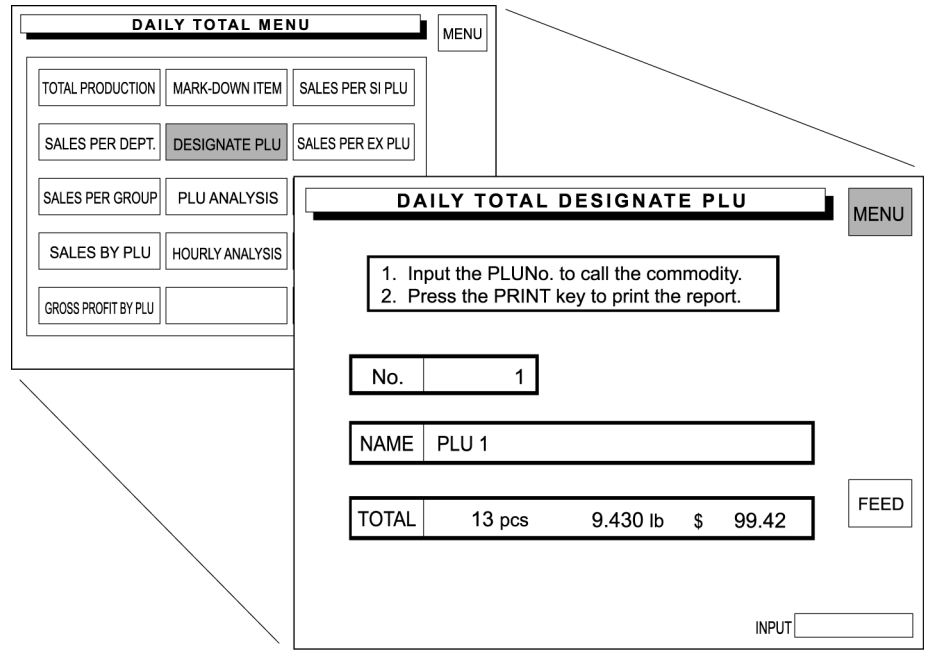

Sales data transacted on that day is totaled for each designated PLU.

*1.* Touch [DESIGNATE PLU] on the screen.

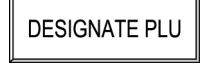

*2.* Enter the desired PLU number and press the PLU key to call up the data.

**Example: PLU number "1"** 

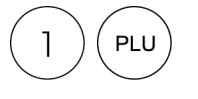

*3.* Press the PRINT key on the keypad to issue a label.

(PRINT

- *4.* Repeat .steps 2 and 3 above for more PLUs.
- *5.* Touch [MENU] to return the display to the Daily Total Menu.

**MENU** 

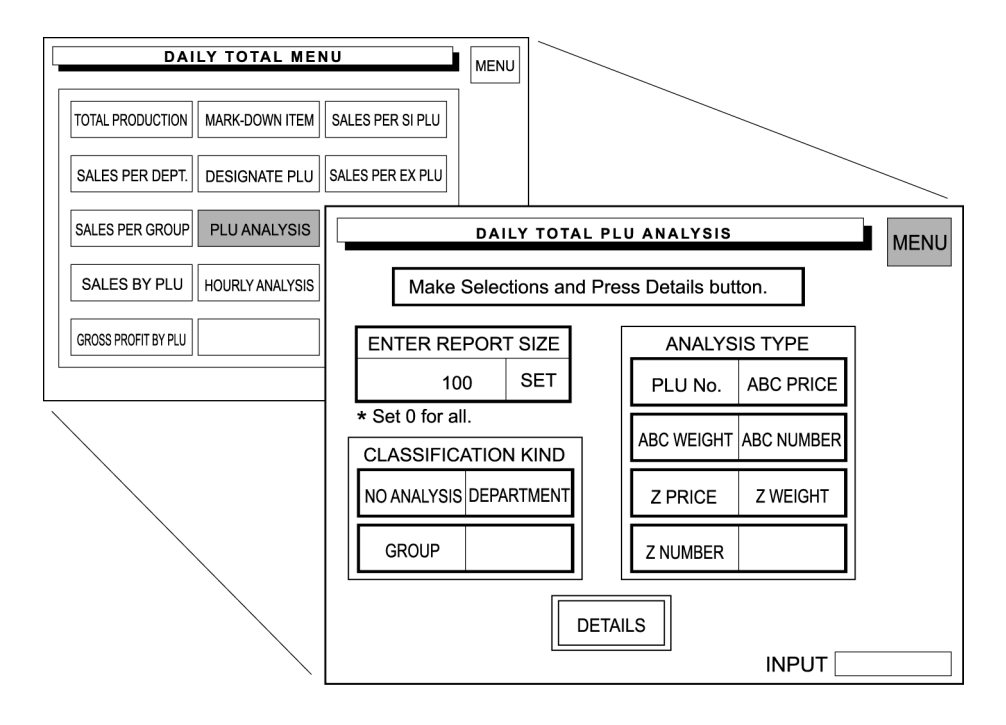

PLU sales data transacted on that day is analyzed according to the selected conditions.

*1.* Touch [PLU ANALYSIS] on the screen.

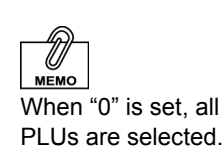

PLU ANALYSIS

*2.* Enter the report size and touch [SET].

#### **Example: Report size "100"**

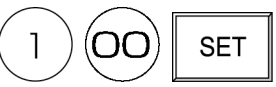

*3.* Touch the desired classification type to select.

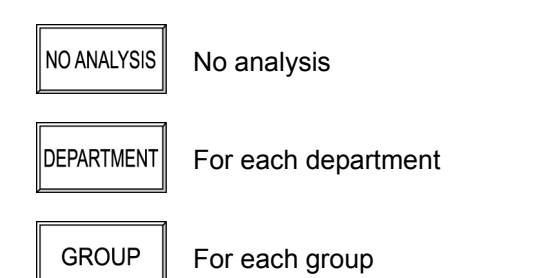

*4.* Touch the desired analysis type to select.

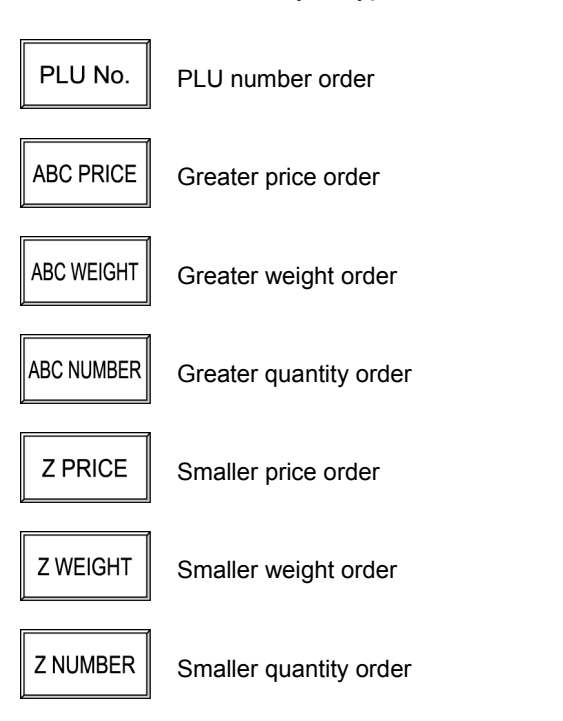

**5.** Touch [DETAILS] to display the desired PLU analysis on the screen.

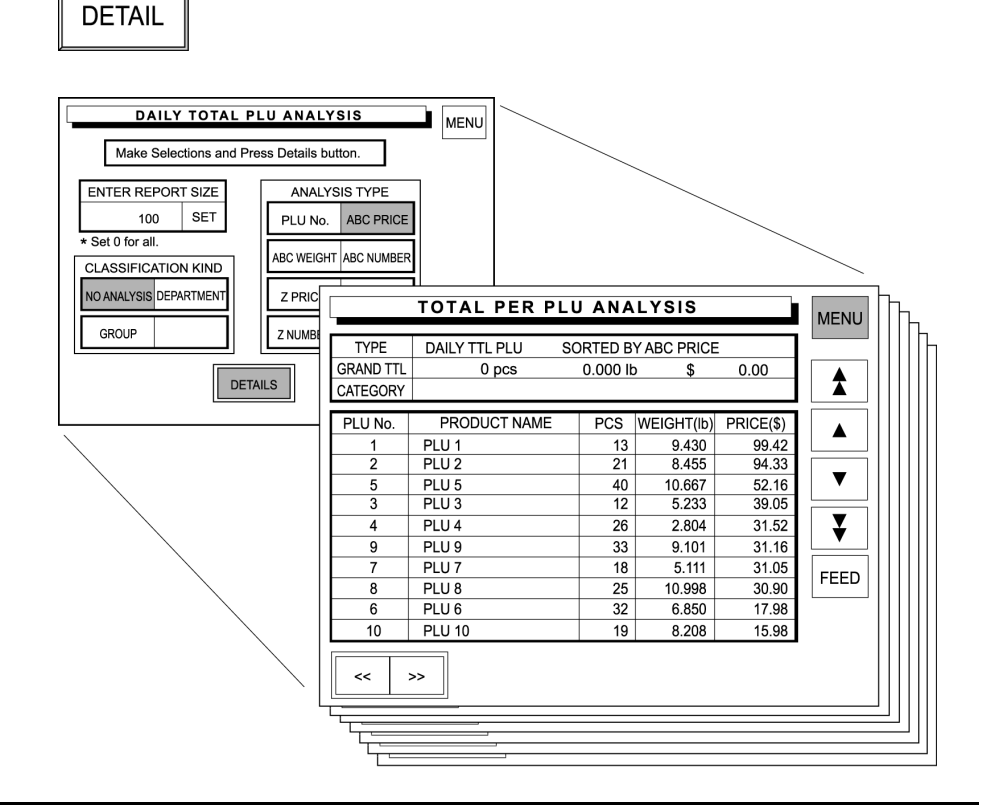

**6.** Press the PRINT key on the keypad to issue a label.

(PRINT

- *7.* Repeat steps 2 through 6 above for more analysis.
- **8.** Touch [RETURN] to return the display to the Daily Total PLU Analysis screen.  $|$ return $|$
- **9.** Then, touch [MENU] to return the display to the Daily Total Menu.

**MENU** 

### **Hourly Analysis**

A day is delimited every hour, and the daily sales data either in price or quantity is displayed for each hourly zone in graphs.

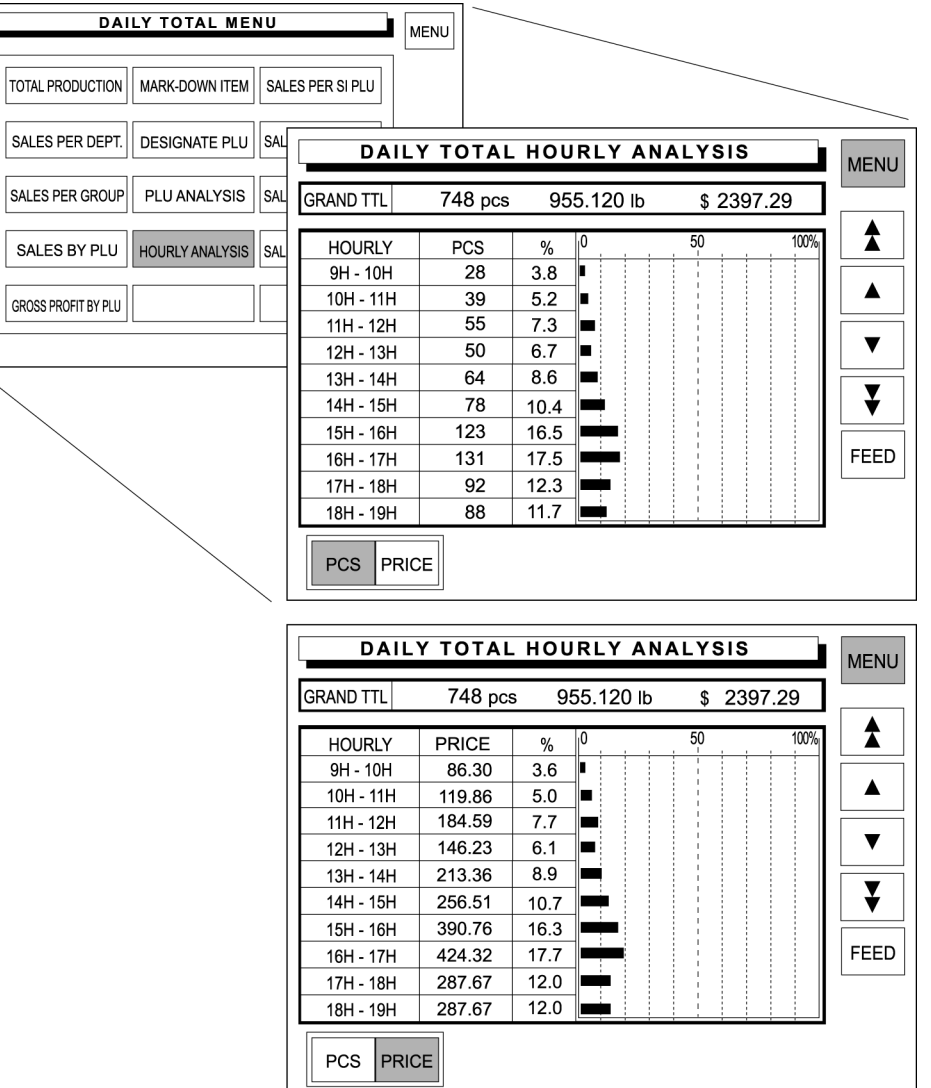

**1.** Touch [HOURLY ANALYSIS] on the screen.

HOURLY ANALYSIS

*2.* The Daily Total Hourly Analysis screen appears on the screen.

Touch either [PCS] or [PRICE] to select.

#### **Example: Select [PCS]**

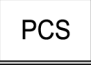

Press the PRINT key to issue the label.

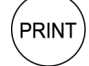

#### **Example: Select [PRICE]**

**PRICE** 

Press the PRINT key on the keypad to issue a label.

 $($ PRINT

*3.* Touch [MENU] to return the display to the Daily Total Menu.

**MENU** 

### **Sales per Sell Impossible PLU**

Sell-impossible PLU data found on that day is totaled.

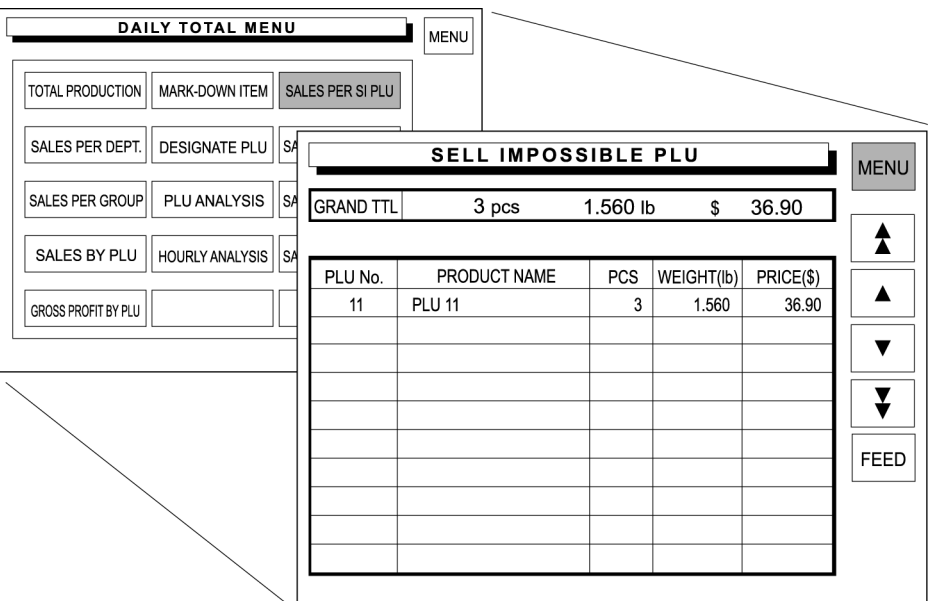

*1.* Touch [SALES PER SI PLU] on the screen.

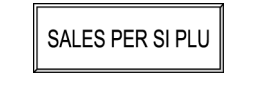

*2.* Press the PRINT key on the keypad to issue a label.

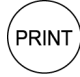

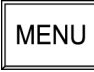

### **Sales per Expired PLU**

Expired PLU data found on that day is totaled.

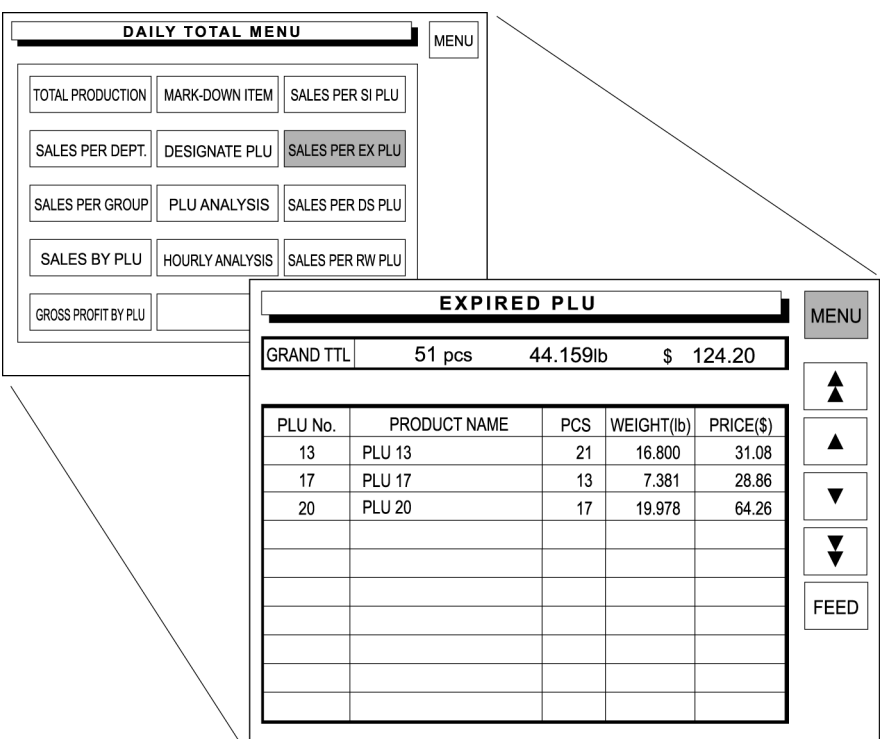

**1.** Touch [SALES PER EX PLU] on the screen.

SALES PER EX PLU

*2.* Press the PRINT key on the keypad to issue a label.

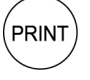

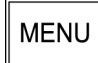

### **Sales per Discard PLU**

Discard PLU data found on that day is totaled.

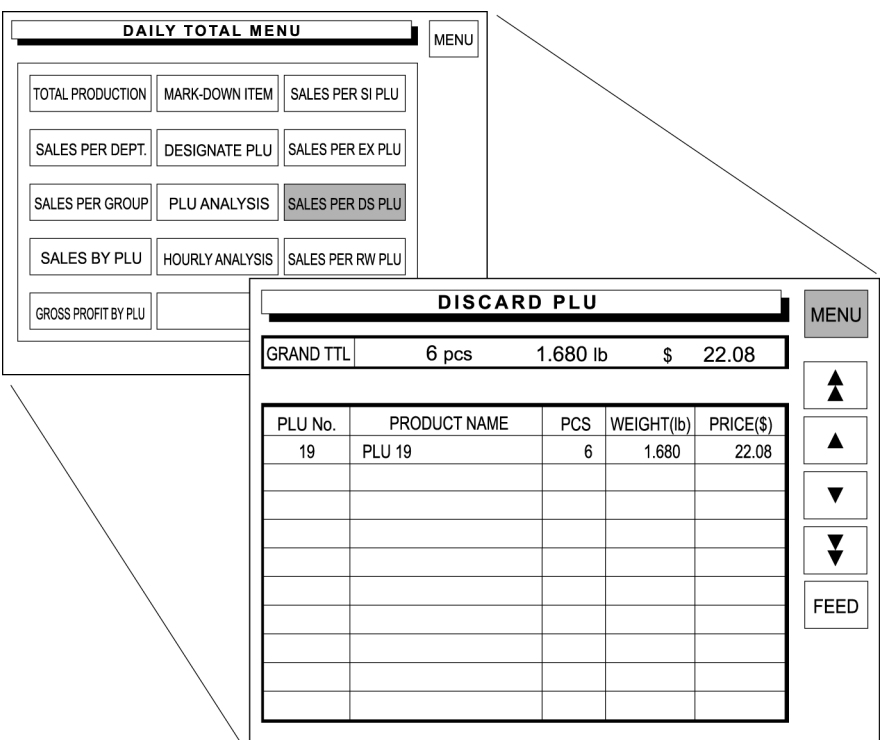

**1.** Touch [SALES PER DS PLU] on the screen.

SALES PER DS PLU

*2.* Press the PRINT key on the keypad to issue a label.

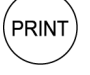

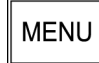

#### **Sales per Rewrap PLU**

Rewrapped PLU data transacted on that day is totaled.

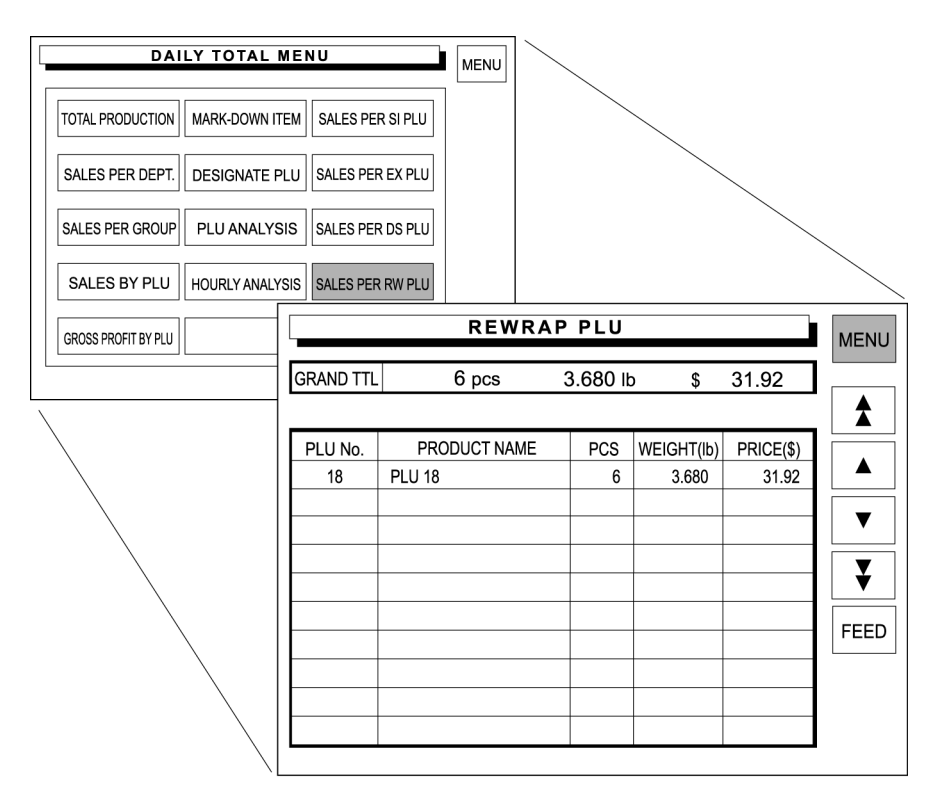

*1.* Touch [SALES PER RW PLU] on the screen.

SALES PER RW PLU

*2.* Press the PRINT key on the keypad to issue a label.

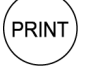

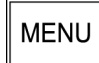
## **4.2 WEEKLY TOTAL**

Weekly Total is performed to obtain the total of various transactions performed for a week.

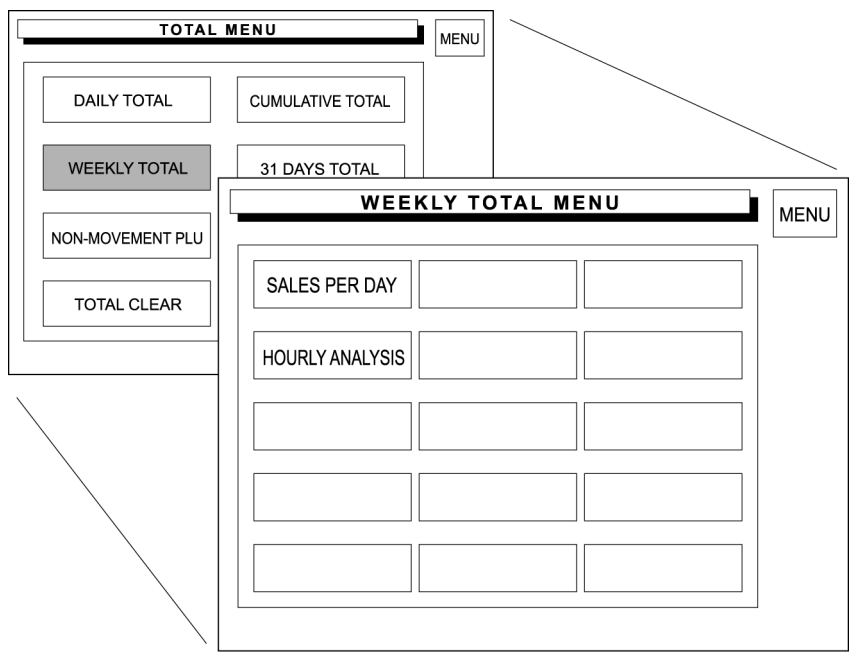

#### **Sales per Day**

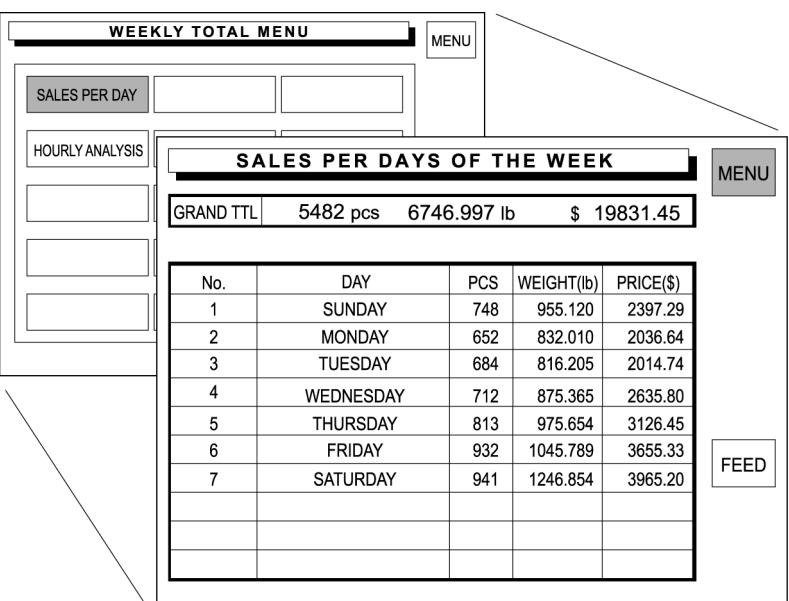

Total sales data is totaled for each day of the week.

**1.** Touch [SALES PER DAY] on the screen.

SALES PER DAY

*2.* Press the PRINT key on the keypad to issue a label.

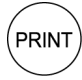

Touch [MENU] to return the display to the Daily Total Menu.

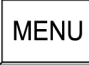

### **Hourly Analysis**

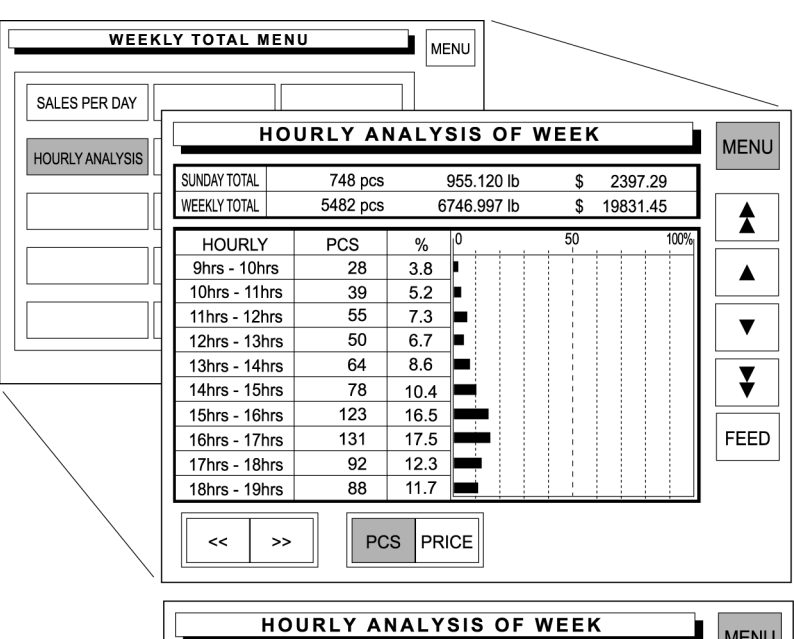

A day is delimited every hour, and the weekly sales data either in price or quantity is displayed for each hourly zone in graphs.

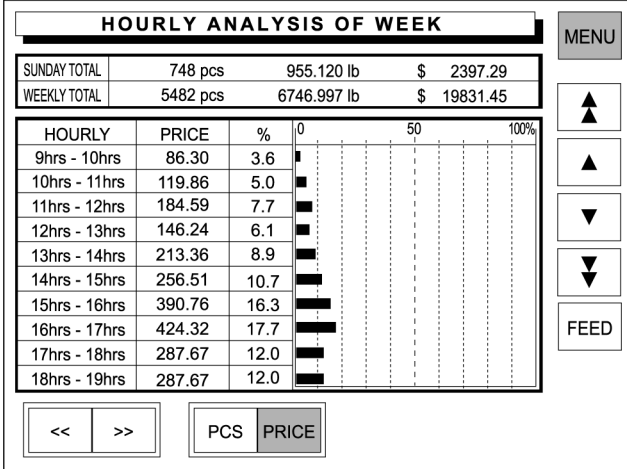

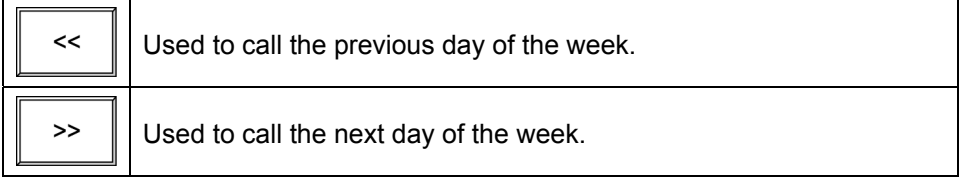

*1.* Touch [HOURLY ANALYSIS] on the screen.

HOURLY ANALYSIS

*2.* The Hourly Analysis of Week screen appears on the screen.

Touch either [PCS] or [PRICE] to select.

#### **Example: Select [PCS]**

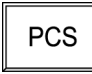

Press the PRINT key on the keypad to issue a label.

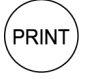

**Example: Select [PRICE]** 

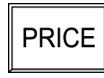

Press the PRINT key on the keypad to issue a label.

 $(\overline{\mathsf{PRINT}})$ 

*3.* Touch [MENU] to return the display to the Daily Total Menu.

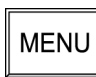

## **4.3 CUMULATIVE TOTAL**

Cumulative Total is performed to obtain accumulated transactions for a specified period.

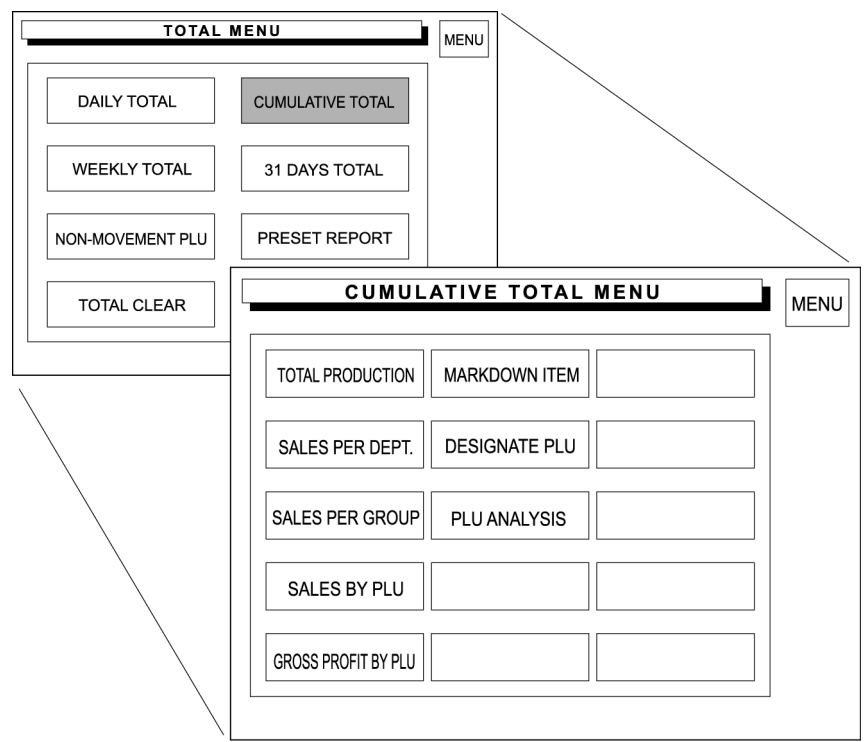

#### **Various Totals**

The following 6 cumulative totals are available.

The operating procedure for each total is same as that of Daily Total.

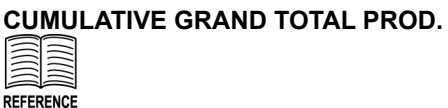

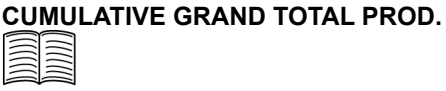

REFERENCE See page 4-4 for operating procedure.

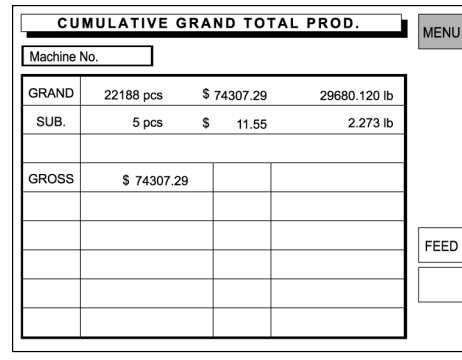

See page 4-3 for operating procedure.

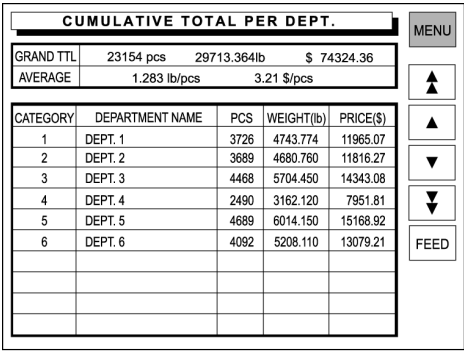

# **CUMULATIVE TOTAL PER GROUP**

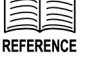

See page 4-5 for operating procedure.

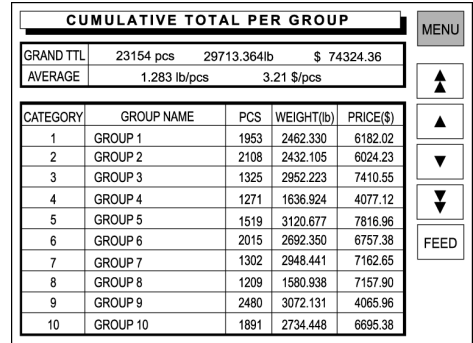

See page 4-6 for operating procedure.

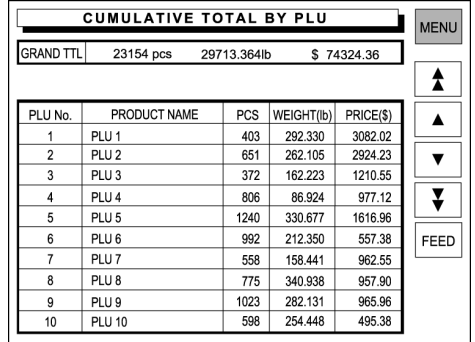

## **CUM. TOTAL GROSS BY PLU**

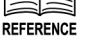

See page 4-7 for operating procedure.

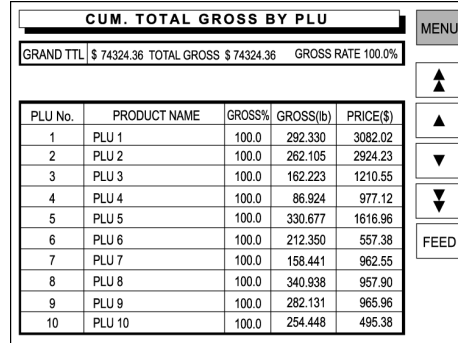

## **CUM. TOTAL MARKDOWN ITEM**

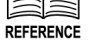

See page 4-8 for operating procedure.

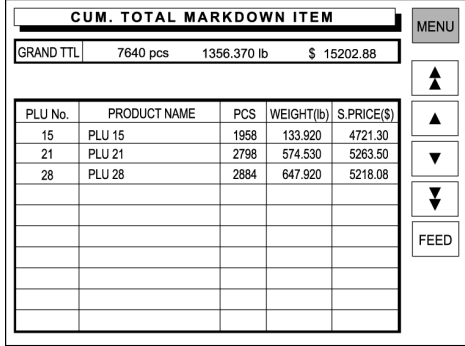

**CUMULATIVE TOTAL BY PLU**  REFERENCE

#### **CUM. TOTAL DESIGNATE PLU**

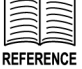

See page 4-9 for operating procedure.

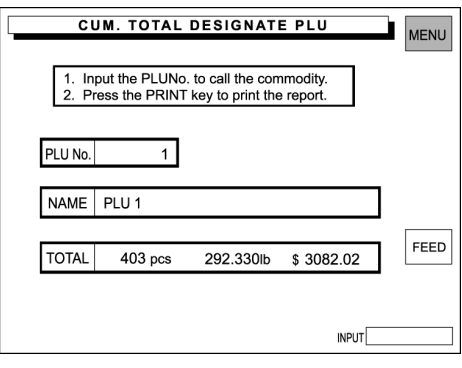

#### **TOTAL PER PLU ANALYSIS**

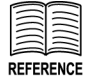

See page 4-10 for operating procedure.

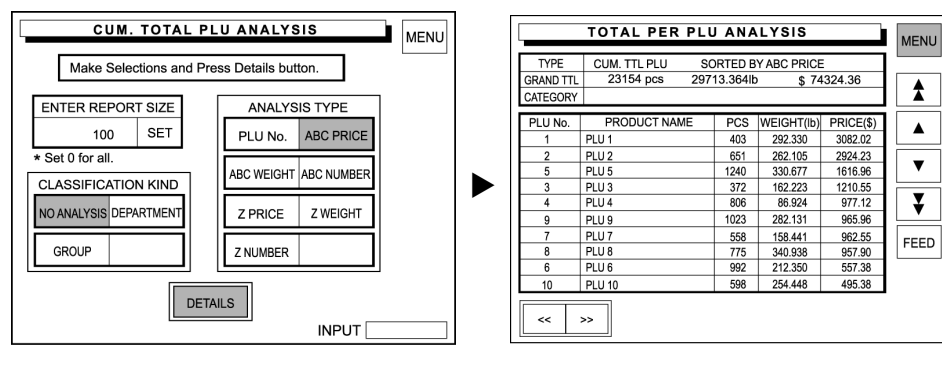

### **4.4 31 DAYS TOTAL**

Ç

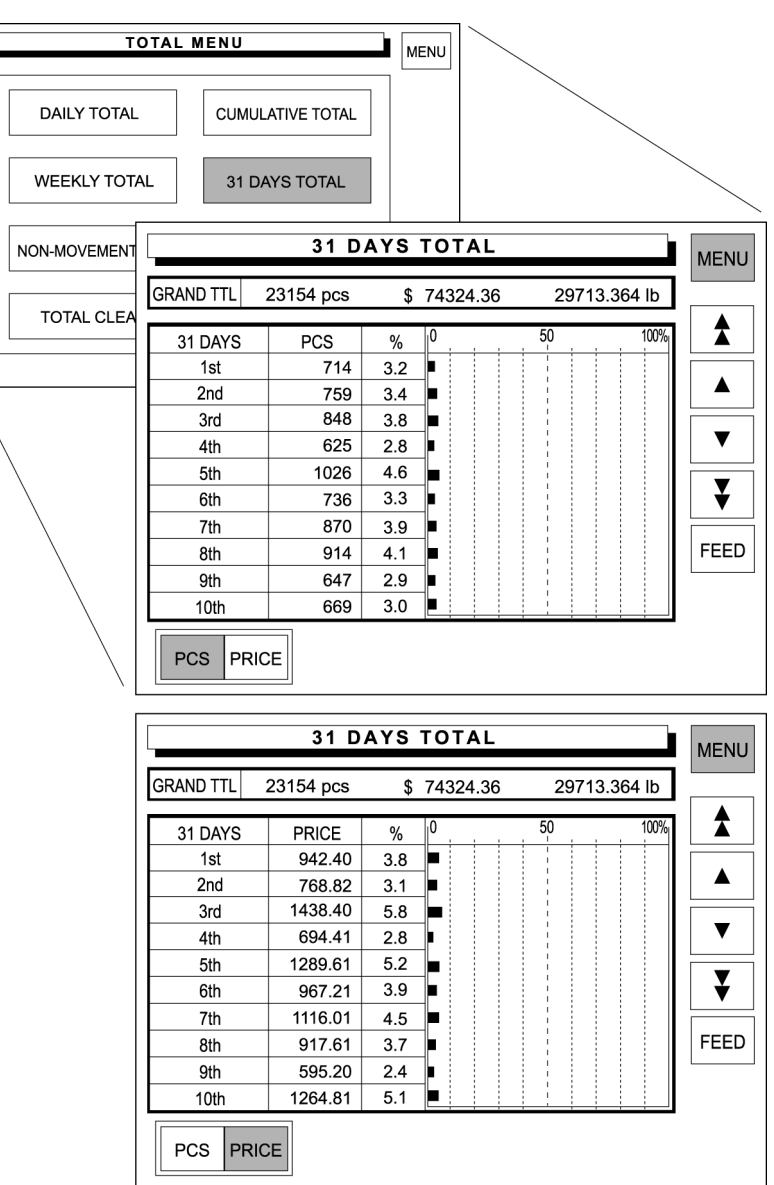

31 Days Total is performed to obtain total data for the past 31 days.

*1.* Touch [31 DAYS TOTAL] on the screen.

31 DAYS TOTAL

*2.* The Hourly Analysis of Week screen appears on the screen.

Touch either [PCS] or [PRICE] to select.

#### **Example: Select [PCS]**

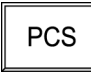

Press the PRINT key on the keypad to issue a label.

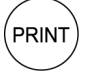

**Example: Select [PRICE]** 

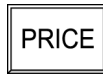

Press the PRINT key on the keypad to issue a label.

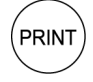

*3.* Touch [MENU] to return the display to the Daily Total Menu.

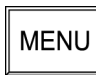

### **4.5 NON-MOVEMENT PLU**

Non-Movement PLU is performed to obtain the list of the PLU data that has not been sold for the specified period.

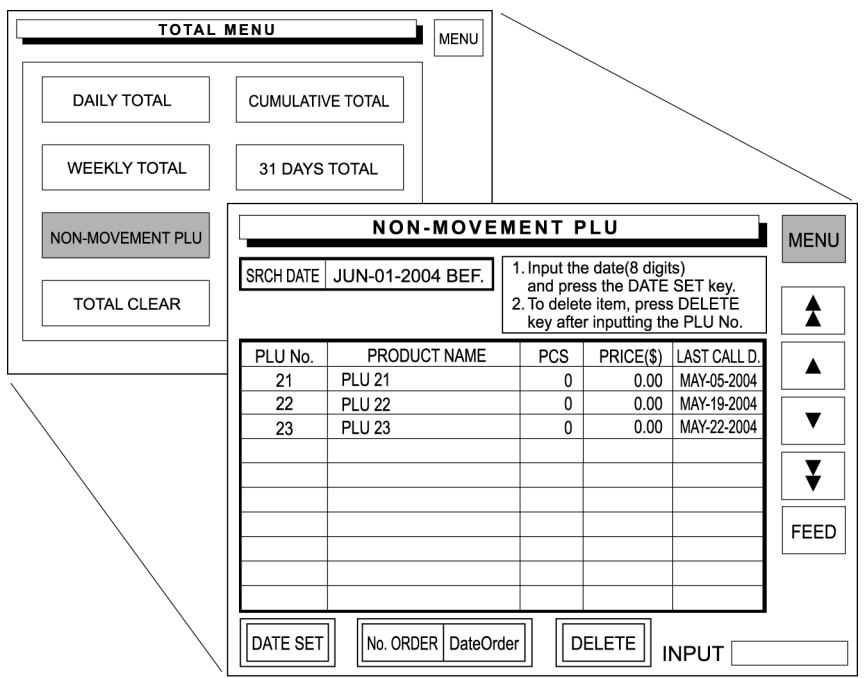

1. Touch [NON-MOVEMENT PLU] on the screen.

NON-MOVEMENT PLU

*2.* Enter the 8-digit date (MMDDYYYY) and touch [DATE SET] on the screen.

#### **Example: Date set "JUNE-01-2004"**

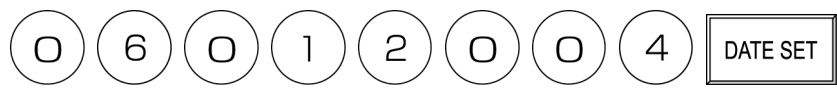

*3.* Touch either [No. ORDER] or [Date Order] to select.

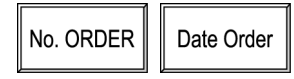

- 4. A list of PLUs which have not been sold since the specified date appears on the screen.
- *5.* When deleting the PLU, enter the PLU number and touch [DELETE] on the screen.

#### **Example: PLU 21**

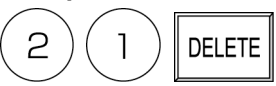

**6.** Press the PRINT key on the keypad to issue a label.

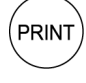

*7.* Touch [MENU] to return the display to the Daily Total Menu.

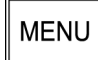

### **4.6 PRESET REPORT**

Preset Report is to combine various preset totals when the report is issued. This report is available for Daily and Cumulative totals.

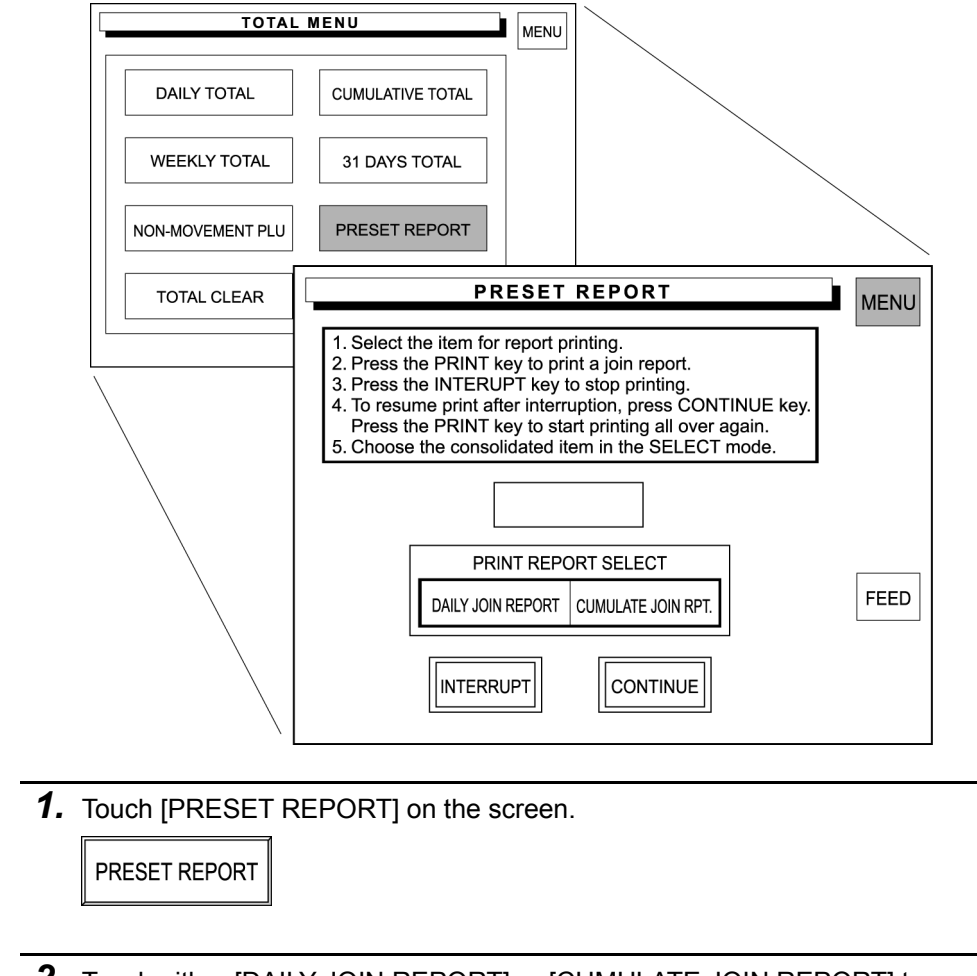

*2.* Touch either [DAILY JOIN REPORT] or [CUMULATE JOIN REPORT] to select.

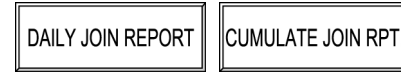

*3.* Press the PRINT key on the keypad to issue a label.

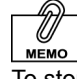

[INTERRPUT]. To resume printing. Touch [CONTINUE].

To stop printing, touch (PRINT

> The confirmation screen appears on the screen for printing a join report. Touch [OK] on the screen to start printing.

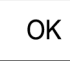

*4.* Touch [MENU] to return the display to the Daily Total Menu.

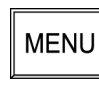

### **4.7 TOTAL CLEAR**

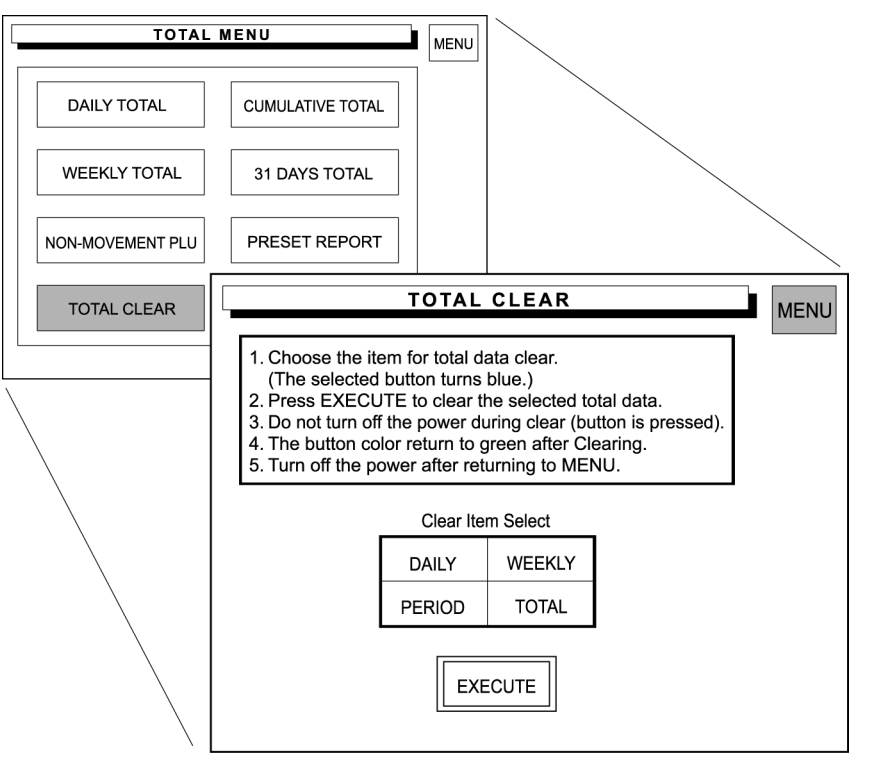

Total Clear operation is used to clear the specified total data.

1. Touch [TOTAL CLEAR] on the screen.

**TOTAL CLEAR** 

*2.* Touch a desired report type to select.

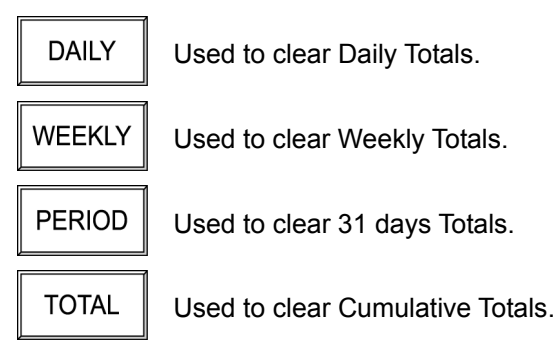

*3.* Touch [EXECUTE] to clear the selected total data.

||EXECUTE

The confirmation screen appears on the screen for deletion. Touch [EXECUTE] on the screen to carry out total clear.

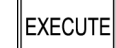

*4.* Touch [MENU] to return the display to the Daily Total Menu.

**MENU** 

### **Chapter 5**

## **PROGRAMING MODE**

Programing Mode is used to register various preset data required for normal operations. To enter the Registration Menu screen from the initial screen, touch [MENU] first, and touch [PROGRAMING] to access to the Registration Menu screen.

**Note:** If a password is programmed for accessing to the Programing Mode, enter the 6-digit password using the keypad before touching [PROGRAMING].

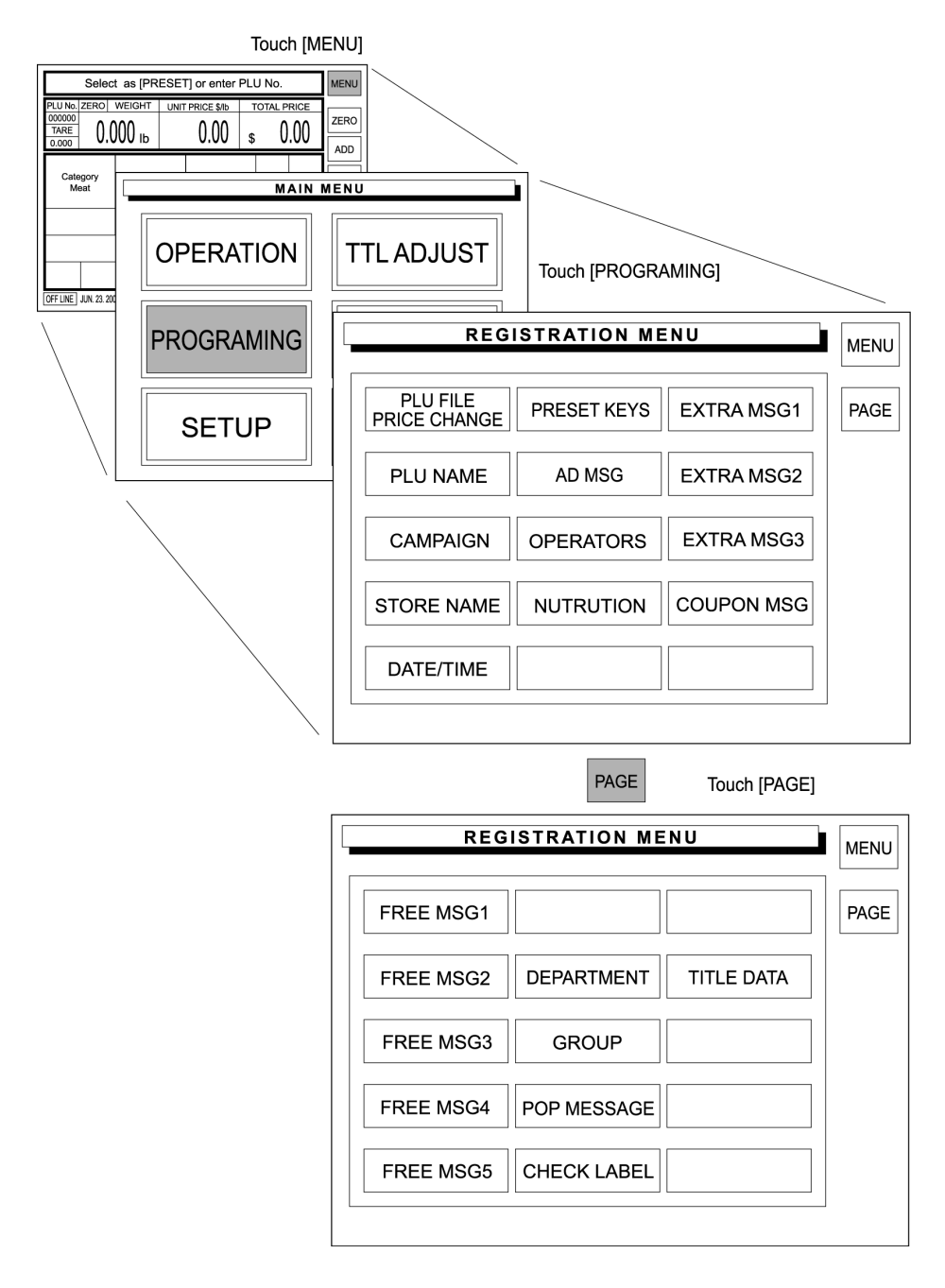

### **5.1 PLU DATA REGISTRATION**

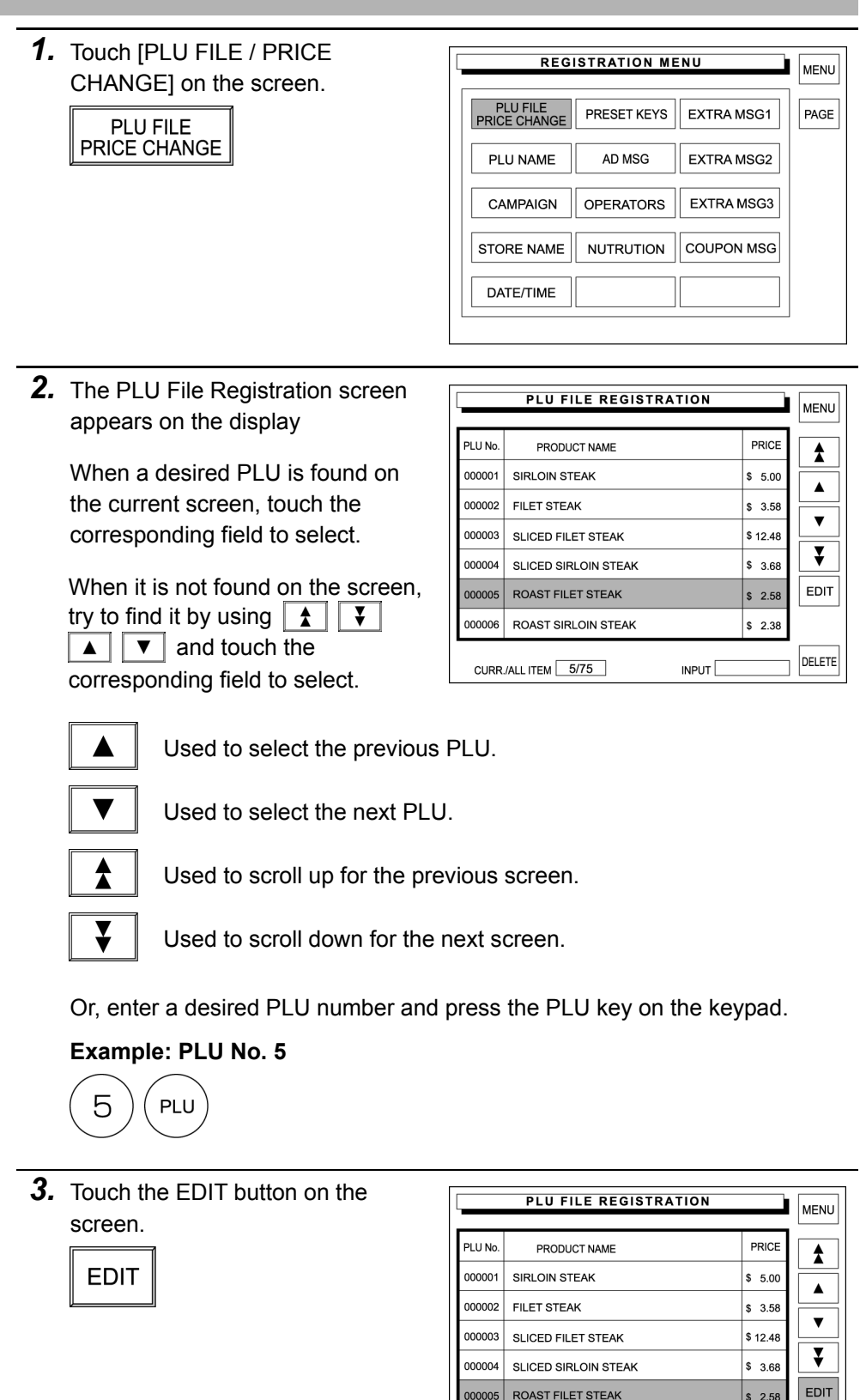

 $\frac{1}{2}$  2.38

 $INPUT$ 

DELETE

000006 ROAST SIRLOIN STEAK

CURR./ALL ITEM 5/75

*4.* The PLU Data Registration (1/3) screen appears on the display.

> Touch [PAGE] to access to other PLU Data Registration screens.

Try to find a desired item on one of three screens on the right.

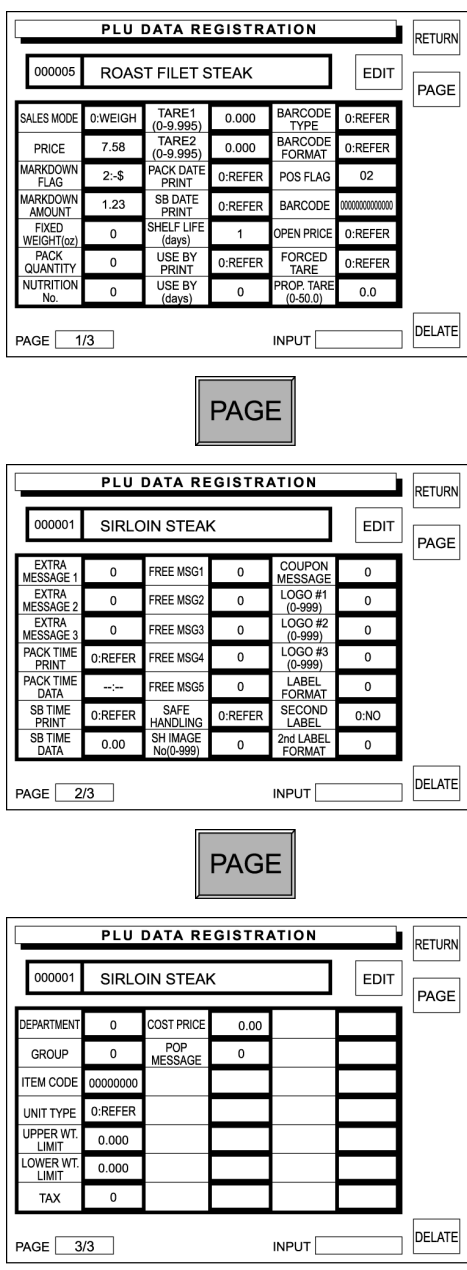

### **PLU Data Registration 1/3**

Entry examples are shown below. Select necessary items to register.

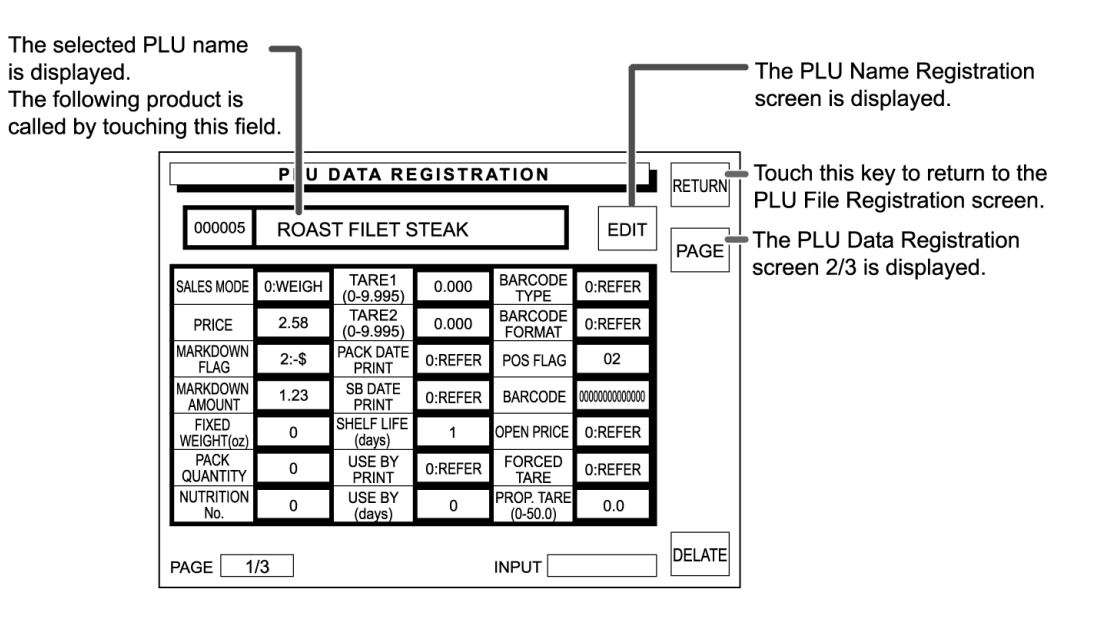

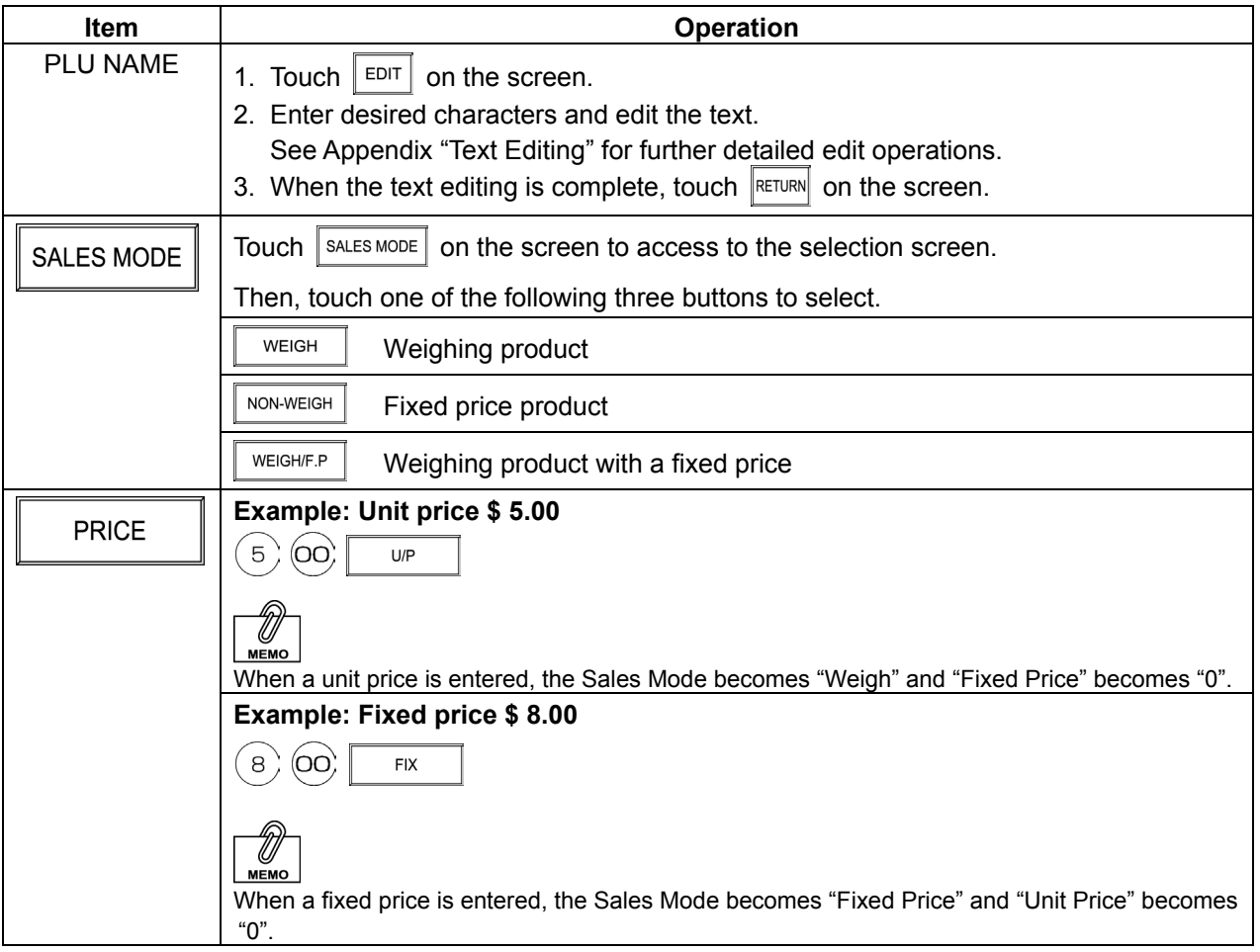

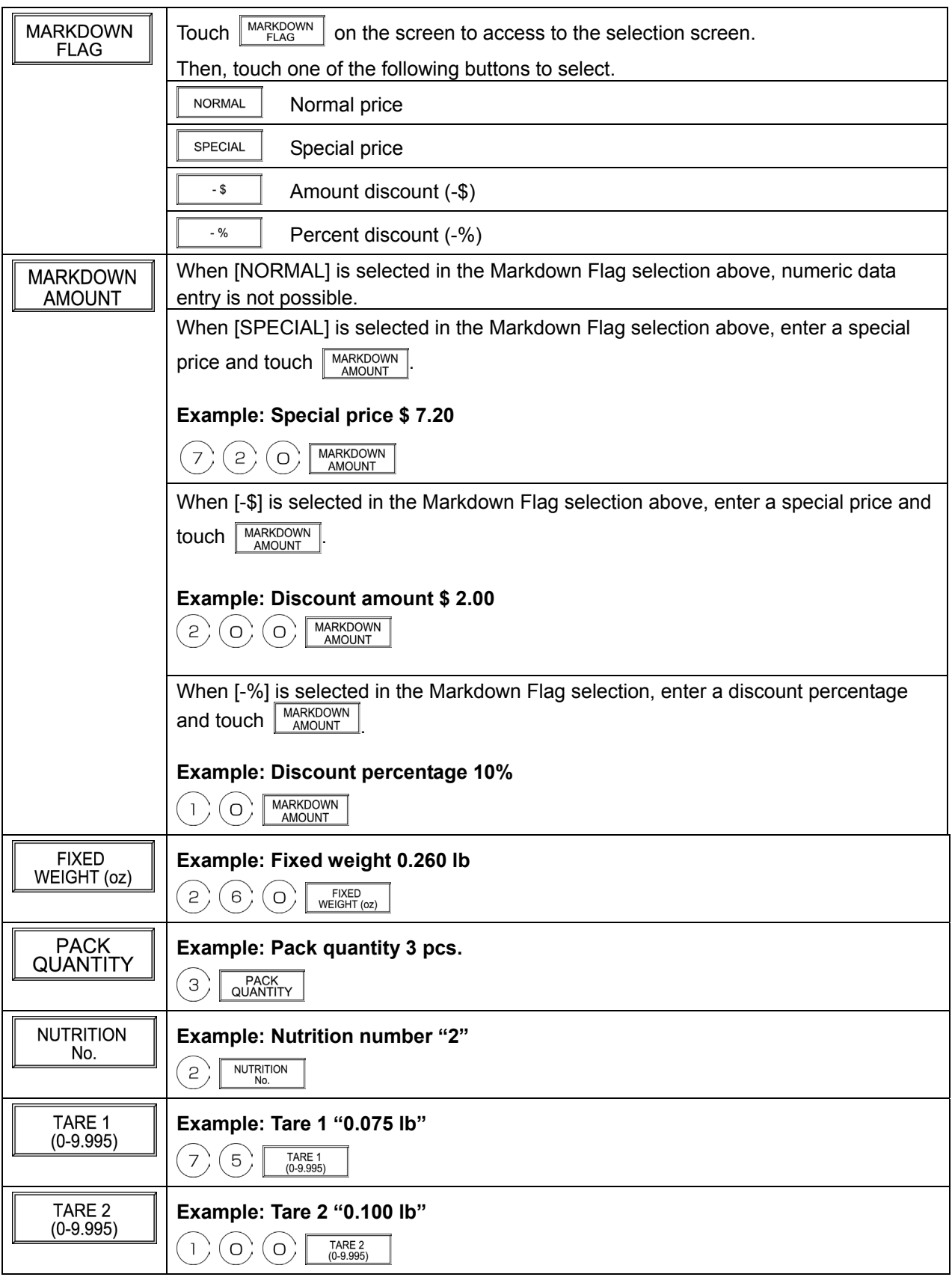

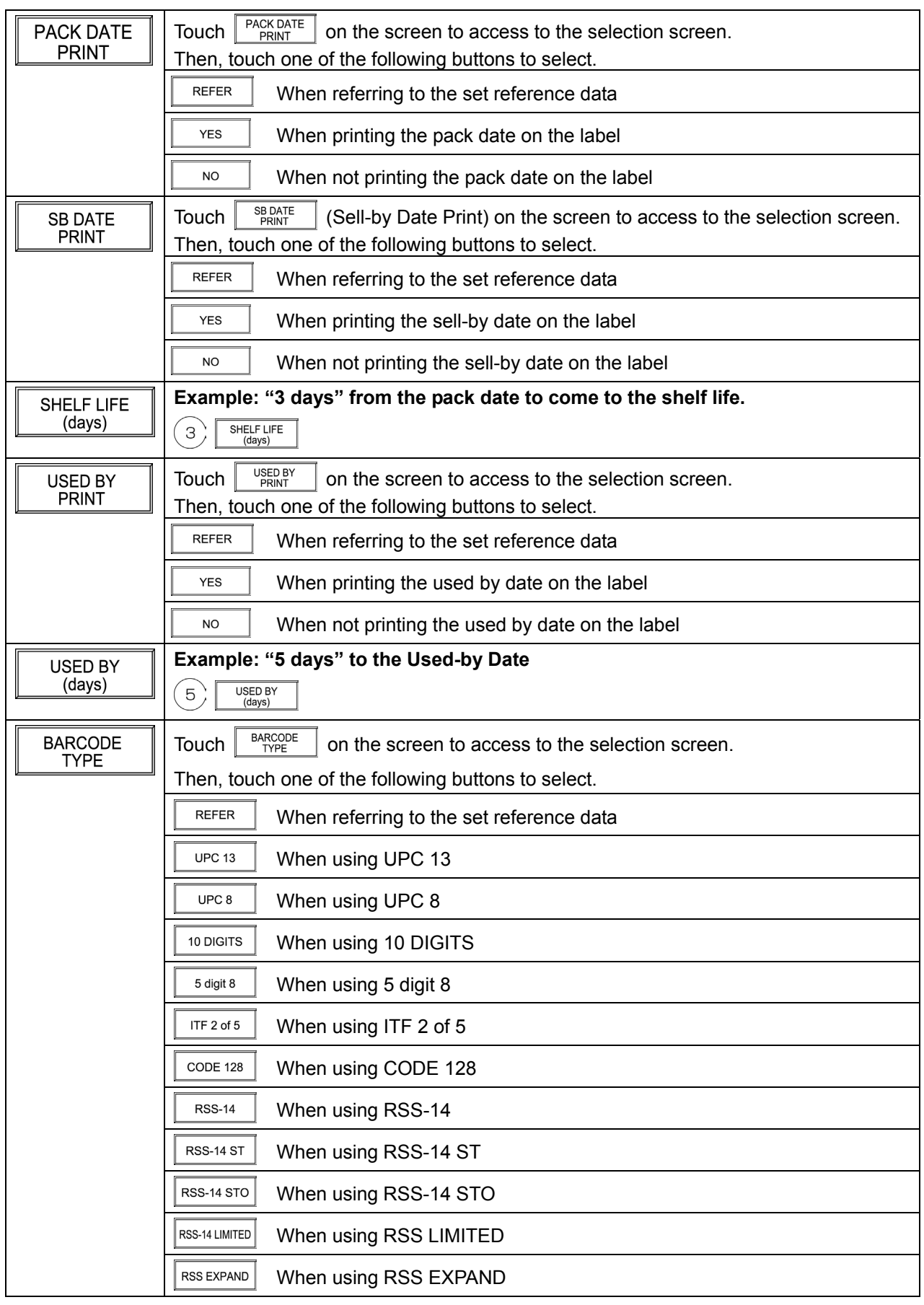

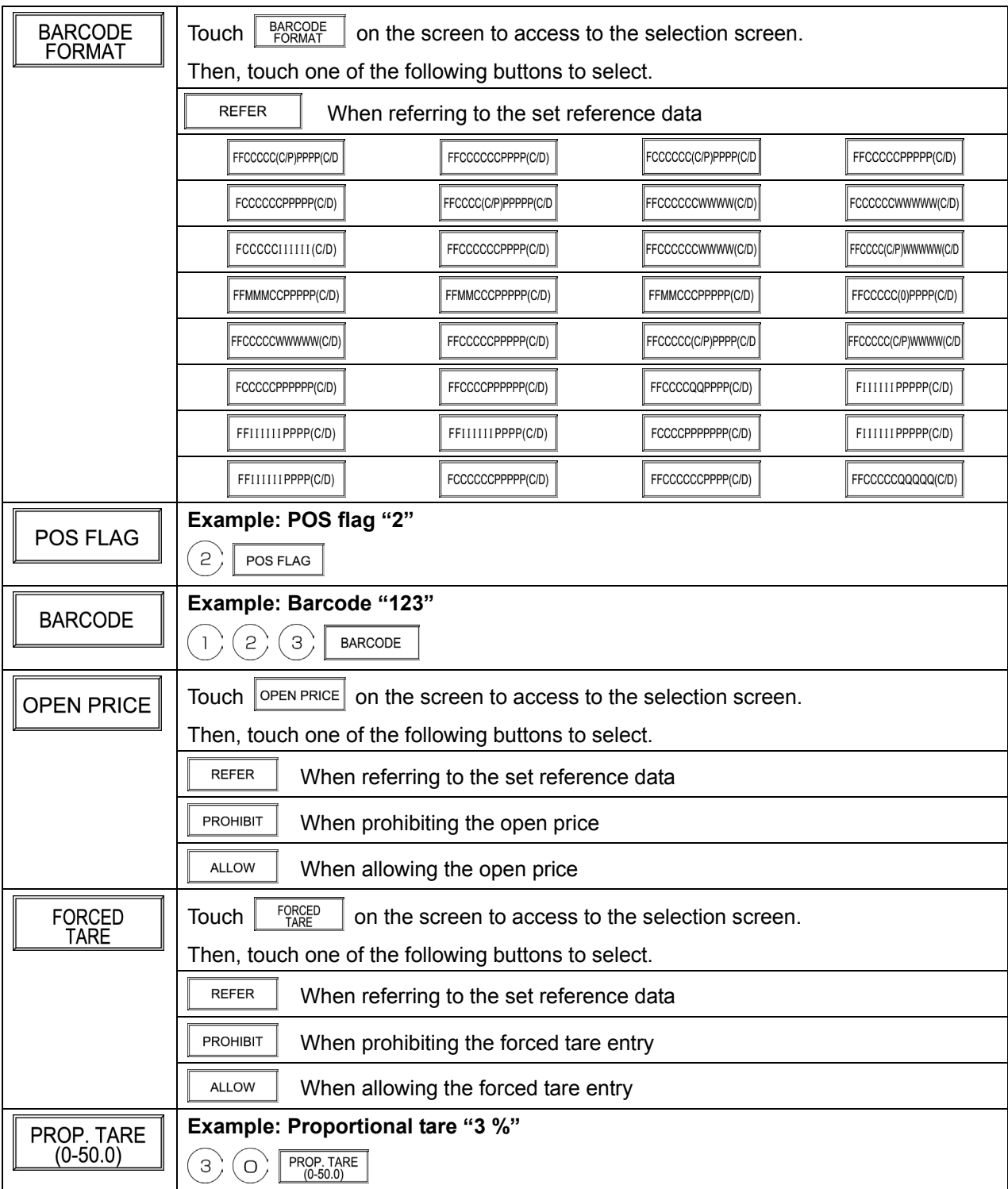

### **PLU Data Registration 2/3**

Entry examples are shown below. Select necessary items to register.

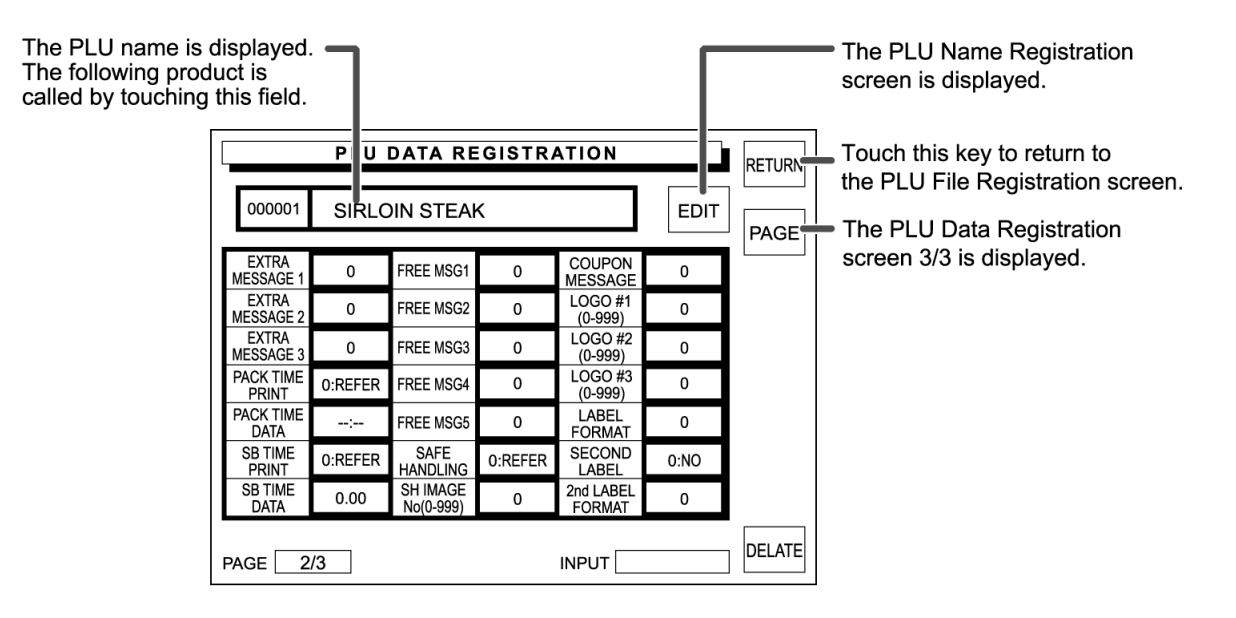

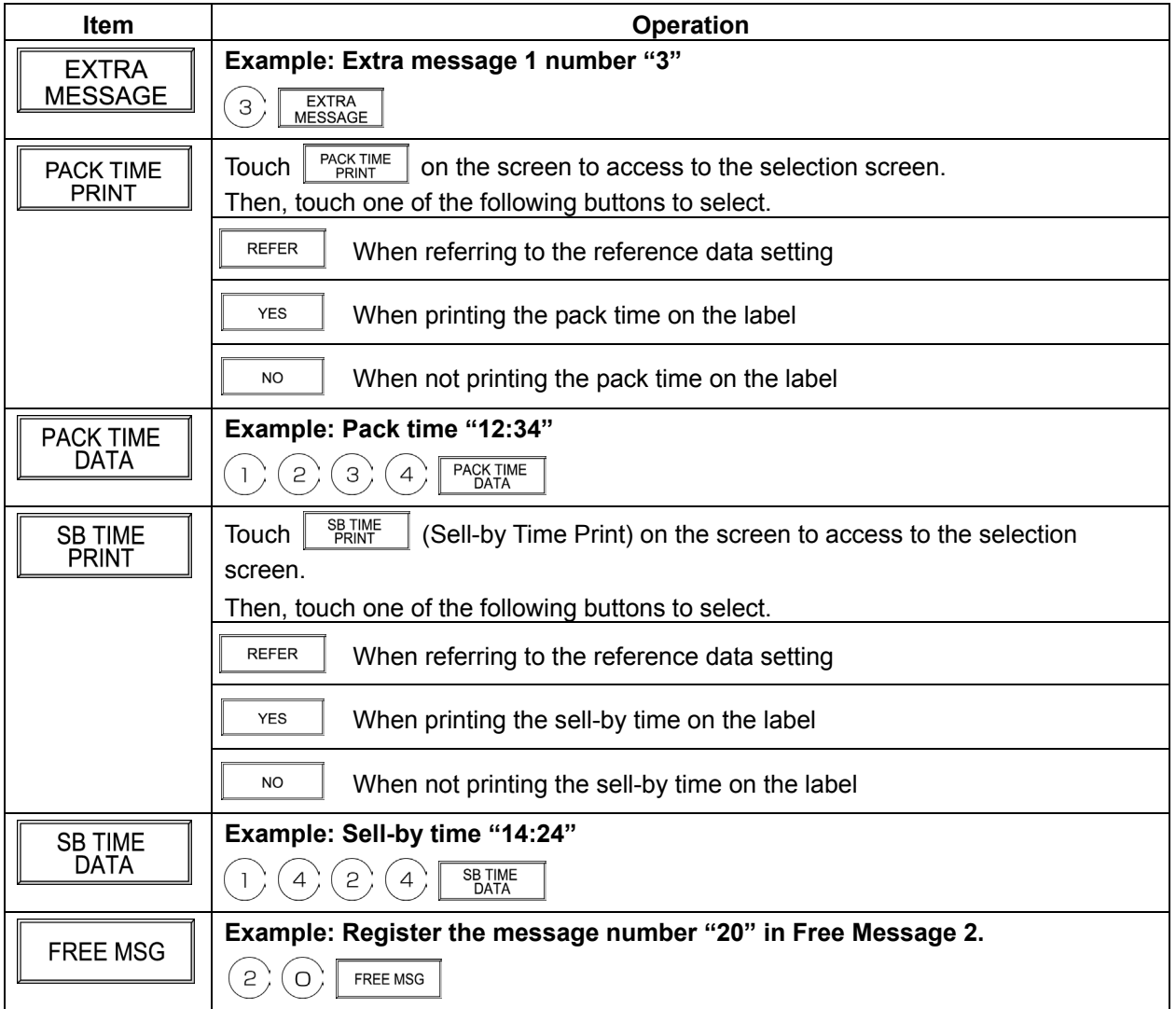

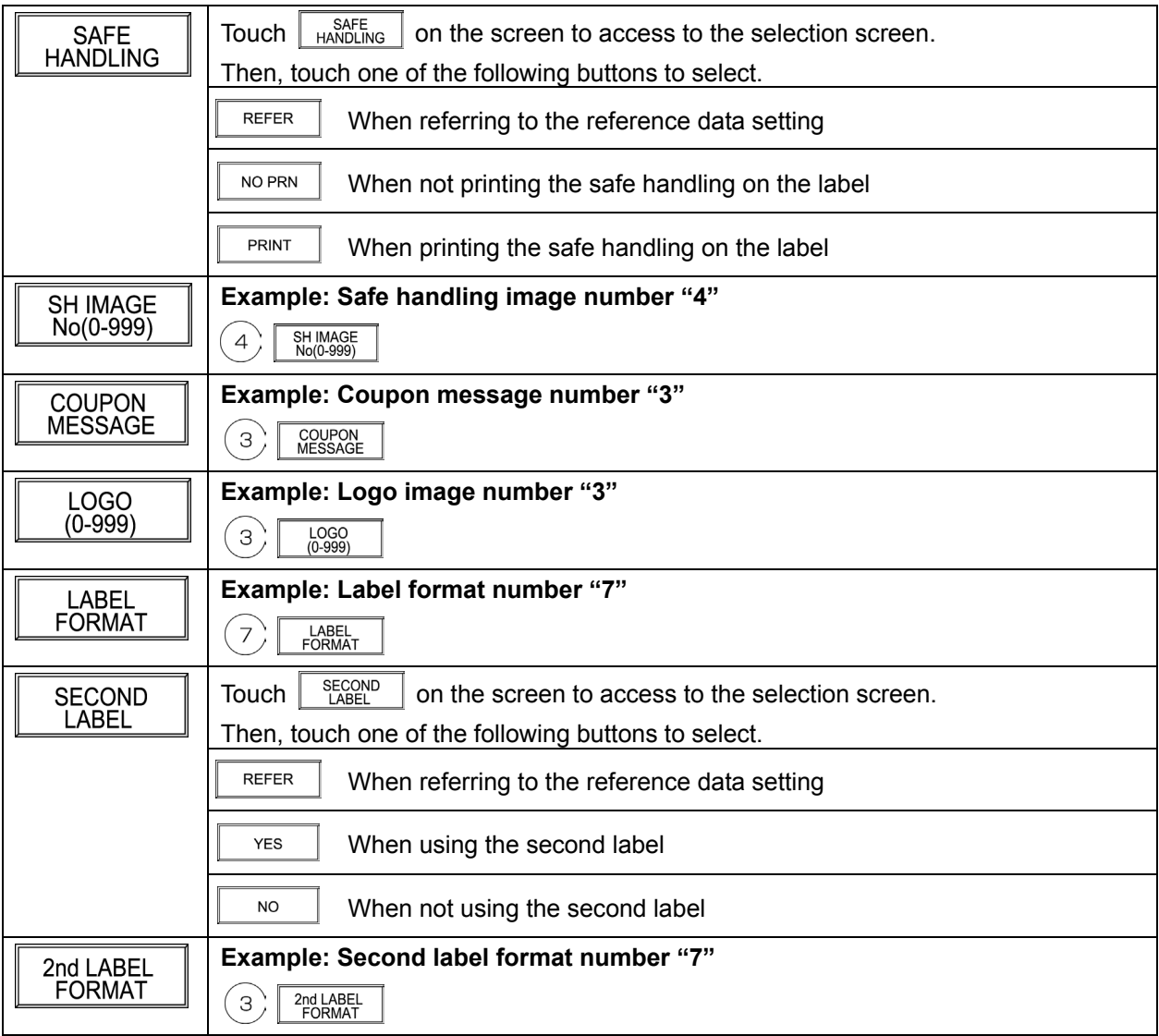

#### **PLU Data Registration 3/3**

Entry examples are shown below. Select necessary registration items to enter.

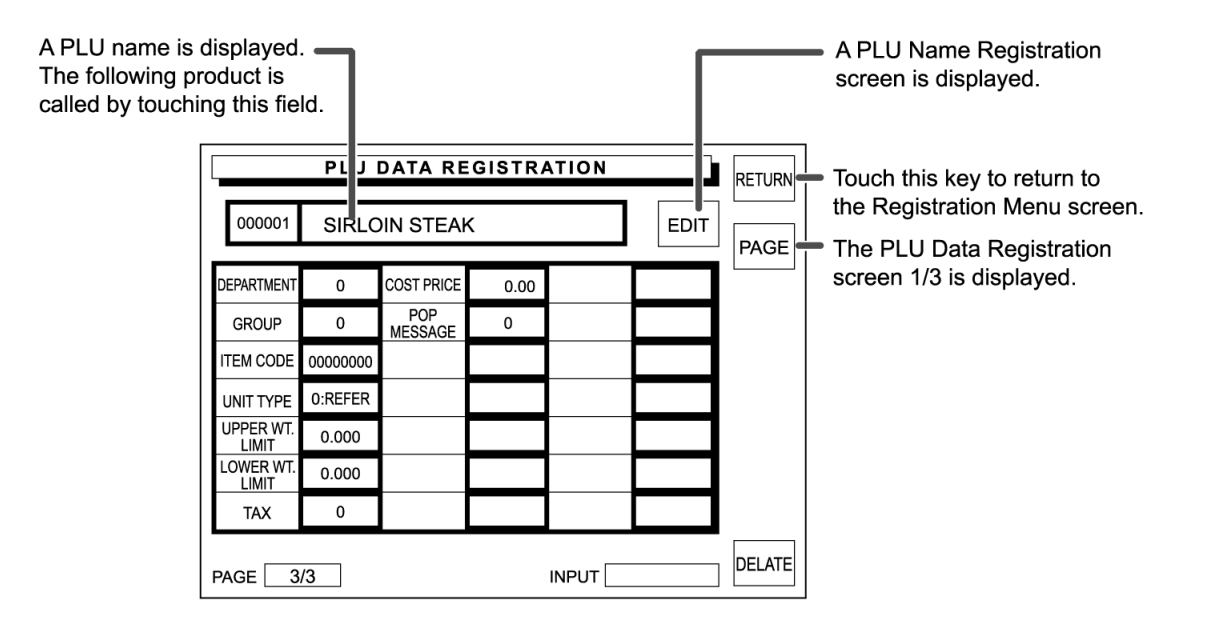

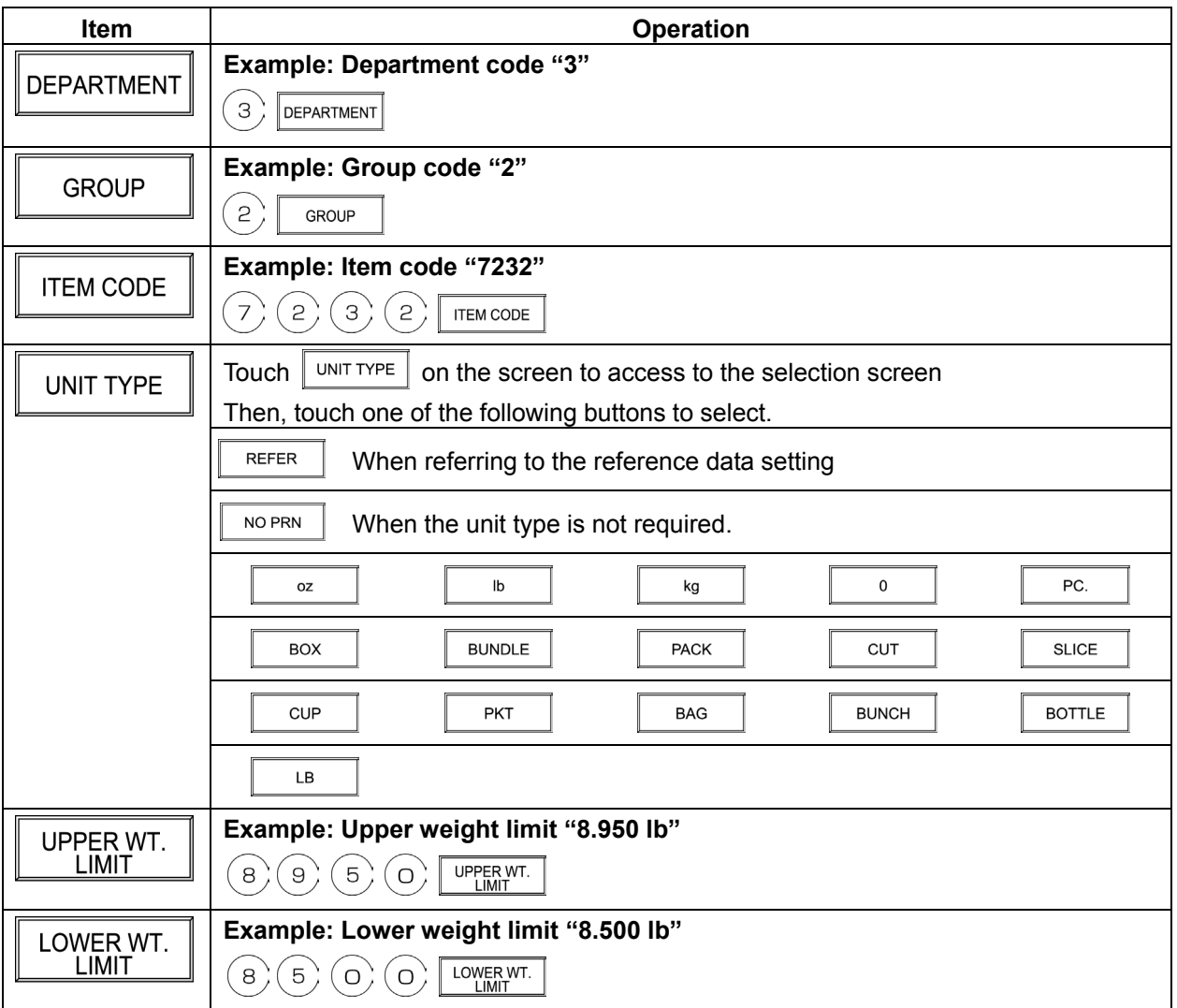

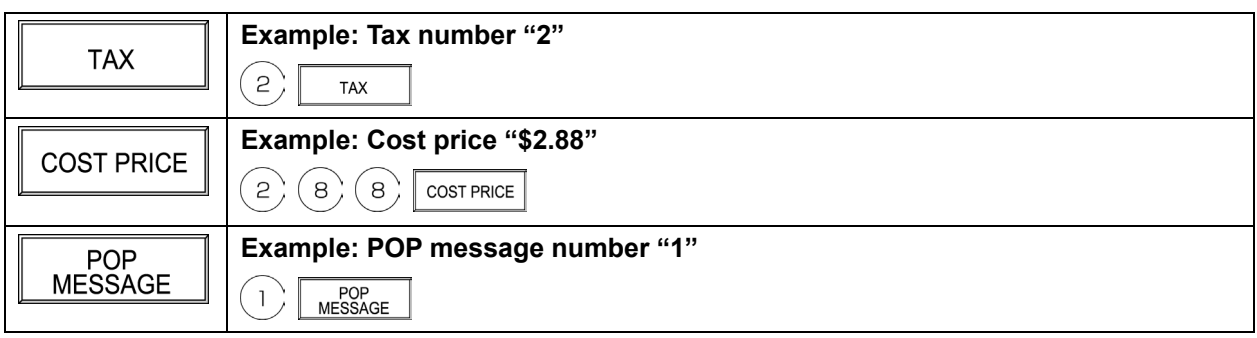

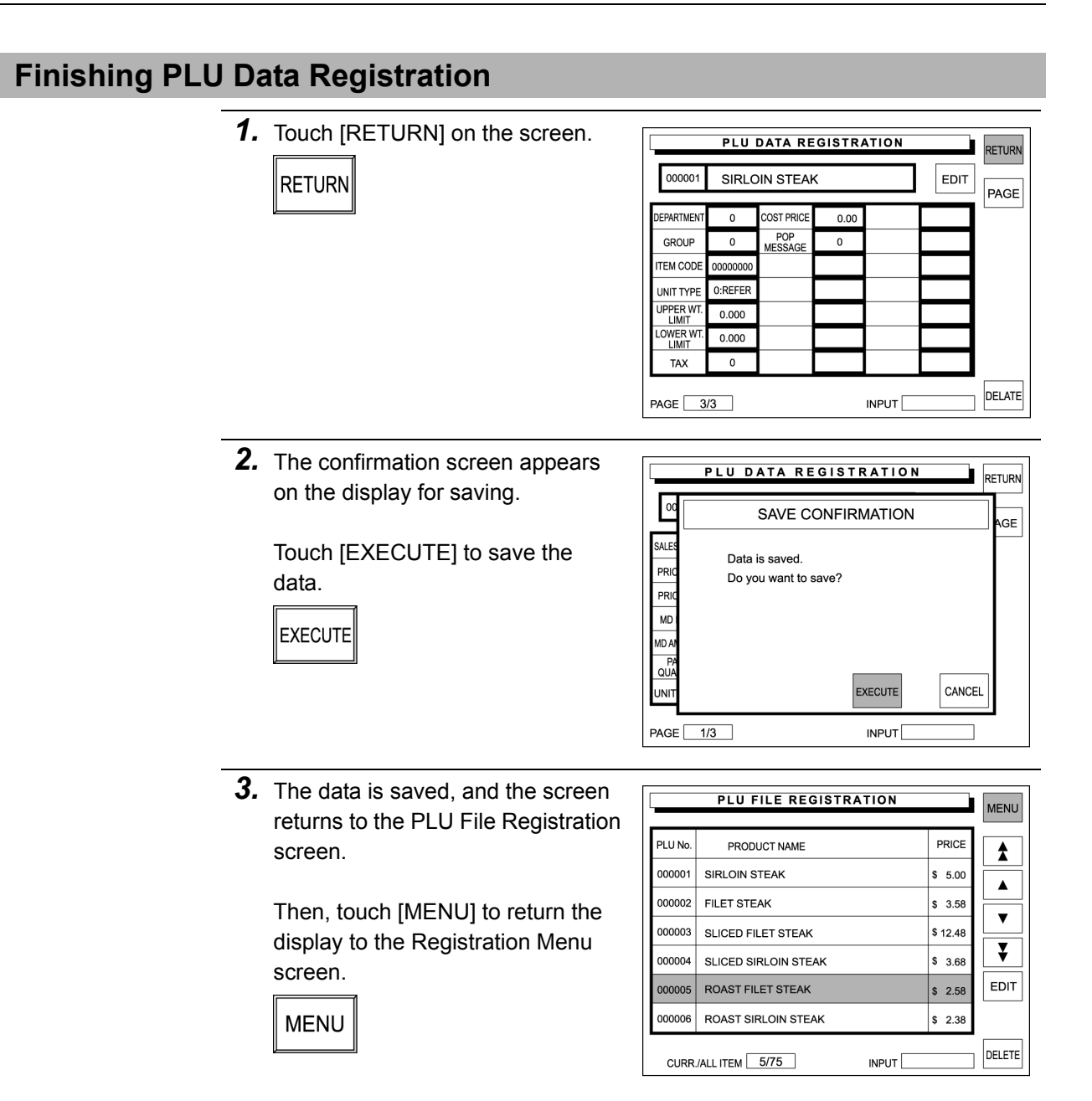

### **5.2 PLU PRICE CHANGE**

The registered PLU price data can be changed on the PLU File Registration screen.

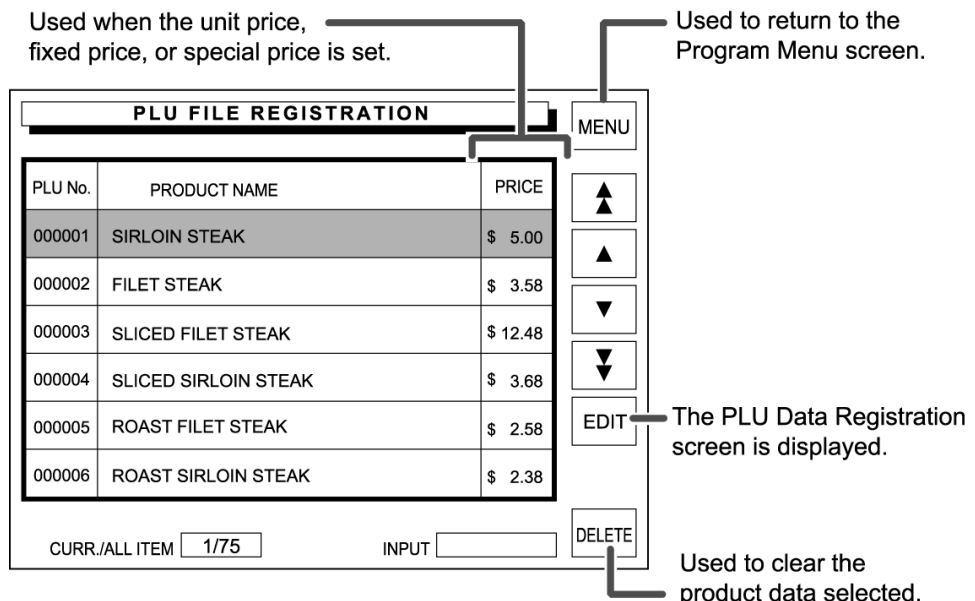

*1.* Confirm that the Registration Menu **REGISTRATION MENU** screen is displayed. PLU FILE<br>PRICE CHANGE PRESET KEYS EXTRA MSG1 Touch [PLU FILE / PRICE PLU NAME AD MSG EXTRA MSG2 CHANGE] on the screen. EXTRA MSG3 CAMPAIGN **OPERATORS** PLU FILE<br>PRICE CHANGE COUPON MSG STORE NAME **NUTRUTION**  $\overline{\phantom{a}}$ DATE/TIME

*2.* The PLU File Registration screen appears on the display.

Then, find a desired PLU on the screen and touch the field to select the PLU.

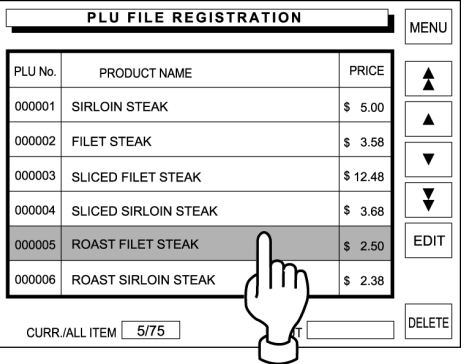

MENU

PAGE

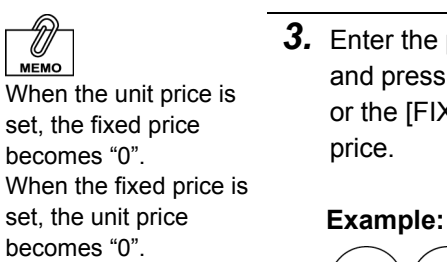

*3.* Enter the price using the keypad and press the [U/P] (Unit Price) key or the [FIX] key to change the

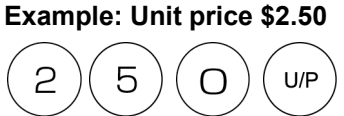

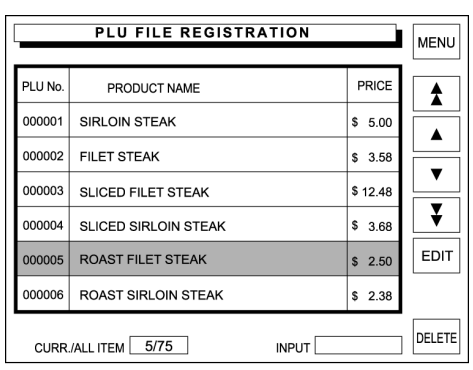

4. Touch [MENU] to return the display to the Registration Menu screen.

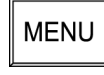

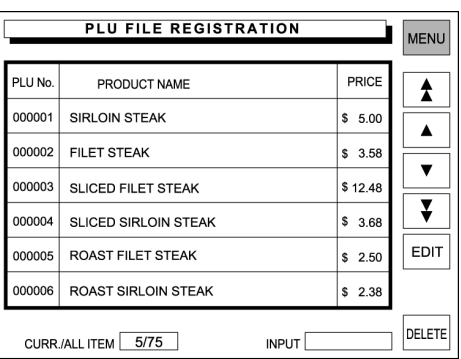

### **5.3 PLU NAME REGISTRATION**

*1.* Confirm that the Registration Menu screen is displayed.

Then, touch [PLU NAME] on the screen.

 $\overline{\phantom{a}}$ 

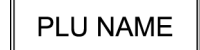

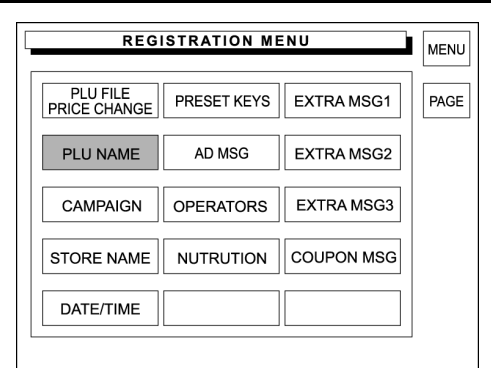

PLU NAME REGISRTATION

 $WE$ 

 $\tilde{N}$  |  $\frac{1}{2}$  | % |

 $\left| \left[ \begin{array}{c|c} \varepsilon & z \\ \hline \end{array} \right| \times \left| \begin{array}{c|c} \vline c & v \\ \hline \end{array} \right| \right| \mathbf{B} \left| \begin{array}{c|c} \mathbf{N} & \mathbf{M} \\ \hline \end{array} \right|$ 

 $\begin{bmatrix} \mathsf{SP} \end{bmatrix} \begin{bmatrix} - \end{bmatrix} \begin{bmatrix} + \end{bmatrix} \begin{bmatrix} * \end{bmatrix} \begin{bmatrix} I \end{bmatrix} \begin{bmatrix} \mathcal{Q} \end{bmatrix} \begin{bmatrix} I \end{bmatrix}$ 

DELETE

 $-$  11  $\perp$  1  $\rightarrow$ 

 $\vert \mathbf{a} \vert \vert$   $\vert \cdot \vert \vert$  ?  $\vert \vert$ 

1 BKSPACE

PLU No. 000000

TOTAL CHAR 000  $\overline{001}$  $\mathsf A$  $s$ || o ||

 $N/N$ 

NSERT | BLACK | STYLE 2

LINE REMAINING 495

STYLE

COPY

SHIFT<br>OFF  $F_{\frac{47}{47}}$ STYLE 1

 $\alpha$ 

**MENU** 

ERASE

 $\parallel$  :

十上に  $\vert \hspace{0.1 cm} \, , \, \vert \, \vert$ 

NEWLINE FIX **INPUT** 

 $R$   $T$   $V$   $U$   $I$   $Q$   $F$ 

 $\vert \cdot \vert \vert$  >  $\vert \vert$ 

 $F \parallel G \parallel H \parallel J \parallel K \parallel L$ 

*2.* The text edit screen appears on the display.

> Then, enter the desired PLU number and press the PLU key on the keypad.

**Example: PLU number "5"** 

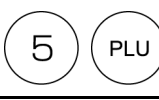

*3.* The PLU number 5 is called.

Then, enter the desired characters

#### **Example: "Roast Filet Steak"**

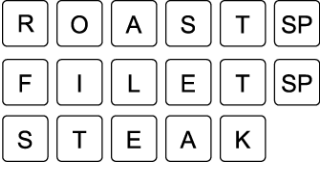

- **PLU NAME REGISRTATION** MENU **ROAST FILET STEAK\_** ERASE PLU No. 000005  $Q[W]E[R[T]Y]U[T]Q]F$ TOTAL CHAR 017  $\frac{1}{001}$  $\lceil A \rceil$  $\boxed{\mathsf{s}}$  $\boxed{\mathsf{D}}$  $\boxed{\mathsf{F}}$  $\boxed{\mathsf{G}}$  $\boxed{\mathsf{H}}$  $\overline{\mathsf{L}}$  $\sqrt{\kappa}$ LINE REMAINING 478  $\frac{478}{N/N}$   $\epsilon$   $\overline{z}$   $\overline{x}$   $\overline{c}$   $\overline{v}$   $\overline{B}$   $\overline{N}$   $\overline{M}$ STYLE  $\sqrt{2}$  $\overline{COPY}$  $\|SP\| - \|$  $+||*|| \mid ||\otimes||$  $\, \cdot \,$  II  $\sqrt{\frac{\text{SHIFT}}{\text{OFF}}}$ FONT<br>#7 NEWLINE FIX  $|$ STYLE 1 DELETE  $\uparrow$ BKSPACE **INPUT** INSERT BLACK STYLE 2  $\overline{\mathbf{I}}$  $\leftarrow$  $\rightarrow$
- *4.* When the registration is complete, touch [MENU] on the screen.

**MENU** 

The confirmation screen appears on the display for saving.

Then, touch [EXECUTE] to save the text.

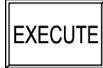

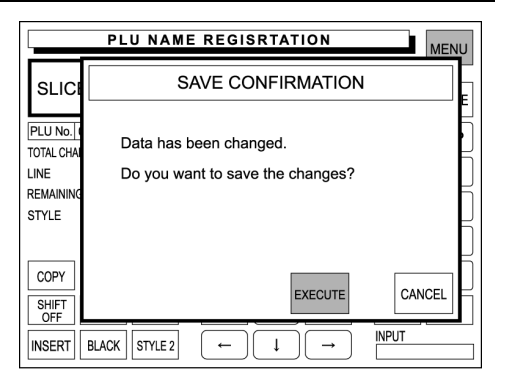

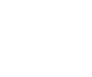

number.

**MEMO** 

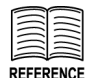

See Appendix "Text Editing".

It is also possible to call the PLU number by touching the [PLU No.] on the screen after entering the PLU

using the screen keys. and edit the text.

### **5.4 CAMPAIGN MESSAGE REGISTRATION**

The campaign message can be registered. Message numbers 1 through 6 are default settings as follows:

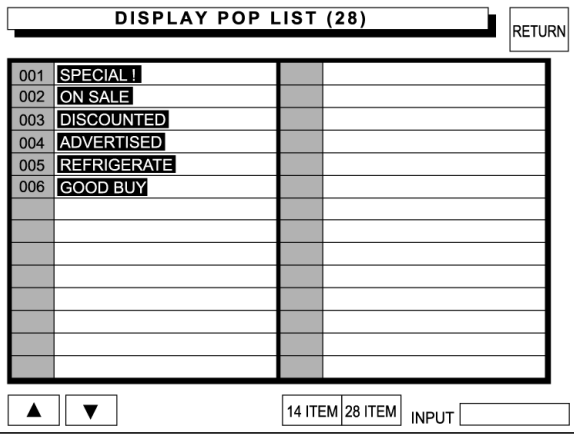

Therefore, messages can be registered within the range from 7 through 999.

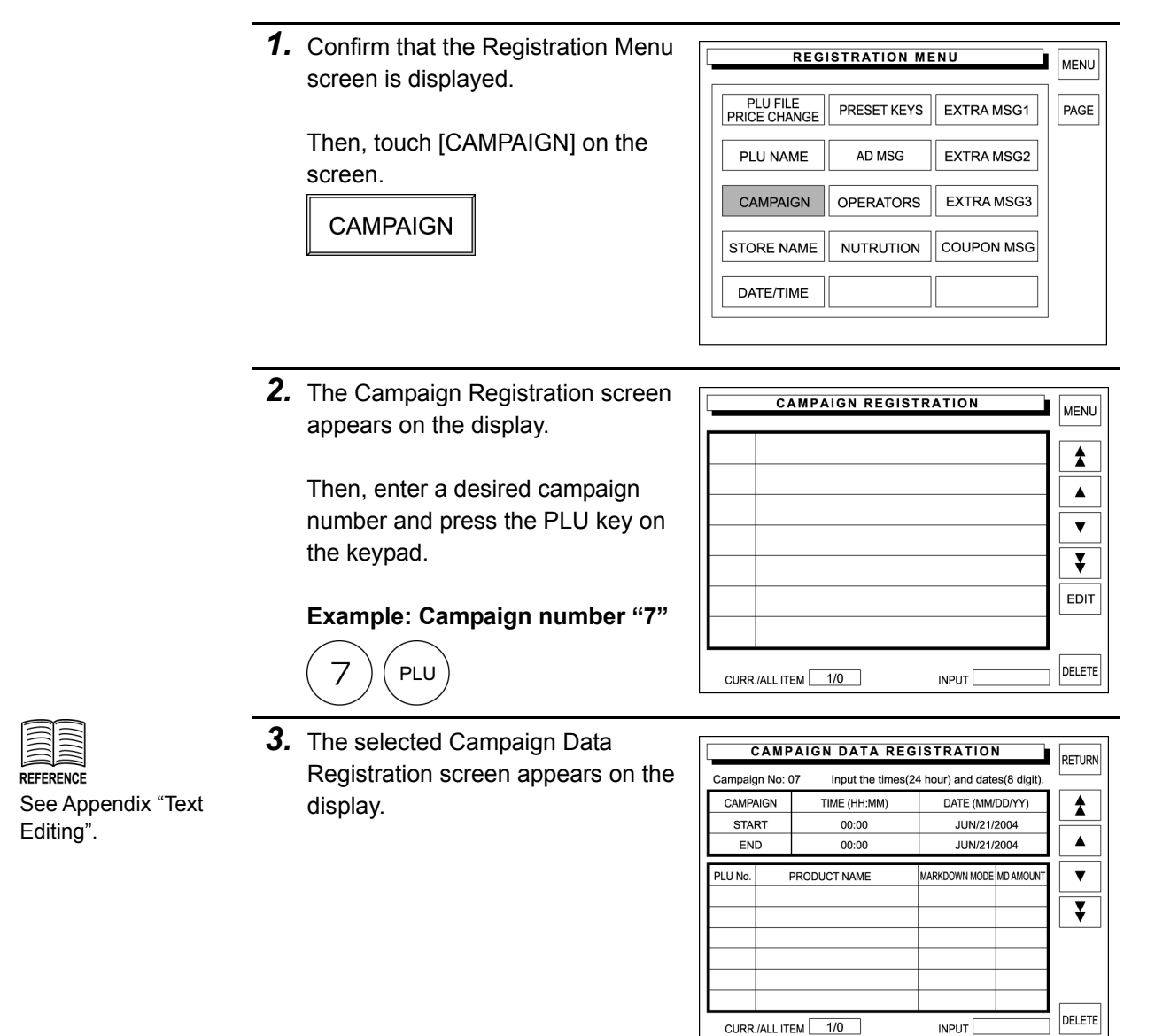

*4.* Enter a desired PLU number and press the PLU key to register as a campaign product.

**Example: PLU number "1"**

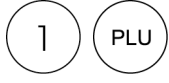

Then, touch the corresponding Markdown Mode field.

**5.** The selection screen appears on the display.

> Then, touch the desired campaign type to select.

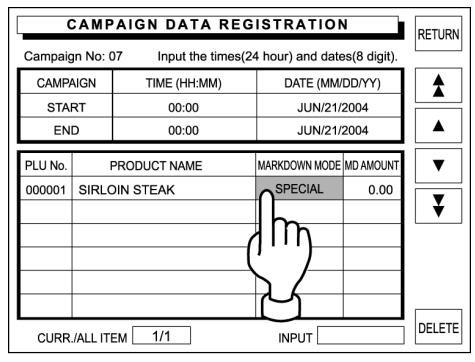

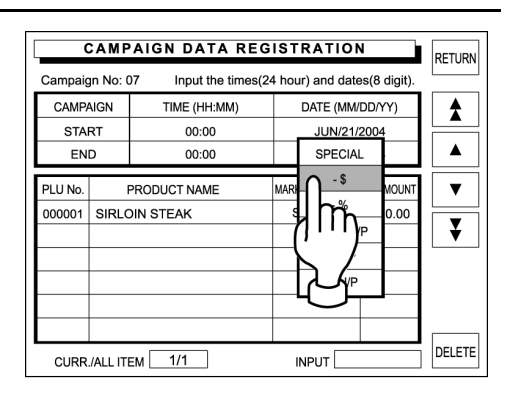

**6.** Enter the numeric data using the keypad, and touch the corresponding MD Amount field to register.

**Example: "\$ 0.20"** 

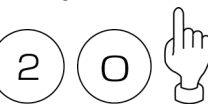

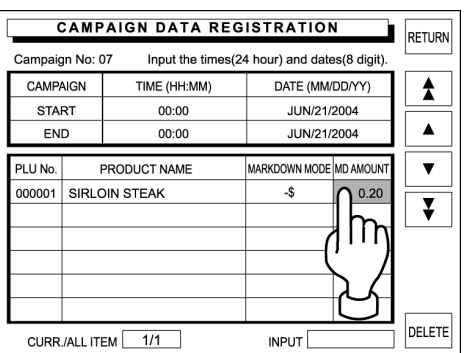

*7.* Repeat steps 4,5 and 6 above for more campaign products.

*8.* Enter the campaign start time using the keypad, and touch the corresponding field to register.

#### **Example: Start time "10:00"**

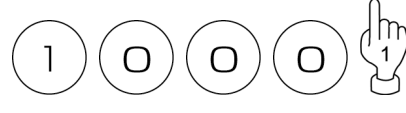

Then, enter the campaign start date using the keypad, and touch the corresponding field to register.

#### **Example: Start date "July 21, 2004"**

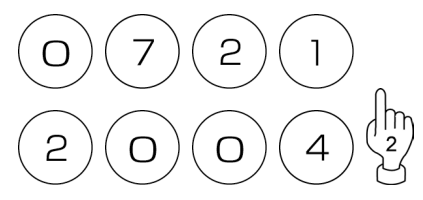

In the same manner, register the campaign end time and date.

*9.* When the data entry is complete for the selected campaign number, touch [RETURN] on the screen.

**CAMPAIGN DATA REGISTRATION** RETURN Campaign No: 07 Input the times(24 hour) and dates(8 digit) CAMPAIGN TIME (HH:MM) DATE (MM/DD/YY)  $\blacktriangle$ **START** JUN/21/2004  $10:00$  $\blacktriangle$ **END**  $19:00$ **ILIN/23/2004** PLU No. PRODUCT NAME MARKDOWN MODE MD AMOUNT  $\overline{\mathbf{v}}$  $000001$  SIRI OIN STEAK  $-\$$ 0.20  $\overline{\bm{v}}$ DELETE CURR./ALL ITEM 1/1 **INPUT** 

10. The confirmation screen appear on the display for saving.

Then, touch [EXECUTE].

**EXECUTE** 

**RETURN** 

The beeper sounds when succeeded.

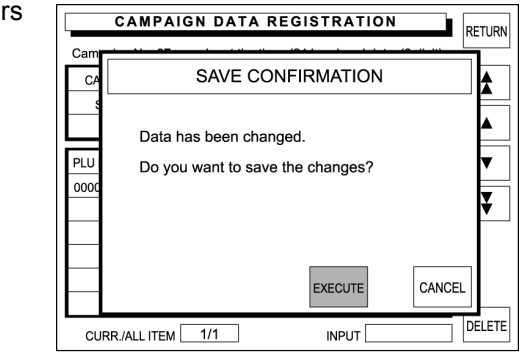

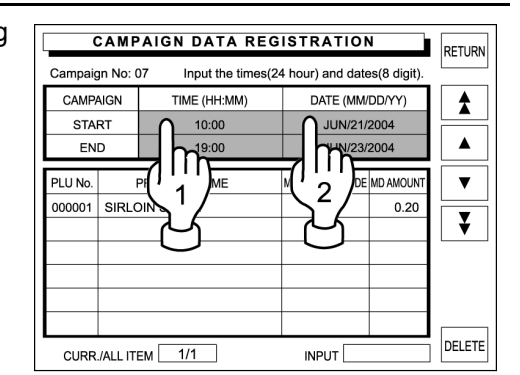

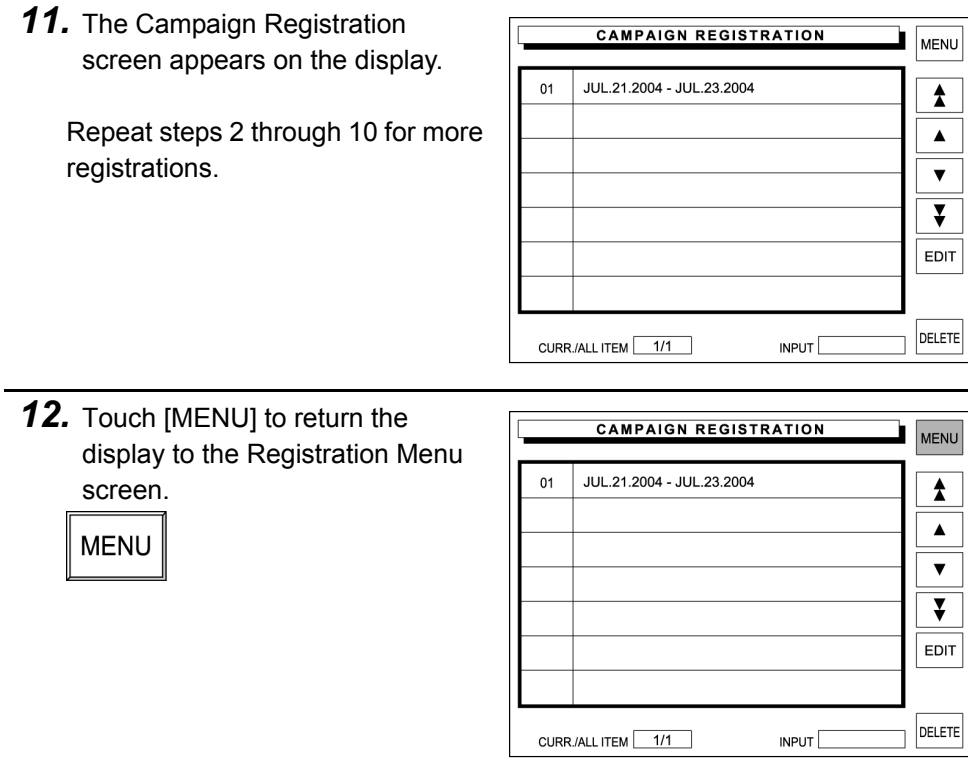

### **5.5 STORE NAME AND ADDRESS REGISTRATION**

The store name and address can be registered. Store name and address are printed on label or receipt based on this setting.

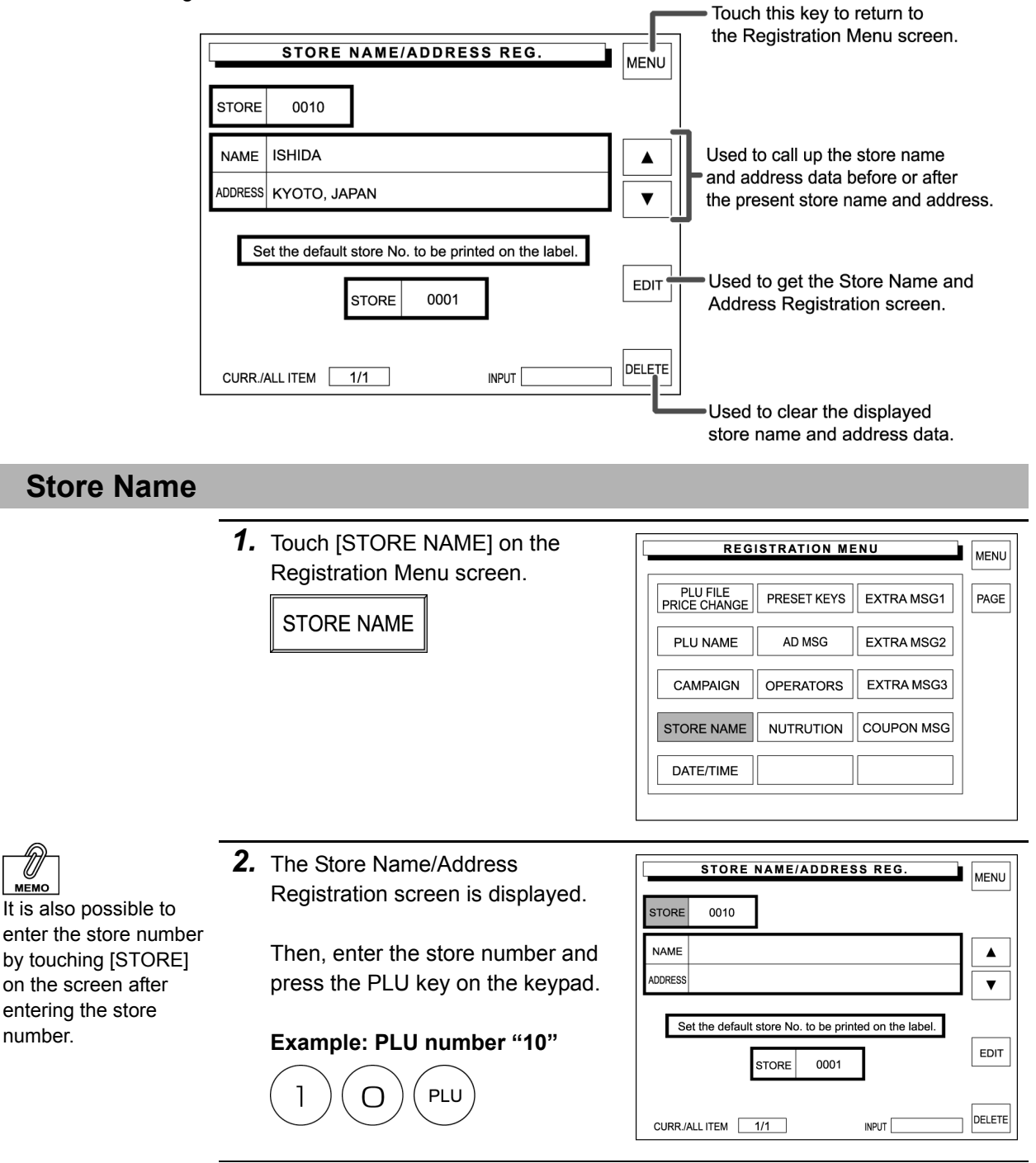

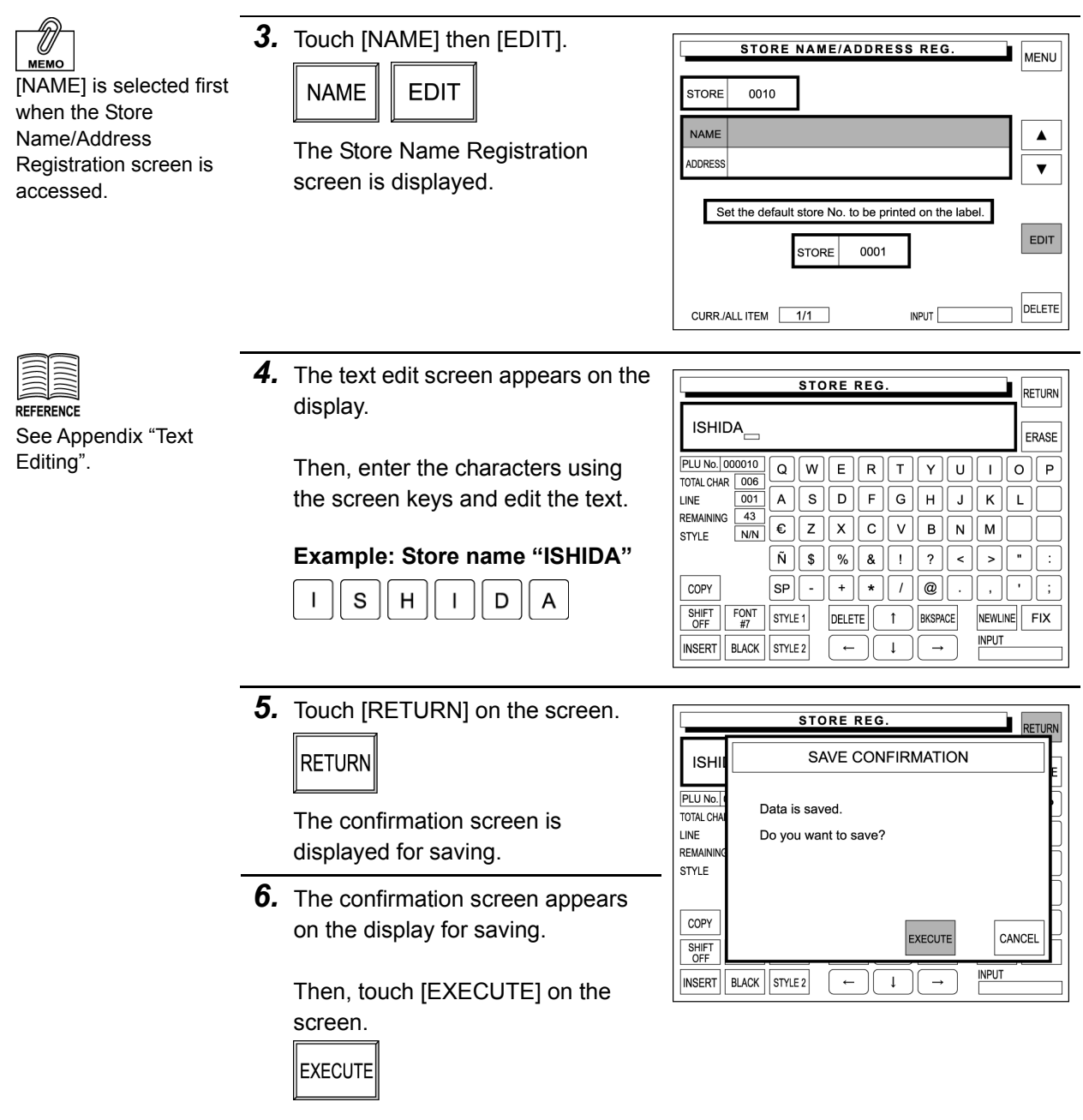

*7.* Repeat steps 2 through 6 for more registrations.

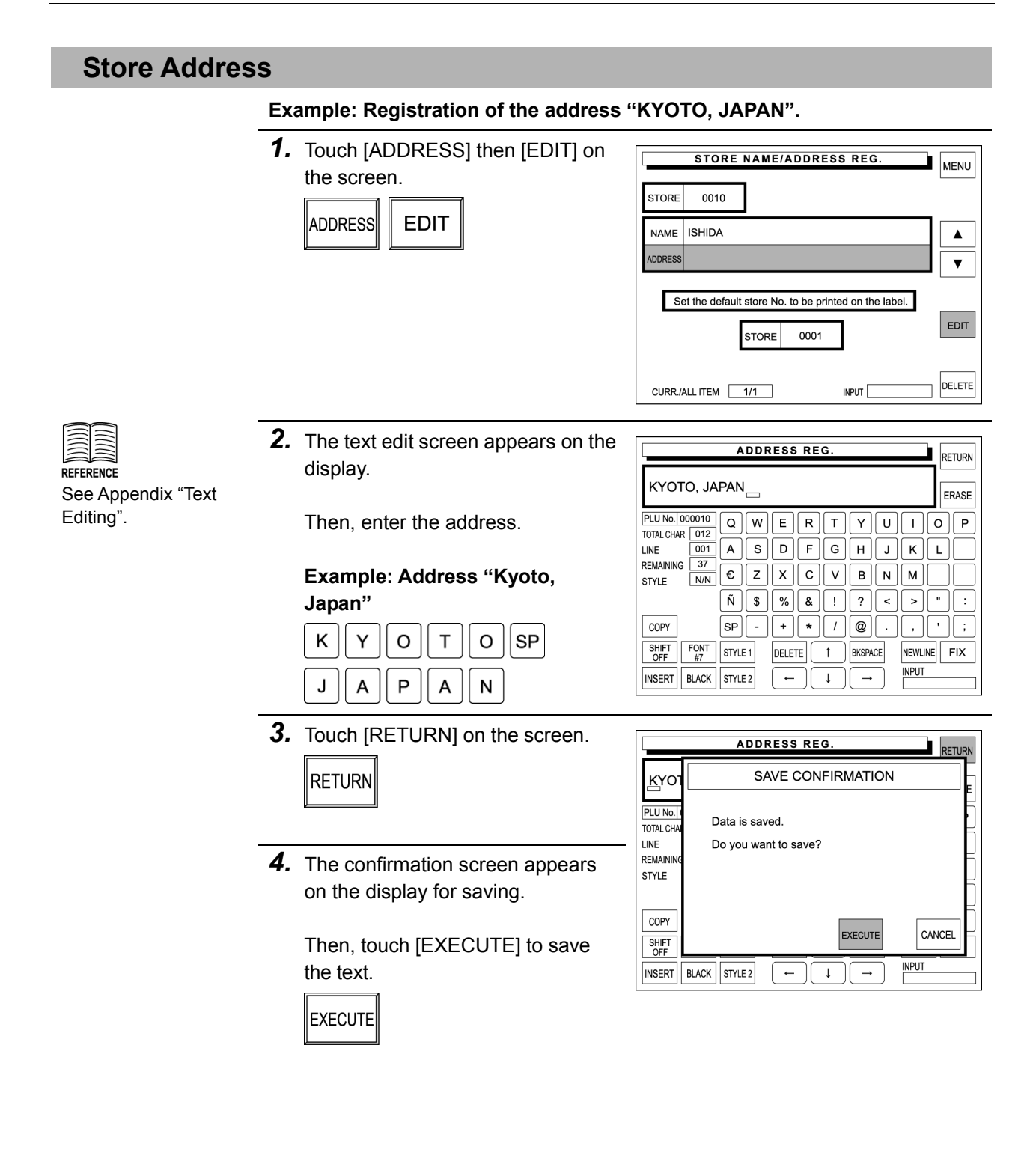
### **Print Selection of Store Name/Address**

*1.* Enter the store number, then touch [STORE] display field on the screen.

**Example: Store number "10"**

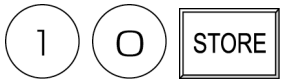

The store data to be printed on the label is selected.

*2.* Touch [MENU] on the screen.

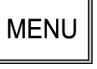

The store name and address will be printed on the label as shown below.

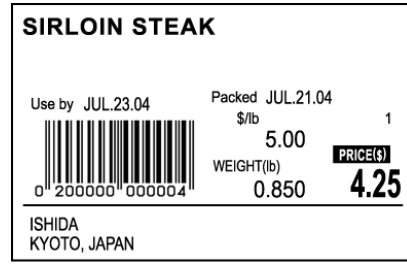

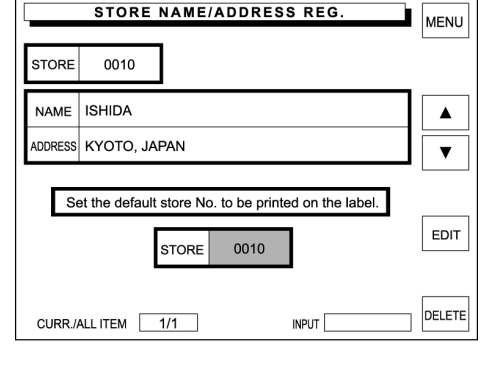

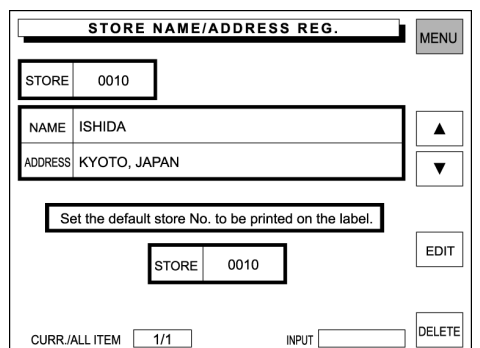

# **5.6 DATE/TIME REGISTRATION**

*1.* Confirm that the Registration Menu screen is displayed.

Then, touch [DATE/TIME] on the screen.

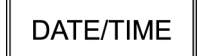

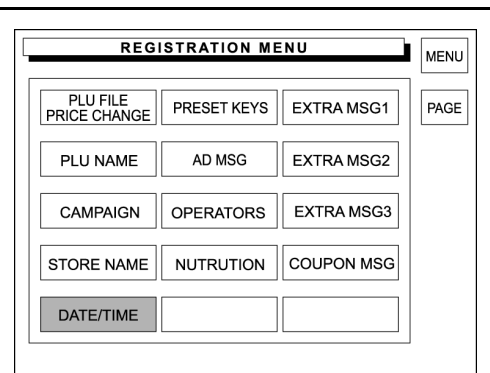

*2.* The Time and Date Setting screen appears on the display.

> Then, enter the desired date using the keypad, and touch the DATE field to register.

In the same manner, register the time.

**Example: 15:30 on July 21, 2004**

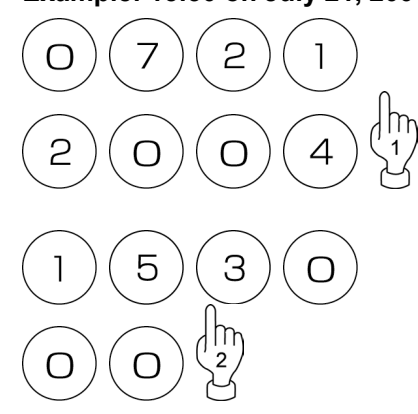

*3.* Touch [MENU] on the screen.

### **MENU**

The screen returns to the Registration Menu screen.

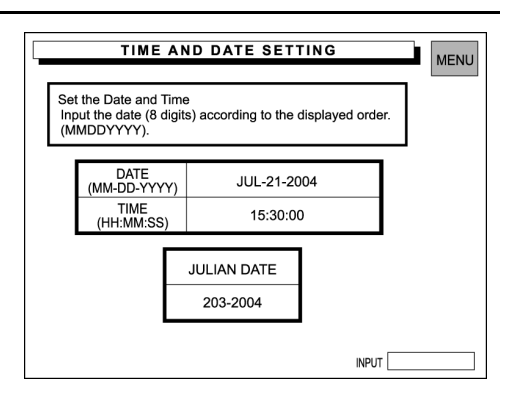

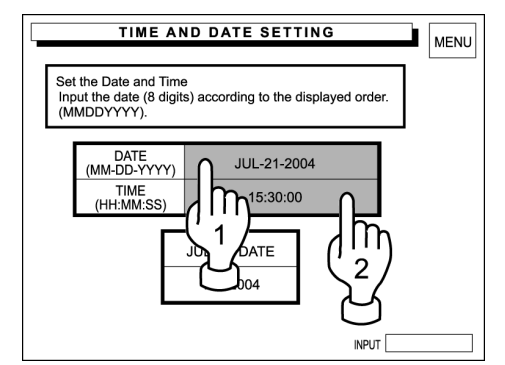

## **5.7 PRESET KEYS REGISTRATION**

### **PLU Preset Key Registration**

*1.* Confirm that the Registration Menu **REGISTRATION MENU MENU** screen is displayed. PLU FILE<br>PRICE CHANGE EXTRA MSG1 **PRESET KEYS** PAGE Then, touch [PRESET KEYS] on PLU NAME AD MSG EXTRA MSG2 the screen. CAMPAIGN **OPERATORS** EXTRA MSG3 PRESET KEYS COUPON MSG **STORE NAME NUTRUTION** DATE/TIME *2.* The Preset Key Registration **PRESET KEY REGISTRATION** MENU screen (with category keys) **MODE KEY TYPE** PLU appears on the display. PRESET KEY COLOR  $\blacktriangle$ CONFIRM REGISTER EDIT **PAGE EDIT LAYOUT**  $\overline{\textbf{v}}$ Then, touch [PAGE] on the screen. PAGE Category<br>Meat Category<br>Fish Category<br>Vegetable **FUNC PAGE NEW** CASSETT PAGE 1/4 BUTTON  $\overline{a}$  Letter INPUT *3.* The Preset Key Registration **PRESET KEY REGISTRATION** MENU screen (with PLU buttons) appears **MODE** KEY TYPE  $PIII$ PRESET KEY COLOR on the display.  $\blacktriangle$ CONFIRM REGISTER EDIT **PAGE EDIT** LAYOUT  $\overline{\textbf{v}}$ Then, touch [PAGE] on the screen. PAGE MEAT01 MEAT02 MEAT03 **MEAT FUNC PAGE** MEAT04 MEAT05 MEAT06 MEAT07 **NEW** MEAT08 MEAT09 MEAT10 MEAT11 CASSETT MEAT12 MEAT13 MEAT14 MEAT15  $PAGE$   $2/4$ **BUTTON** LETTER<sup>[</sup> INPUT 4. Touch [REGISTER] on the screen. **PRESET KEY REGISTRATION** MENU **MODE** KEY TYPE **REGISTER** PRESET KEY COLOR  $\blacktriangle$ CONFIRM REGISTER EDIT **PAGE EDIT LAYOUT**  $\overline{\mathbf{v}}$ PAGE MFAT01 MFAT02 MFAT03 **MFAT FUNC** MEAT04 MEAT05 MEAT06 MEAT07 **NFW** 

MEAT08

MEAT12

 $PAGE$  2/4

MEAT09

MEAT<sub>13</sub>

**BUTTON** 

MEAT10

MEAT<sub>14</sub>

LETTER<sup>[</sup>

MEAT11

MEAT<sub>15</sub>

INPUT

CASSETT

**5.** Touch the Key Type dada field on the screen.

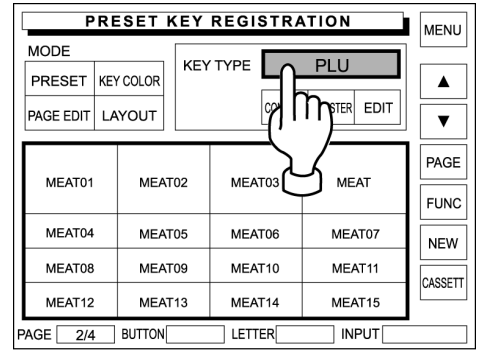

**PRESET KEY REGISTRATION** 

MENU

**6.** The first page of preset key list appears on the display.

> When a data exists on the desired preset key, the data must be deleted first in order to register a new PLU data.

Touch [PAGE] on the screen.

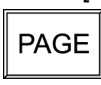

**PAGE** 

*7.* The second page of preset key list appears on the display.

Then, touch [PAGE] on the screen.

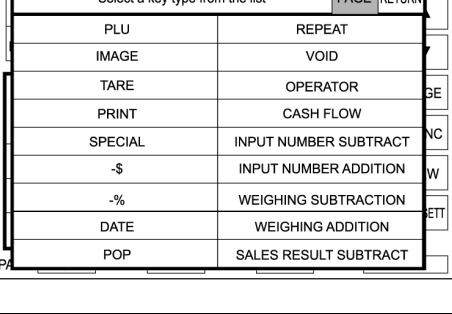

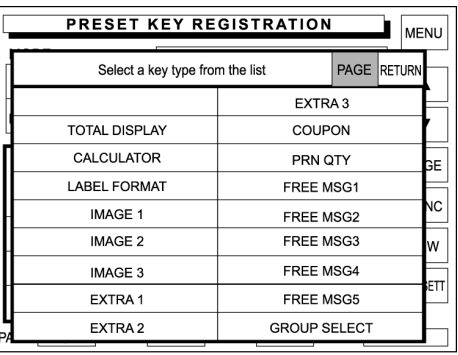

*8.* The third page of preset key list appears on the display.

> Then, touch [STANDBY MODE] to select.

**STANDBY MODE** 

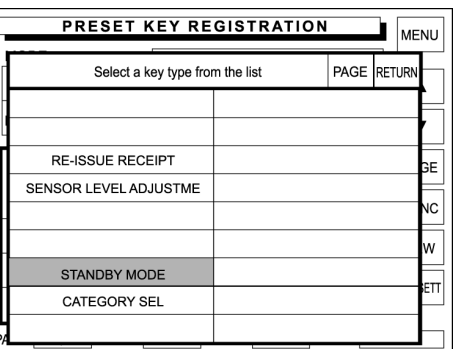

**9.** Touch the existing PLU preset key to delete.

Repeatedly touch other preset keys to delete if any.

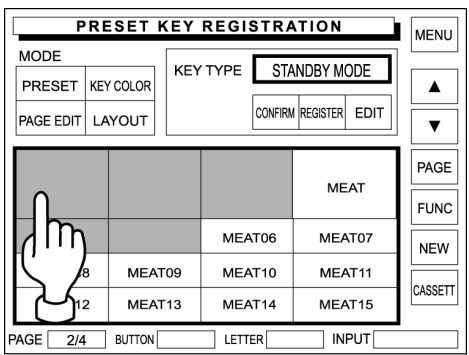

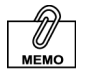

Overwriting a data to an existing PLU preset key is not possible. In this case, delete the preset key first. Then, register a new preset key.

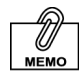

Repeatedly touch [PAGE] on the screen to turn pages until the desired function is found in the list.

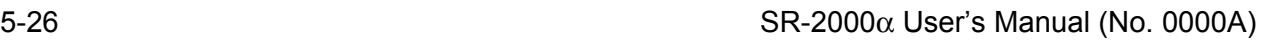

### 10. Touch the Key Type dada field on the screen.

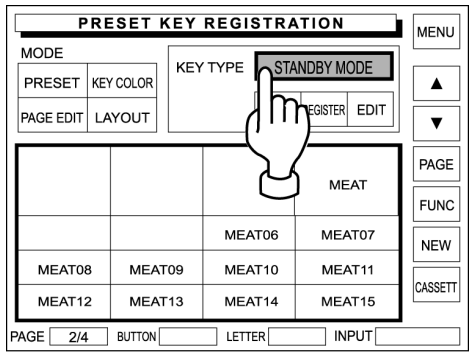

11. The first page of preset key list appears on the display.

> Touch [PLU] on the screen to select.

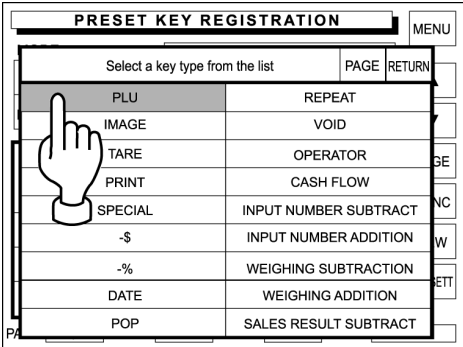

12. The Preset Key Registration screen (with PLU preset keys) appears on the display.

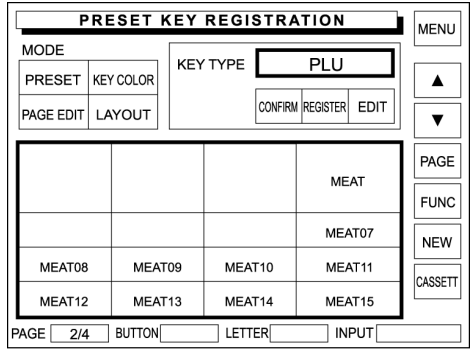

13. Enter a PLU number using the keypad and touch the desired blank key on the screen to allocate the PLU data.

**Example: PLU "1" and "2"** 

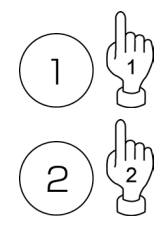

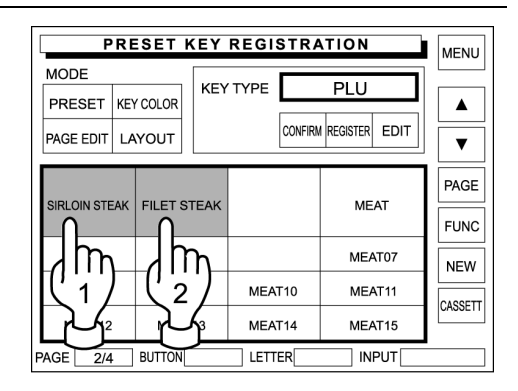

Repeat this step until all desired PLU allocations are complete.

### **PLU Name Edit**

*1.* Confirm that the Registration Menu screen is displayed.

Then, touch [PRESET KEYS] on the screen.

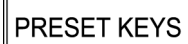

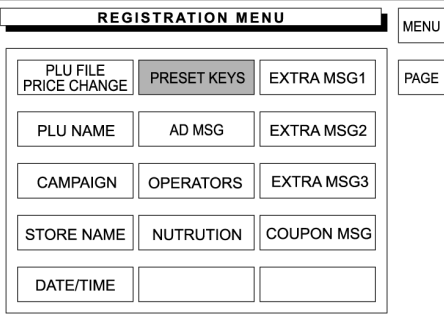

2. The Preset Key Registration screen (with PLU preset keys) appears on the display.

Then, touch [EDIT] on the screen.

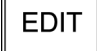

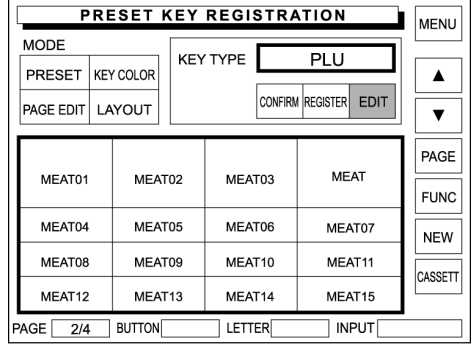

*3.* Touch the desired PLU preset key.

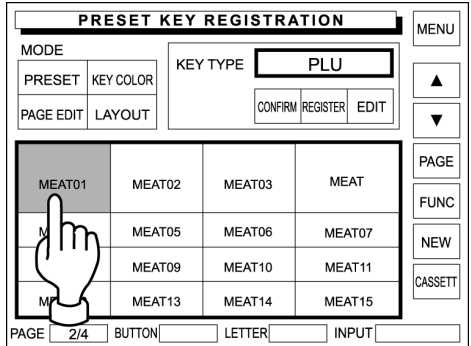

*4.* The text edit screen appears for the PLU name.

Enter the desired characters and edit the text using the screen keys.

When the text editing is complete, touch [RETURN] on the screen.

 $|\mathsf{RETURN}|$ 

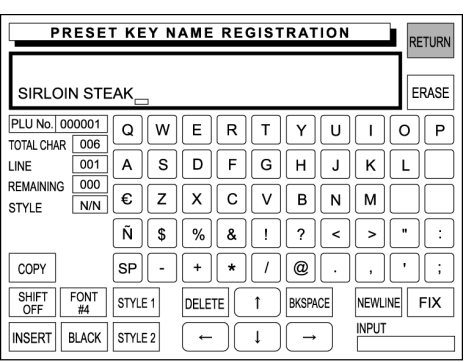

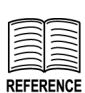

Fore more detailed text editing operations, see Appendix "Text Editing".

 $5-28$  SR-2000 $\alpha$  User's Manual (No. 0000A)

**5.** The confirmation screen appears PRESET KEY NAME REGISTRATION RETURN for saving. **SAVE CONFIRMATION** SIRLO PLU No. Then, touch [EXECUTE] to save Data has been changed. TOTAL CH the data. LINE Do you want to save the changes? REMAINI STYLE EXECUTE COPY EXECUTE CANCEL SHIFT<br>OFF **INPUT** INSERT BLACK STYLE 2  $\begin{array}{c|c|c|c|c|c} \hline \text{ } & \text{ } & \text{ } & \text{ } \\ \hline \end{array}$ **6.** The edited text appears on the **PRESET KEY REGISTRATION** MENU selected preset key. **MODE** KEY TYPE PLU PRESET KEY COLOR  $\blacktriangle$ CONFIRM REGISTER EDIT **PAGE EDIT** LAYOUT  $\overline{\textbf{v}}$ PAGE **MEAT** MEAT03 SIRLOIN STEAK MEAT02 **FUNC** 

MEAT04

MEAT08

MEAT12

PAGE 2/4 BUTTON

MEAT05

MEAT09

MEAT13

MEAT06

MEAT10

MEAT14

LETTER<sup>[</sup>

MEAT07

MEAT11

MEAT15

 $\overline{\vert}$  input

**NEW** 

CASSETT

*7.* Repeat steps 3 through 6 above for more registrations.

### **Key Color Change**

*1.* Confirm that the Registration Menu screen is displayed.

Then, touch [PRESET KEYS] on the screen.

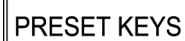

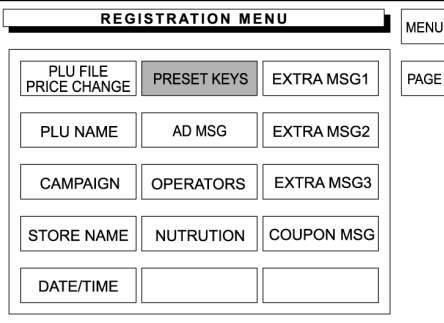

*2.* The Preset Key Registration screen (with PLU preset keys) appears on the display.

> Then, touch [KEY COLOR] on the screen.

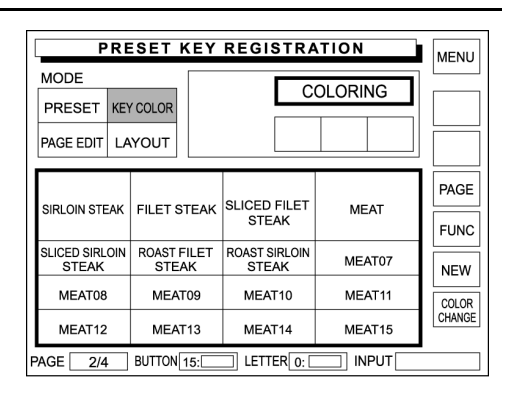

*3.* Touch [COLOR CHANGE] on the screen to get the color list.

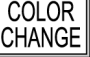

**KEY COLOR** 

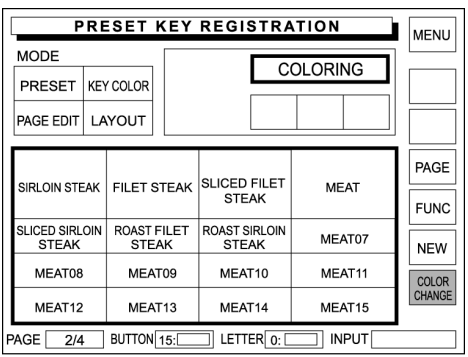

*4.* Touch a desired color and touch the corresponding [SET] button to select.

> **Example: Blue key with white letters**

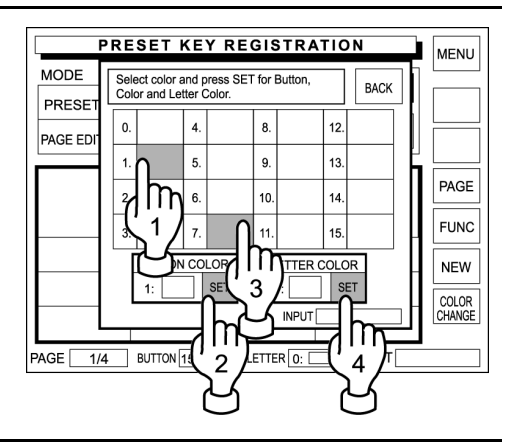

**5.** Touch [BACK] on the screen to return to the Preset Key Registration screen (with PLU preset keys).

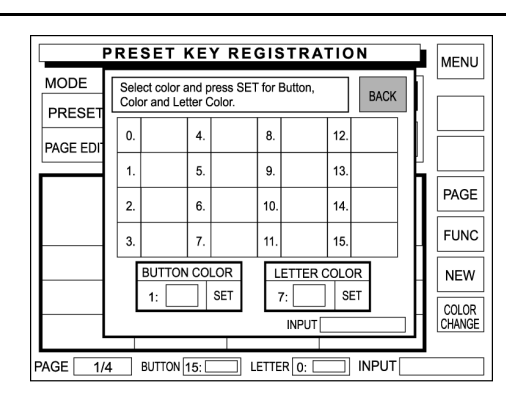

**6.** Touch a desired PLU preset key to apply the selected colors.

When the same coloring is applied to other PLU preset keys, repeatedly touch desired buttons.

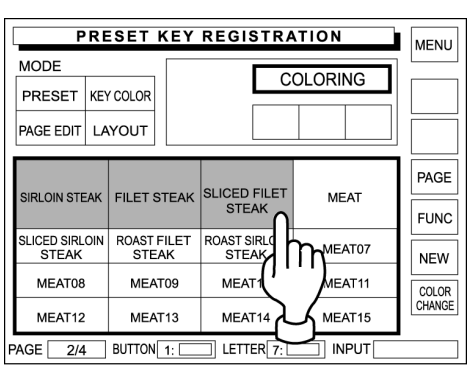

- *7.* When continuing to change PLU preset key coloring, repeat Steps 3 through 6 above.
- **8.** Touch [MENU] on the screen.

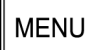

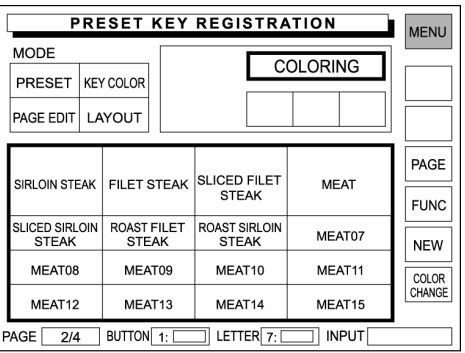

### **Key Layout Change**

*1.* Confirm that the Registration Menu is displayed.

Then, touch [PRESET KEYS].

PRESET KEYS

**PAGE** 

LAYOUT

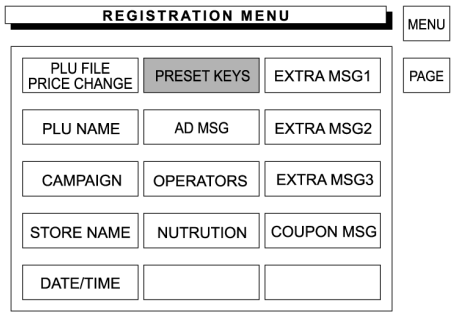

2. The Preset Key Registration screen (with product category keys) appears on the display.

Then, touch [PAGE] on the screen.

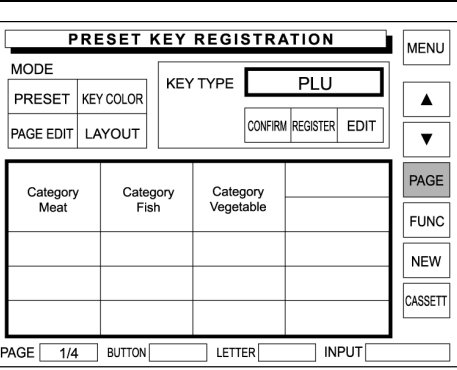

*3.* The Preset Key Registration screen (with PLU preset keys) appears on the display.

> Then, touch [LAYOUT] on the screen.

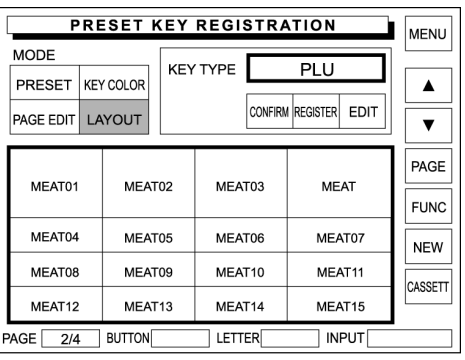

4. Touch [LARGE], [MEDIUM], or [SMALL] to select the key size.

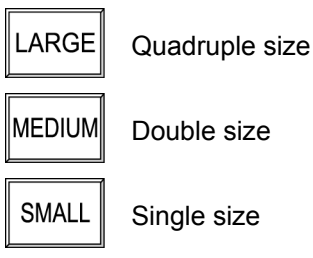

**Example: Single size to double size.** 

Touch point

MEAT14 This key must be blank.

### **Example: Double size to Quadruple size.**

Touch point

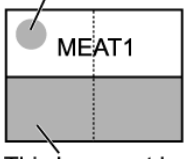

This key must be blank.

*5.* When trying to make a key larger, confirm that the covering keys are all blank.

> If not, delete these keys first by referring to steps 1 through 9 in section 5.7 "Preset Keys Registration".

### **Example: "Roast Filet Steak" key to quadruple size.**

In this example, confirm that [LARGE] is selected in the above step.

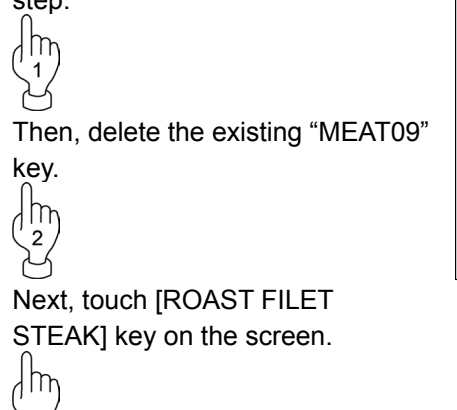

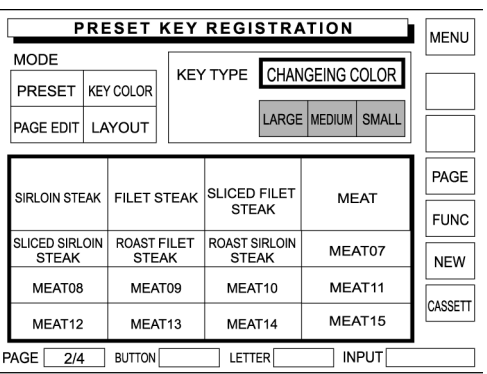

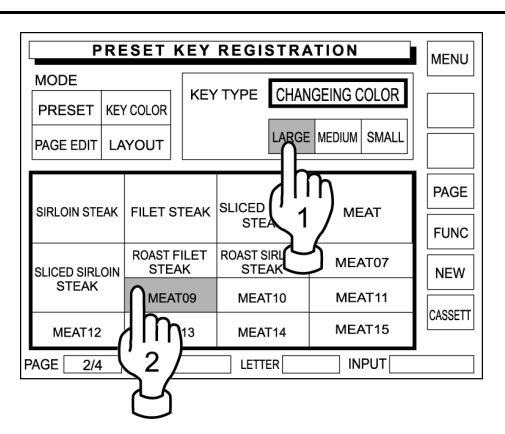

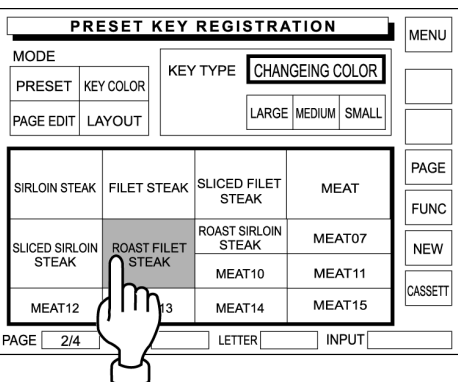

- *6.* Repeat steps 4 and 5 above for more registrations.
- **7.** Touch [MENU] on the screen.

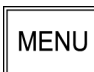

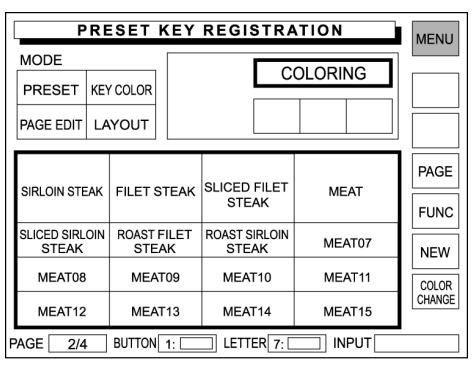

## **Function Key Registration**

Various function keys can be allocated on the preset keys. Available function keys are shown in the following 3 pop-up screens.

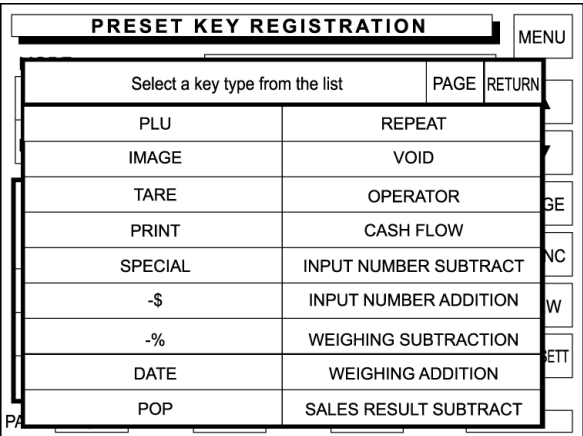

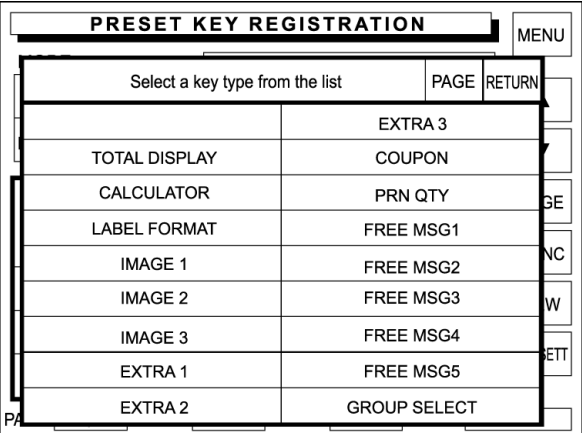

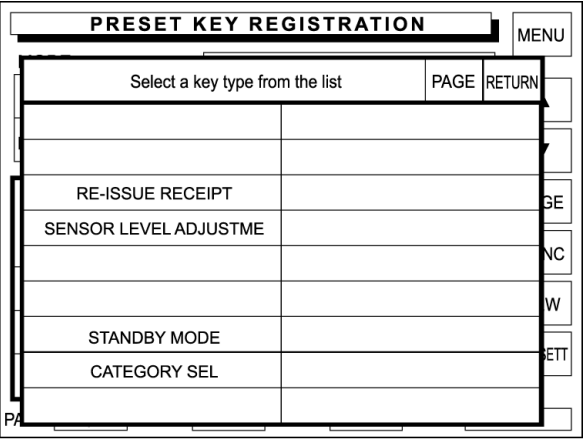

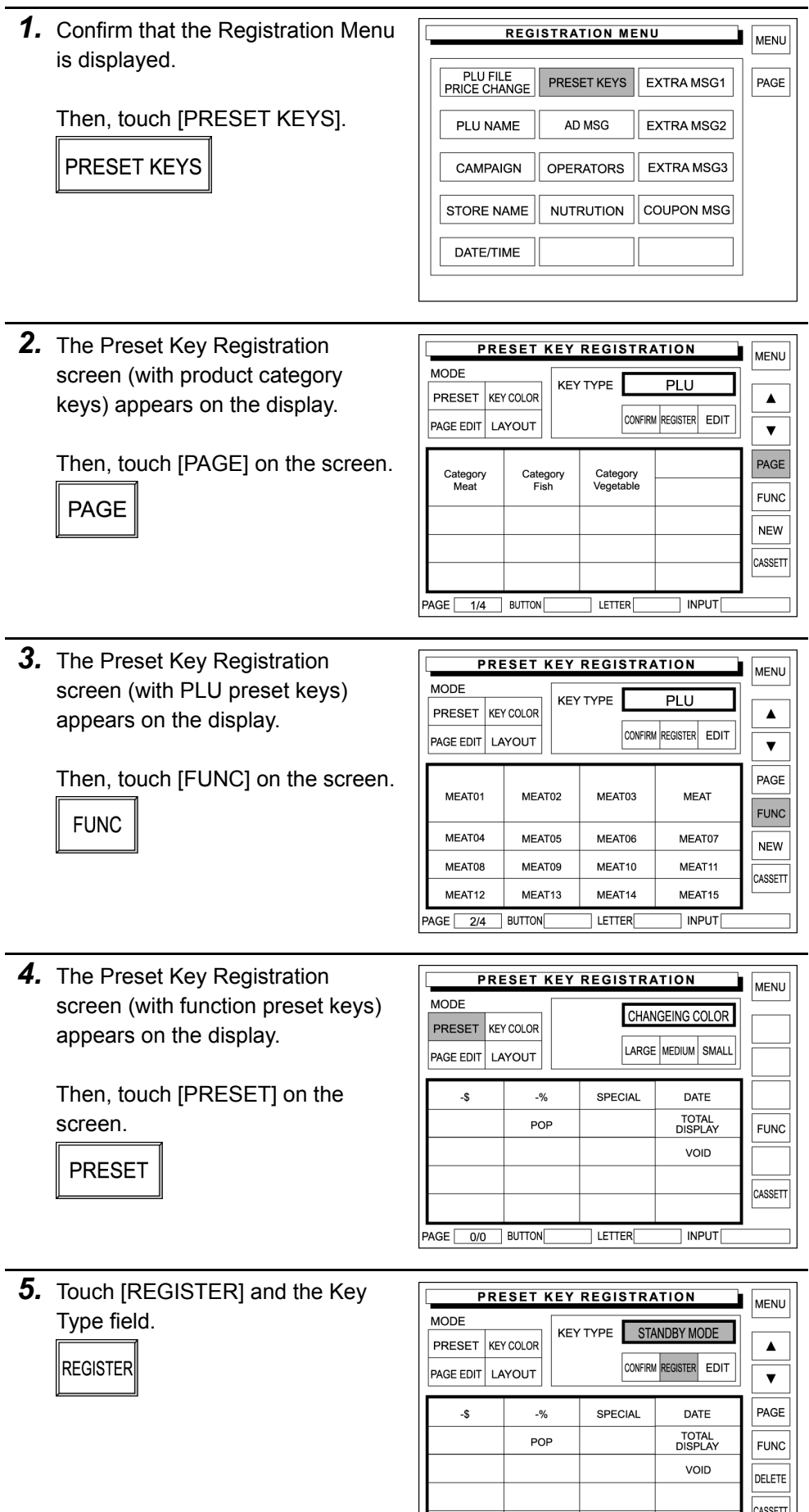

 $\overline{\phantom{a}}$  letter  $\overline{\phantom{a}}$ 

 $\Box$  input  $\Box$ 

PAGE 0/0 BUTTON

**6.** The preset key list appears on the display.

> When the desired function is not found in this list, repeatedly touch [PAGE] until it appears on the list.

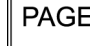

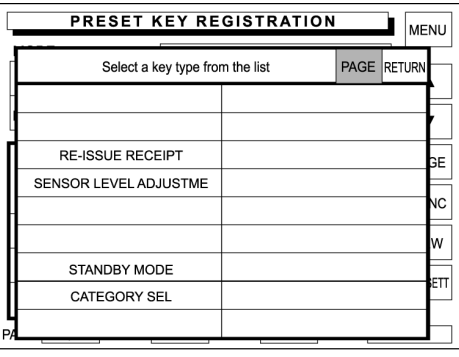

*7.* Touch the desired function field to select.

### **Example: Select [TARE].**

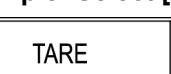

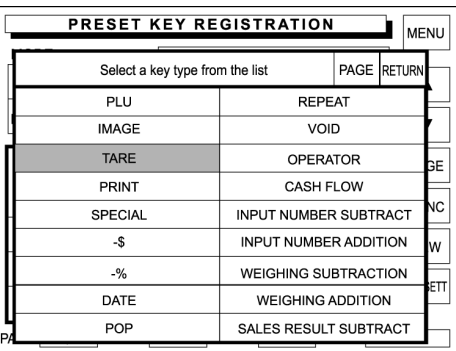

**PRESET KEY REGISTRATION** 

**KEY TYPE** 

SPECIAL

LETTER

 $-9/2$ 

POP

TARE

CONFIRM REGISTER EDIT

DATE TOTAL<br>DISPLAY

VOID

 $|$  input

**MODE** 

PRESET KEY COLOR

**PAGE EDIT LAYOUT** 

 $\overline{\mathbf{S}}$ 

TARI<br>0.01

MENU

 $\blacktriangle$ 

 $\overline{\mathbf{v}}$ 

**FUNC** 

CASSETT

*8.* For a function key that requires numeric entry, enter a numeric data using the keypad, and touch the desired key to allocate.

**Example: Tare 1 "0.010 lb"** 

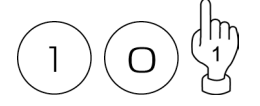

**Example: Tare 2 "0.020 lb"** 

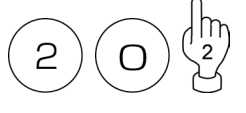

For a function key that does not require numeric entry, simply touch the desired key to allocate.

*9.* Repeat steps 6 through 8 for more registrations.

10. Touch [MENU] on the screen to finish this procedure.

**MENU** 

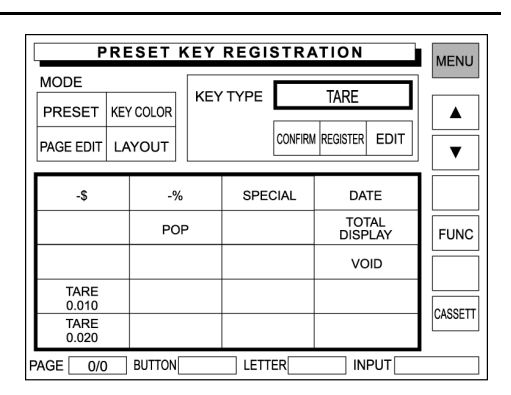

#### **Page Copy** *1.* Confirm that the Registration Menu **REGISTRATION MENU** MENU is displayed. PLU FILE<br>PRICE CHANGE  $PAGE$ PRESET KEYS EXTRA MSG1 Then, touch [PRESET KEYS] on PLU NAME AD MSG EXTRA MSG2 the screen. CAMPAIGN **OPERATORS** EXTRA MSG3 PRESET KEYS **STORE NAME NUTRUTION COUPON MSG** DATE/TIME *2.* The Preset Key Registration **PRESET KEY REGISTRATION** MENU screen (with product category **MODE** KEY TYPE **PAGE COPY** keys) appears on the display. PRESET KEY COLOR  $\blacktriangle$ **PAGE EDIT LAYOUT**  $\overline{\mathbf{v}}$ Then, touch [PAGE EDIT] on the PAGE Category<br>Meat Category<br>Fish Category<br>Vegetable screen. **FUNC**  $\parallel$ PAGE EDIT **NFW**  $\text{CASSET}$  $\overline{a}$  letter INPUT PAGE 1/4 BUTTON 3. Touch [PAGE] or [FUNC] to find out **PRESET KEY REGISTRATION MENU** the original page to be copied. **MODE** KEY TYPE PAGE COPY PRESET KEY COLOR  $\blacktriangle$ **PAGE FUNC PAGE EDIT LAYOUT** or  $\overline{\mathbf{v}}$ PAGE VEGETABLE1 VEGETABLE2 VEGETABLE3 VEGETABLE **FUNC** At this time, confirm that "PAGE **VEGETABLE4** VEGETABLE5 VEGETABLE6 **VEGETABLE7** COPY" is displayed in the key type COPY VEGETABLE8 VEGETABLE9 VEGETABLEA VEGETABLEB field, and remember the original CASSETT VEGETABLEC VEGETABLED VEGETABLEE VEGETABLEF page number.  $INPUT$  $PAGE \overline{3/4}$ **BUTTON** LETTER<sup>[</sup> **Example: Original page "3/4"** *4.* When copying the original page to **PRESET KEY REGISTRATION MENU** an existing page, touch [PAGE] to  $MODF$ KEY TYPE **PRESET** KEY COLOR  $\blacktriangle$ display the page to which the **PAGE EDIT** LAYOUT original page is copied.  $\overline{\mathbf{v}}$ PAGE **PAGE** VEGETABLE1 VEGETABLE2 VEGETABLE3 VEGETABLE **FUNC** VEGETABLE4 VEGETABLE5 VEGETABLE6 VEGETABLE7 **NEW** Or, when copying the original page **VEGETABLES VEGETABLEA** VEGETABLEB VEGETABLE9 CASSETT to a new page, touch [PRESET] VEGETABLEC VEGETABLED **VEGETABLEE** VEGETABLEF and [NEW] buttons to display a  $PAGE \boxed{3/4}$  BUTTON  $\overline{1}$  i ftter INPUT new page. **Example: Copy to a new page.**

**PRESET NEW** 

MENU

 $\overline{\blacktriangle}$ 

 $\overline{\textbf{v}}$ PAGE

**FUNC NEW**  $\cos$ ETT

**PRESET KEY REGISTRATION** 

KEY TYPE

 $\overline{ }$  letter

 $-$  \$

CONFIRM REGISTER EDIT

 $\overline{\left| \right.}$  input $\overline{\left[ \right.}$ 

**MODE** 

**PRESET** KEY COLOR

**PAGE EDIT** LAYOUT

PAGE 5/4 BUTTON

*5.* The new page appears on the display.

> Then, touch [PAGE EDIT] on the screen.

PAGE EDIT

Enter the original page number and touch [COPY] on the screen.

**Example: Copy page 3 to the new page** 

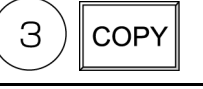

**EXECUTE** 

**6.** The confirmation screen appears on the display for copying.

> Then, touch [EXECUTE] on the screen.

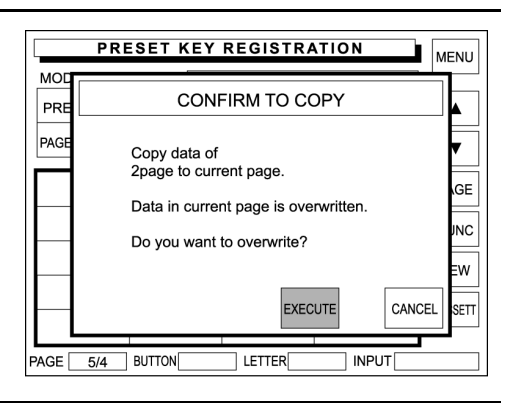

*7.* The original page has been copied to the current page.

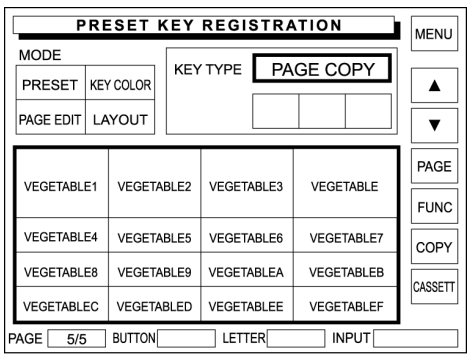

- *8.* Repeat steps 3 through 7 for more copying.
- **9.** Touch [MENU] on the screen to finish this procedure.

**MENU** 

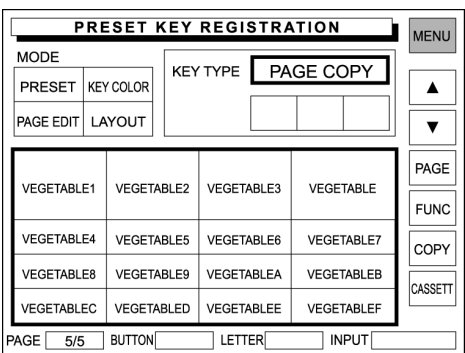

### **Page Delete**

*1.* Confirm that the Registration Menu is displayed.

Then, touch [PRESET KEYS] on the screen.

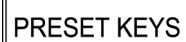

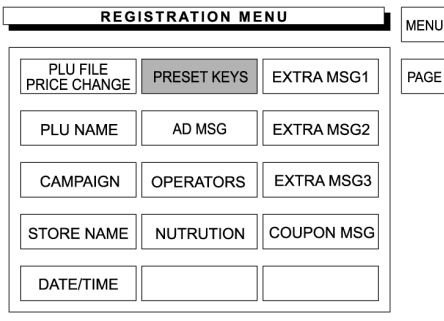

2. The Preset Key Registration screen (with product category keys) appears on the display.

> Then, touch [PAGE EDIT] on the screen.

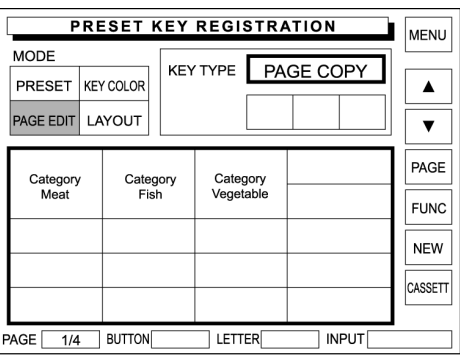

*3.* Touch [PAGE] or [FUNC] to find out the page to be deleted.

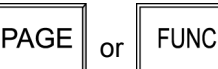

 $\parallel$ PAGE EDIT

**Example: Delete page 3/4.**

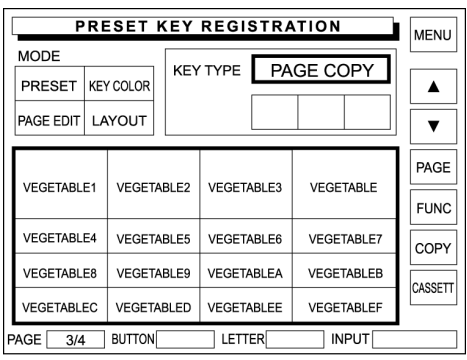

4. Touch [A]or [V]to change the Key Type display field to "PAGE DELETE".

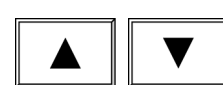

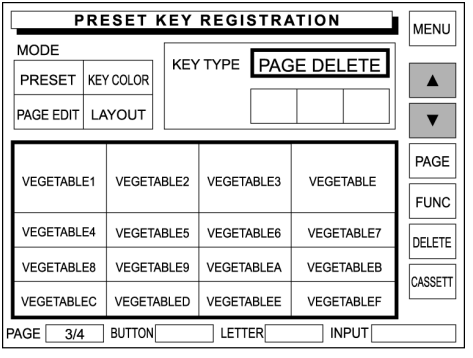

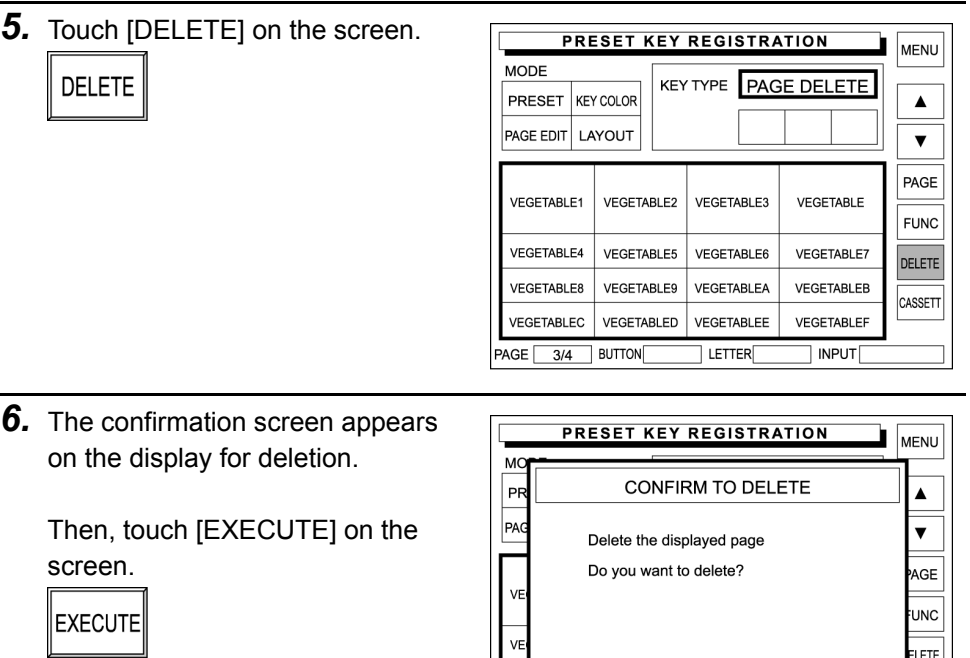

 $VE$ 

PAGE 2/4 BUTTON

- *7.* Repeat steps 3 through 6 above for more deletions.
- 8. Touch [MENU] on the screen to finish this procedure.

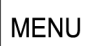

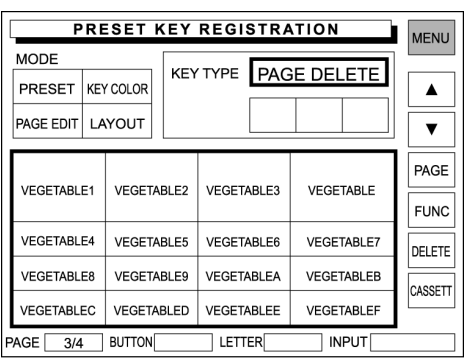

EXECUTE

 $\overline{a}$  letter

CANCEL

 $\overline{\left[\right]}$  input $\overline{\left[\right]}$ 

ASSETT

# **5.8 ADVERTISEMENT MESSAGE**

Advertisement messages can be displayed on the customer display

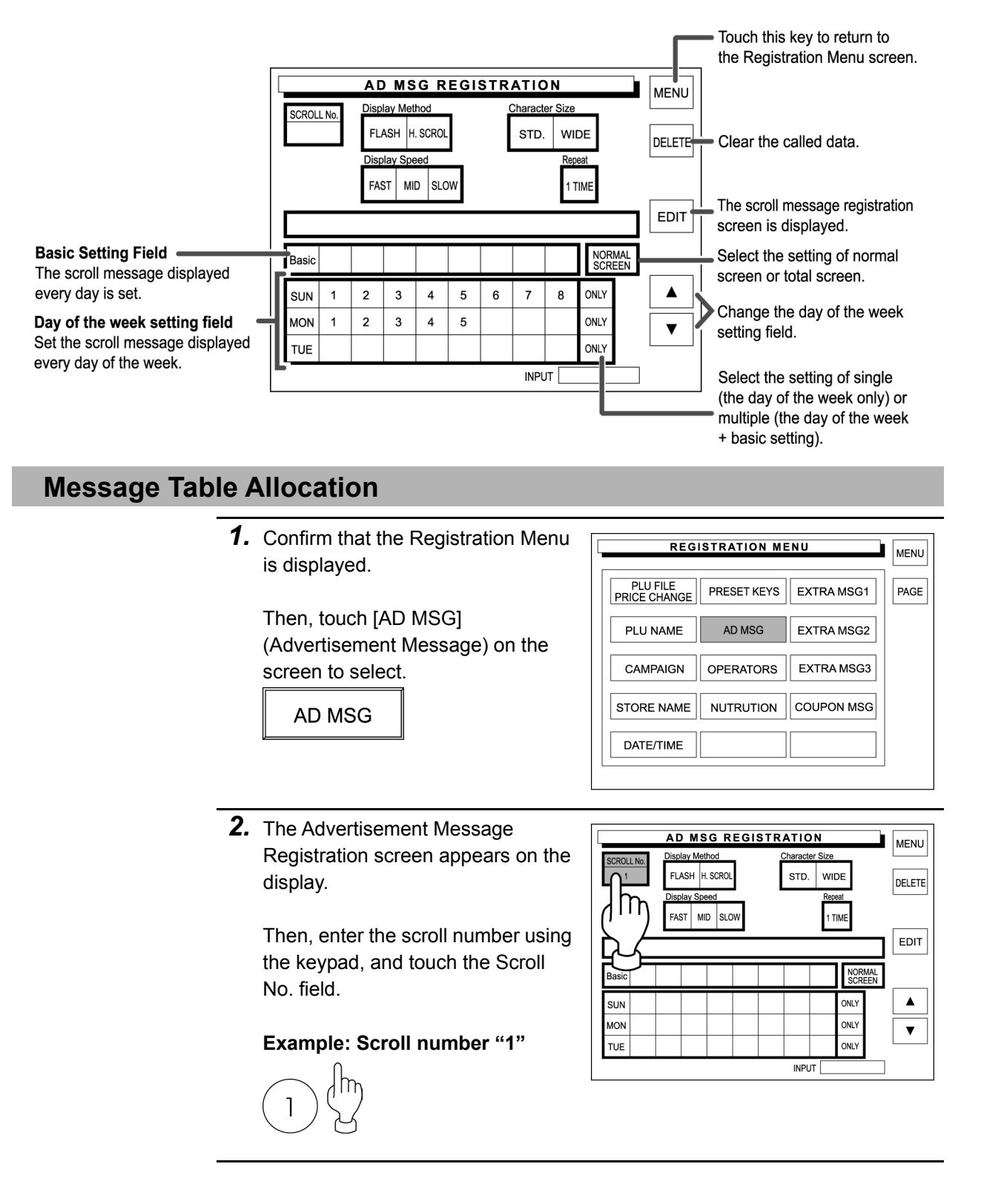

*3.* Touch one of the following buttons AD MSG REGISTRATION MENU to select the display method. splay Methor haracter SCROLL No FLASH H. SCROL STD. WIDE DELETE A message flashes on FAST MID SLOW i Time **FLASH** the customer display. EDIT Do business everyday this month Basic NORMAL<br>SCREEN A message scrolls on H.SCROL  $\blacktriangle$ SUN ONLY the customer display. **MON** ONLY  $\blacktriangledown$  $TUE$ ONLY **INPUT** 4. Touch one of the following buttons AD MSG REGISTRATION MENU to select the character size. SCROLL No FLASH H. SCROL  $\overline{1}$  $STD.$  WIDE DELETE FAST MID SLOW 1 TIME STD. Standard character size EDIT Do business everyday this month Basic NORMAL<br>SCREEN **WIDE** Wide character size  $\blacktriangle$ SUN ONLY **MON** ONLY  $\blacktriangledown$  $TUE$ ONLY **INPUT** *5.* Touch one of the following buttons **AD MSG REGISTRATION** MENU to select the display speed. SCROLL No FLASH H. SCROL STD. WIDE DELETE isplay S  $FAST$  MID SLOW 1 TIME **FAST** Fast flashing or scrolling EDIT Do business everyday this month. **Basic NORMAL**<br>SCREEN Medium flashing or **MID**  $\blacktriangle$ SUN (ONL scrolling  $\overline{\text{MON}}$ ONLY  $\overline{\mathbf{v}}$ TUE  $\sim$ **SLOW** Slow flashing or scrolling **INPUT** *6.* Enter the number of display times AD MSG REGISTRATION MENU using the keypad, and touch the splay Metho SCROLL No<br>1 FLASH H. SCROL STD. WIDE Repeat field. DELETE **Display Speed** FAST MID SLOW **TIME Example: 3 display times**  EDIT Do business everyday this month. m Basic 1 Э  $\blacktriangle$  $SUN \mid 2$  $\overline{\mathbf{3}}$ MON  $\blacktriangledown$  $TUE$  2 INPUT

*7.* Allocate the advertisement  $\sqrt{2}$ AD MSG REGISTRATION message numbers to each desired field.

**Example: Message No. "1" on Basic** 

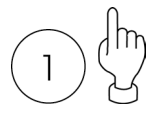

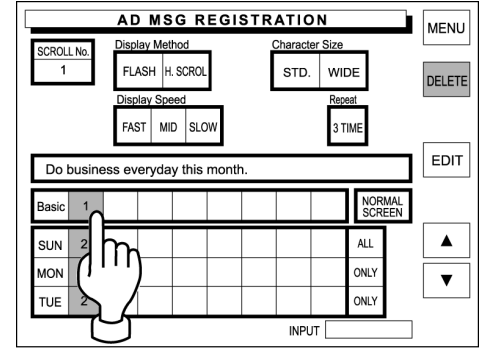

 $\overline{1}$ 

*8.* Touch [NORMAL SCREEN] to change the key display to [TOTAL SCREEN].

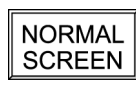

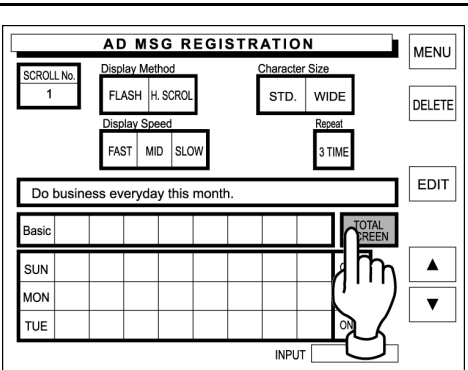

*9.* Repeat steps 2 through 8 above for Total Screen allocation.

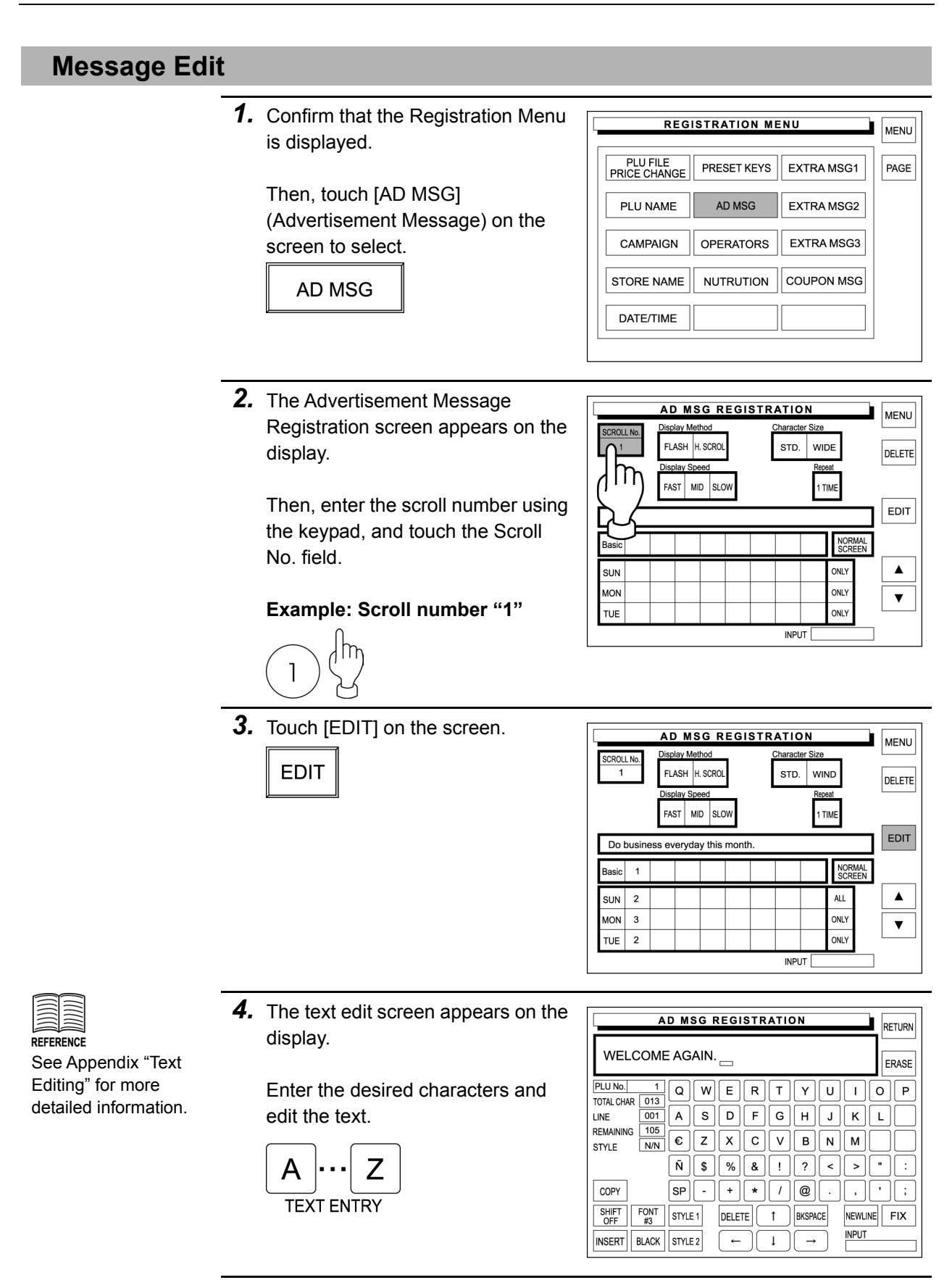

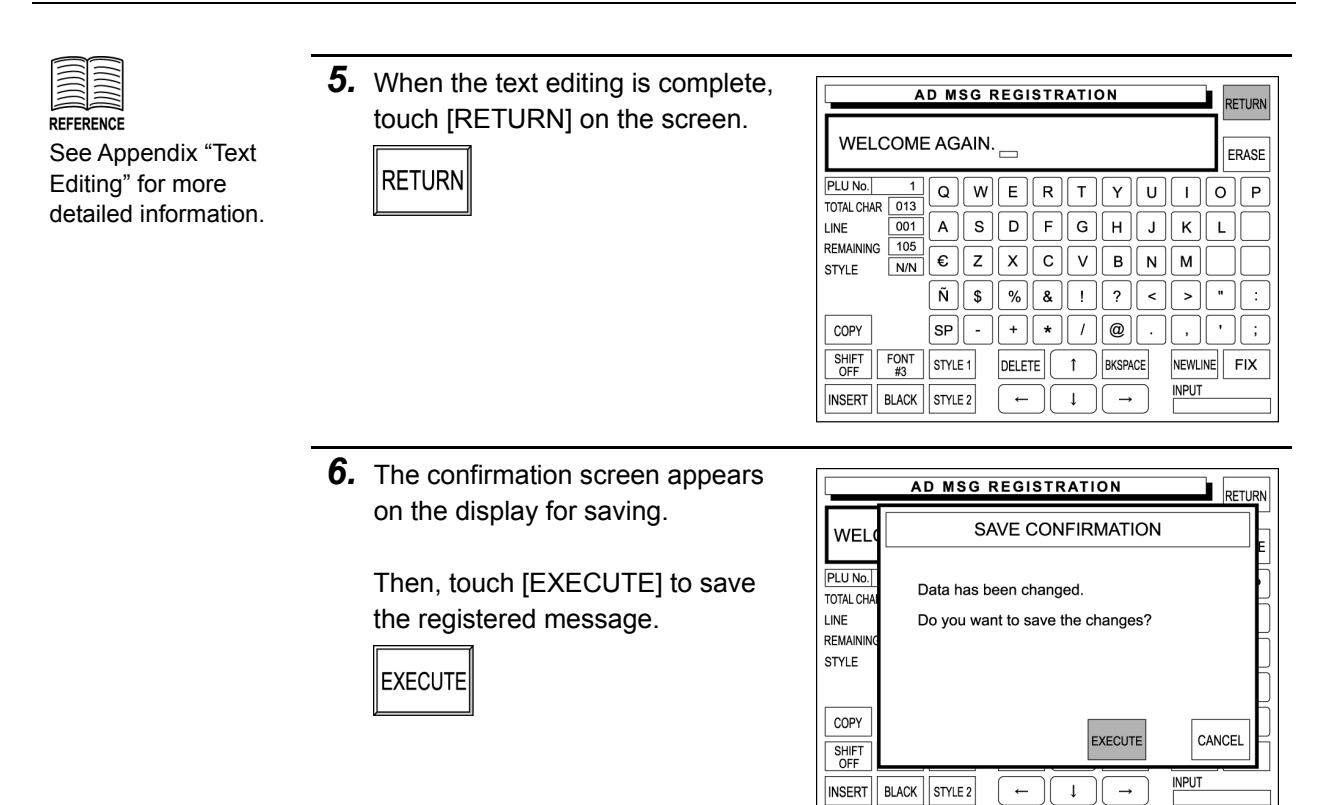

 $-$  ||

# **Message Deletion**

*1.* Confirm that the Registration Menu is displayed.

Then, touch [AD MSG] (Advertisement Message) on the screen to select.

AD MSG

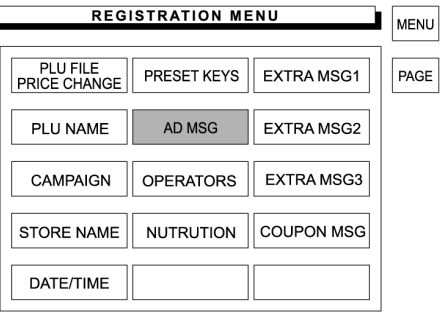

*2.* The Advertisement Message Registration screen appears on the display.

Then, enter the scroll number using the keypad, and touch the Scroll No. field.

**Example: Scroll number "1"**

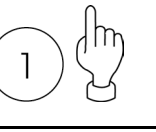

**DELETE** 

*3.* The Advertisement Message Registration screen with the data of the entered message number.

Then, touch [DELETE] on the screen to delete the displayed text.

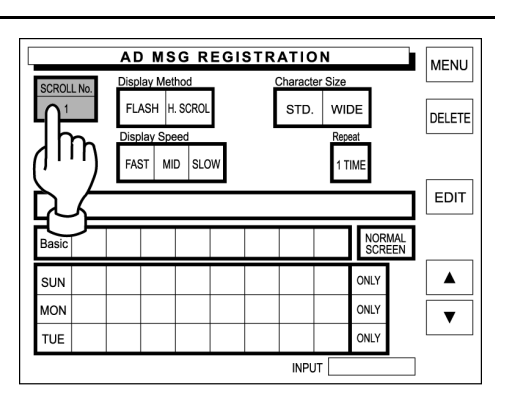

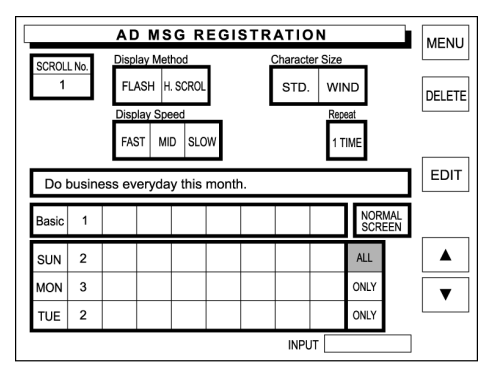

*4.* The confirmation screen appears for deletion.

> Then, touch [EXECUTE] on the screen.

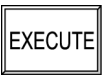

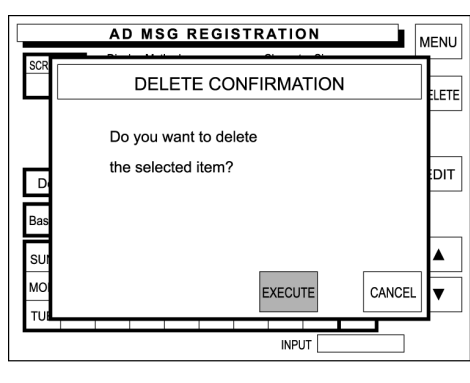

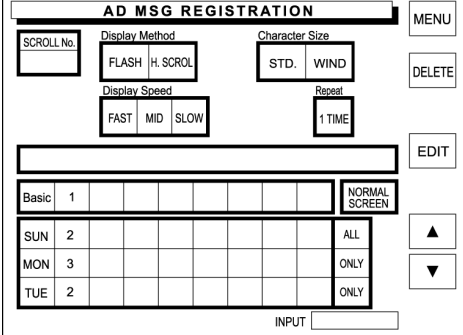

# **5.9 OPERATOR NAME REGISTRATION**

*1.* Confirm that the Registration Menu is displayed.

Then, touch [OPERATORS] on the screen to select.

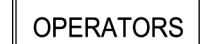

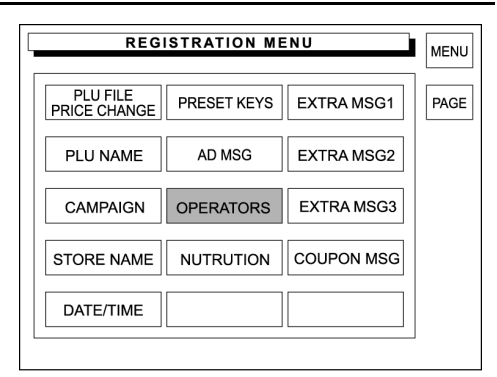

*2.* The Operator Registration screen appears on the display.

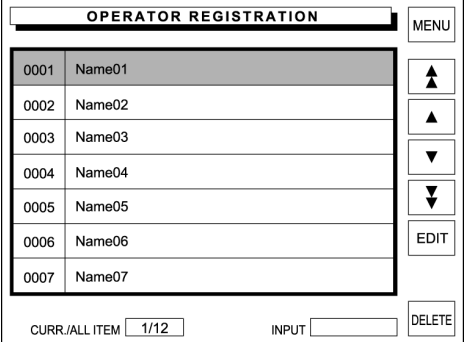

*3.* Touch a desired field to select. **OPERATOR REGISTRATION** MENU Name01 0001 **Example: Operator No. "0003"**   $\blacktriangle$ 0002  $Name02$  $\blacktriangle$ 0003 Name03  $\blacktriangledown$  $000$ lame04 Ιlμ  $\overline{\mathbf{v}}$ e05  $00$ EDIT ne06 000 ne07  $000$ 

CURR./ALL ITEM 1/12

4. Touch [EDIT] on the screen. **OPERATOR REGISTRATION** MENU **EDIT** 0001 Name01  $\overline{\blacktriangle}$ Name02 0002  $\blacktriangle$ 0003 Name03  $\overline{\mathbf{v}}$ Name04 0004  $\overline{\bm{v}}$ 0005 Name05 EDIT 0006 Name06 Name07 0007 DELETE CURR./ALL ITEM 1/12  $INPUT$ 

DELETE

 $INPUT$ 

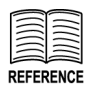

See Appendix "Text Editing" for more detailed information. *5.* The text edit screen appears on the display.

Enter the desired characters and edit the text.

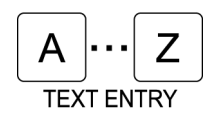

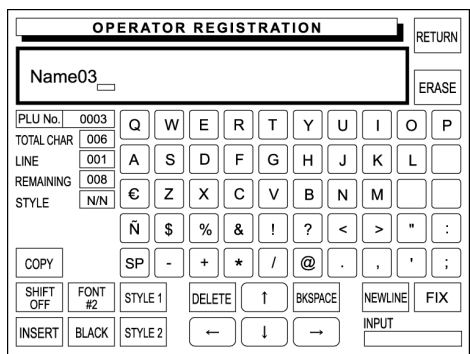

**6.** When the text editing is complete, touch [RETURN] on the screen.

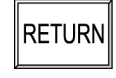

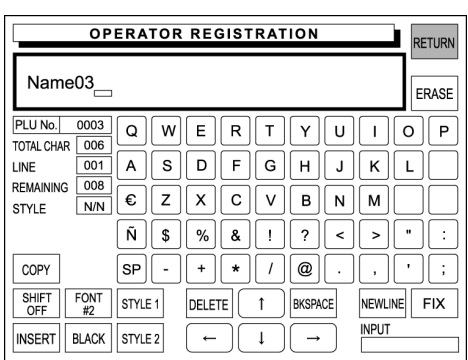

# **5.10 NUTRITION REGISTRATION**

*1.* Confirm that the Registration Menu is displayed.

Then, touch [NUTRITION] on the screen to select.

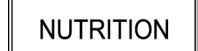

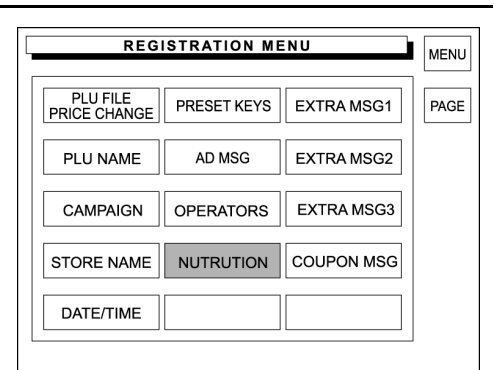

**NUTRITION REGISTRATION** 

CURR./ALL ITEM 1/1

**MENU** 

 $\blacktriangle$  $\blacktriangle$  $\blacktriangledown$  $\overline{\bm{v}}$ EDIT

DELETE

RETURN

*2.* The Nutrition Registration screen appears on the display.

> Then, enter the nutrition number using the keypad, and press the PLU key.

**Example: Nutrition number "1"** 

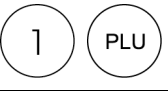

**3.** The Nutrition Data Registration screen with the data of the entered nutrition number appears on the display.

Then, touch [EDIT] on the screen.

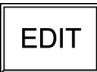

Nutrition No: 000001 **EDIT** SERVING SIZE **TOTAL CALORIES**  $\mathfrak o$ SERVING PER CONT  $\mathbf{o}$ CALORIE FROM FAT  $\mathbf{o}$ TOTAL FAT  $0g$  $0%$ CARBOHYDRATE 0%  $0<sub>a</sub>$ SATURATED FAT  $0g$  $0%$ DIETARY FIBER 0g  $0\%$ **CHOLESTEROL** Omg  $0%$ PROTEIN  $0<sub>q</sub>$ 0% SODIUM **SUGARS** Omo  $0%$  $0%$  $0<sub>q</sub>$ VitaminA % 0 VitaminC % 0 CALCIUM % 0 IRON %  $\mathbf 0$ DELETE INPUT

**NUTRITION DATA REGISTRATION** 

 $INPUT$ 

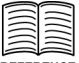

REFERENCE See Appendix "Text Editing" for more detailed information. *4.* The text edit screen appears on the display.

Enter the desired characters and edit the text.

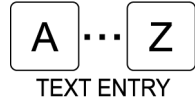

When the text editing is complete, touch [RETURN] on the screen.

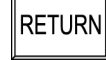

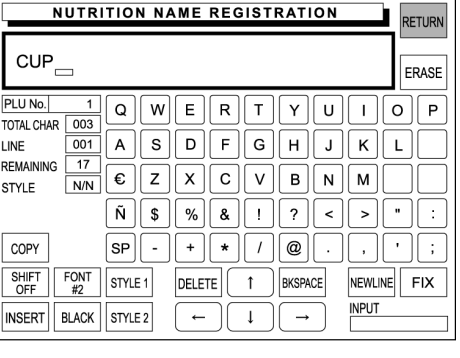

**5.** The Nutrition Data Registration screen appears on the display.

> Enter a numeric data for each numeric field and touch the corresponding field to register.

**Example: Total calories "100"** 

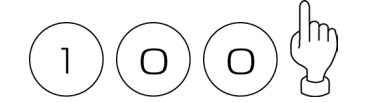

- *6.* Repeat step 5 above for further required items.
- *7.* When the registration is complete, touch [RETURN] on the screen.

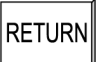

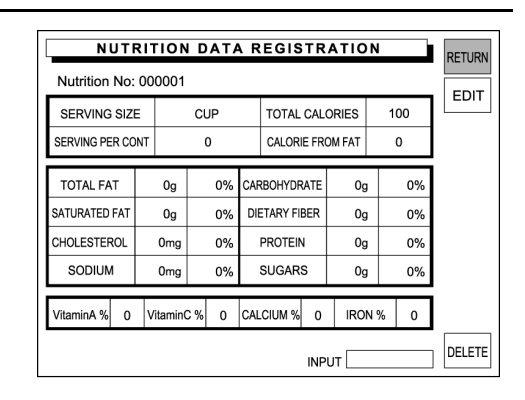

**NUTRITION DATA REGISTRATION** 

CUP

 $\mathbf{o}$ 

0%

0%

 $0%$ 

 $0g$ 

 $0\mathrm{g}$ 

Omg

0<sub>mg</sub> 0%

VitaminC %

TOTAL CALORIES

CALORIE FROM FAT

 $\Omega$ 

 $\mathbf{0}$ 

 $0<sub>9</sub>$ 

**IRON %**  $\mathbf{0}$ 

INPUT

**ARBOHYDRATE** 

DIETARY FIBER

PROTEIN

**SUGARS** 

0 CALCIUM % 0

Nutrition No: 000001

SERVING SIZE

SERVING PER CONT

TOTAL FAT

SATURATED FAT

**CHOLESTEROL** 

SODIUM

VitaminA % 0

**RETURN** 

EDIT

DELETE

100

8. The confirmation screen appears on the display for saving.

Touch [EXECUTE] on the screen.

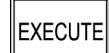

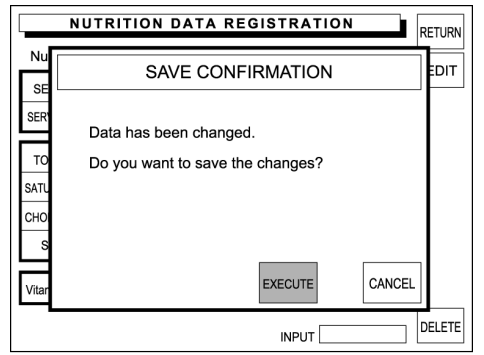

MENU

PAGE

MENU

 $\blacktriangle$  $\blacktriangle$  $\blacktriangledown$  $\overline{\bm{v}}$ EDIT

DELETE

RETURN

FRASE

 $\boxed{1}$   $\boxed{0}$   $\boxed{P}$ 

 $|| \cdot || \cdot ||$ 

 $\Box \Box$ 

NEWLINE FIX **INPUT** 

### **5.11 EXTRA MESSAGE 1 - 3**  *1.* Confirm that the Registration Menu **REGISTRATION MENU** is displayed. PLU FILE<br>PRICE CHANGE **PRESET KEYS** | EXTRA MSG1 Then, touch [EXTRA MSG] on the EXTRA MSG2 PLU NAME AD MSG screen to select. EXTRA MSG3 CAMPAIGN **OPERATORS EXTRA MSG1** STORE NAME **NUTRUTION** COUPON MSG DATE/TIME *2.* The Extra Message Registration **EXTRA MESG1 REGISTRATION** screen appears on the display. Then, enter the message number and press the PLU key on the keypad. **Example: Message No. "1"**  PLU CURR./ALL ITEM 1/1  $INPUT$ **3.** The text edit screen appears on the **EXTRA MESG1 REGISTRATION** display.  $\overline{\phantom{a}}$ PLU No. 000001 Enter the desired characters and  $| \circ |$  $W$   $E$  $R$   $T$   $T$   $V$   $U$ TOTAL CHAR 000 detailed information. edit the text.  $\boxed{001}$  A S D F G H J K L LINE REMAINING 2046  $\frac{2046}{N/N}$   $\epsilon$   $\overline{z}$   $\overline{X}$  $C \sqrt{V \cdot R \cdot M}$ STYLE Ζ  $\tilde{N}$  |  $\uparrow$  | % |  $8 || 1 || 2 || 5$ A  $\boxed{\mathsf{SP}}$  .  $\cos$  $+||*||/||\omega||.$ **TEXT ENTRY** SHIFT FONT STYLE 1 DELETE  $\uparrow$ BKSPACE INSERT | BLACK | STYLE 2  $[(1)] \rightarrow$  $\leftarrow$ When the text editing is complete, touch [RETURN] on the screen. **RETURN** *4.* Repeat steps 2 and 3 above for further registrations.

**REFERENCE** See Appendix "Text Editing" for more

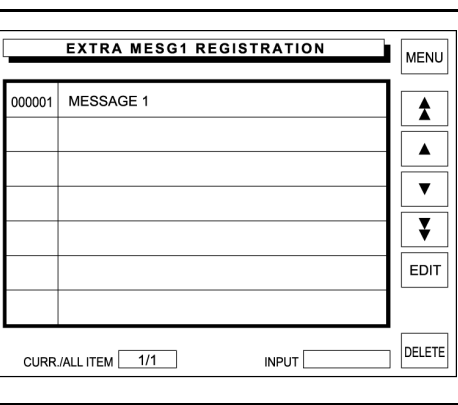

## *5.* Touch [MENU] on the screen

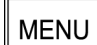

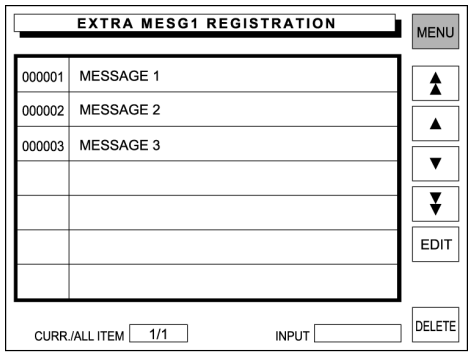

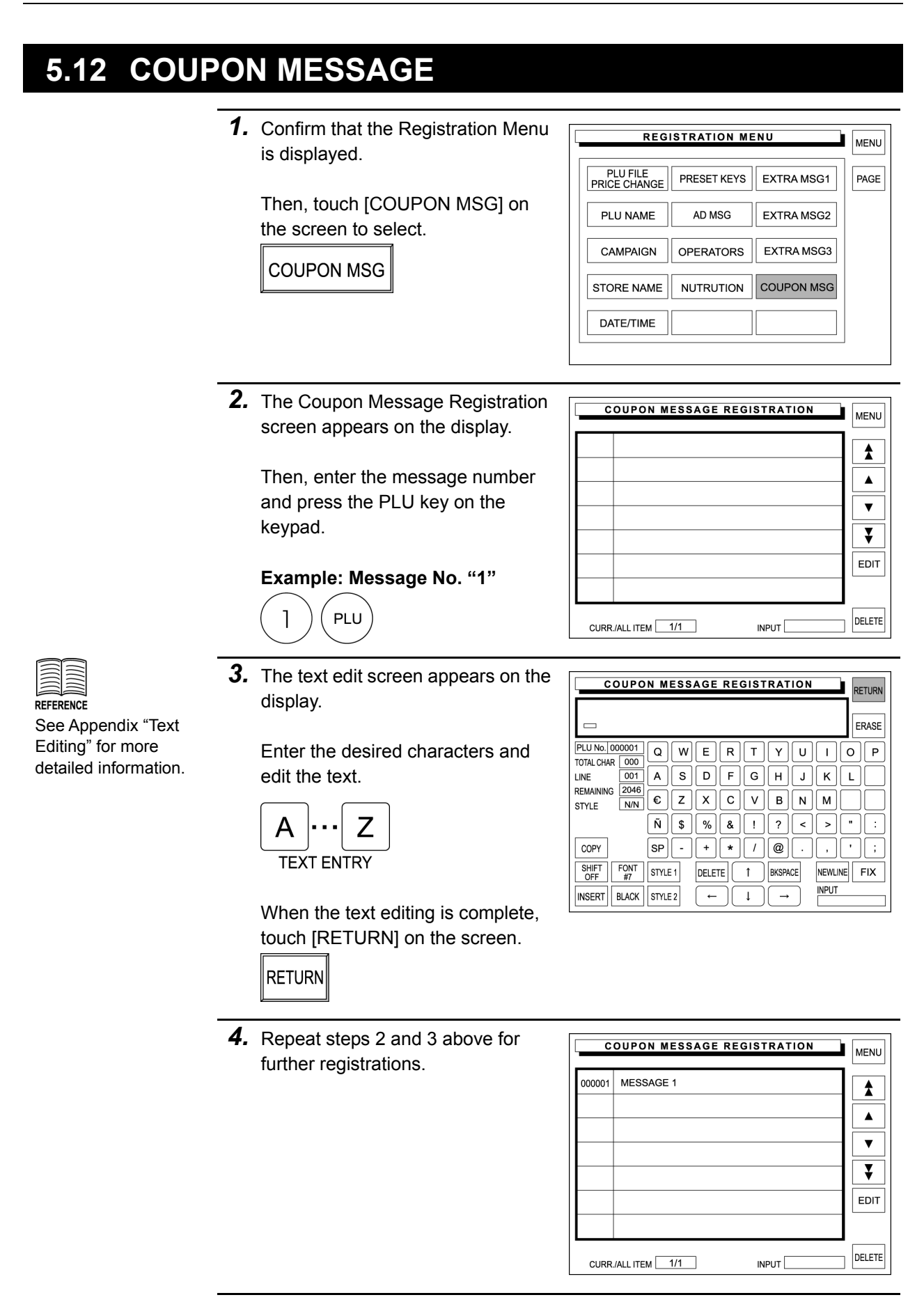

# **5.** Touch [MENU] on the screen.

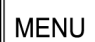

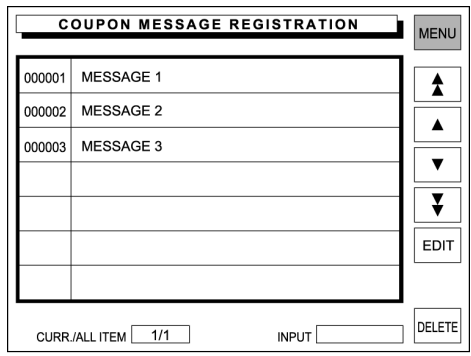

## **5.13 FREE MESSAGE 1 - 5**

Any message such as cooking recipe, calorie, etc. can be freely registered.

*1.* Confirm that the Registration Menu **REGISTRATION MENU** MENU is displayed.  $PAGE$ FREE MSG1 Then, touch [FREE MSG] on the FREE MSG2 **DEPARTMENT** screen to select. FREE MSG3 GROUP **FREE MSG** FREE MSG4 POP MESSAGE FREE MSG5 CHECK LABEL *2.* The Free Message Registration **FREE MESSAGE REGISTRATION** MENU screen appears on the display.  $\blacktriangle$ Then, enter the message number  $\blacktriangle$ and press the PLU key on the  $\overline{\mathbf{v}}$ keypad.  $\overline{\mathbf{v}}$ EDIT **Example: Message No. "1"**  PLU DELETE CURR./ALL ITEM 1/1 INPUT $\square$ *3.* The text edit screen appears on the **FREE MESSAGE REGISTRATION** RETURN display.  $\overline{a}$ ERASE  $PLU No. | 000001 | Q$ Enter the desired characters and  $WE$  $R$   $T$   $V$   $U$   $I$   $O$   $F$ TOTAL CHAR 000 edit the text. LINE  $001$  $\mathbb{I}|\mathsf{A}\parallel$  $S \parallel D$  $F \parallel G \parallel H \parallel J$  $\vert K \vert \vert L \vert$ REMAINING 2046  $\frac{2046}{N/N}$   $\epsilon$   $Z$   $X$   $C$   $V$   $B$   $N$   $M$ STYLE  $\tilde{N}$   $\tilde{S}$   $\tilde{S}$   $\tilde{S}$ А COPY  $|\mathsf{SP}|\hspace{-.15em}|\hspace{-.15em}|\cdot|\hspace{-.15em}|\cdot|\hspace{-.15em}|\cdot|\hspace{-.15em}|\cdot|\hspace{-.15em}|\cdot|\hspace{-.15em}|\cdot|\hspace{-.15em}|\cdot|\hspace{-.15em}|\cdot|\hspace{-.15em}|\cdot|\hspace{-.15em}|\cdot|\hspace{-.15em}|\cdot|\hspace{-.15em}|\cdot|\hspace{-.15em}|\cdot|\hspace{-.15em}|\cdot|\hspace{-.15em}|\cdot|\hspace{-.15em}|\cdot|\hspace{-.15em}|\cdot|\hspace{-.15em}|\cdot|\hspace{-.15$ **TEXT ENTRY** SHIFT FONT STYLE 1 NEWLINE FIX DELETE | 1 | BKSPACE **INPUT** INSERT | BLACK | STYLE 2  $\leftarrow$  $\downarrow$  $\rightarrow$ When the text editing is complete, touch [RETURN] on the screen. **RETURN** *4.* Repeat steps 2 and 3 above for FREE MESSAGE REGISTRATION MENU further registrations. 000001 MESSAGE 1  $\blacktriangle$  $\blacktriangle$  $\overline{\mathbf{v}}$  $\overline{\bm{v}}$ EDIT DELETE CURR./ALL ITEM 1/1 INPUT

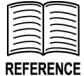

See Appendix "Text Editing" for more detailed information.

## **5.** Touch [MENU] on the screen.

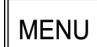

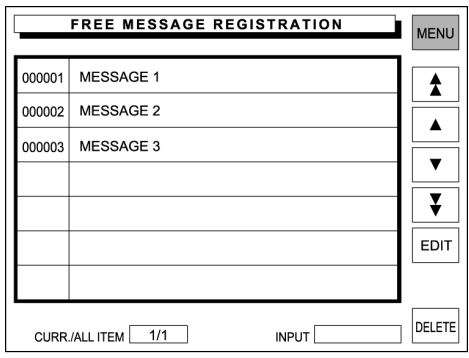
## **5.14 DEPARTMENT NAME REGISTRATION**

Department name (fresh meat, fresh fish, daily dishes, etc.) can be registered.

*1.* Confirm that the second page of **REGISTRATION MENU MENU** Registration Menu is displayed. FREE MSG1 PAGE Then, touch [DEPARTMENT] on DEPARTMENT FREE MSG2 the screen to select. FREE MSG3 GROUP **DEPARTMENT** FREE MSG4 POP MESSAGE FREE MSG5 CHECK LABEL *2.* The Department Registration **DEPARTMENT REGISTRATION** MENU screen appears on the display.  $\blacktriangle$ Then, enter the department  $\blacktriangle$ number using the keypad, and  $\blacktriangledown$ press the PLU key.  $\overline{\bm{v}}$ EDIT **Example: Department No. "1" PLU** DELETE CURR./ALL ITEM 1/1 INPUT<sup>[</sup> *3.* The text edit screen appears on the **DEPARTMENT REGISTRATION** RETURN display.  $\overline{ }$ ERASE PLU No. 0001 Enter the desired characters and  $\boxed{a}$  $WE$  $R$   $T$   $V$   $U$   $T$   $Q$   $F$ TOTAL CHAR 000 edit the text. LINE  $\boxed{001}$  A  $S$   $D$   $F$   $G$   $H$   $J$   $K$   $L$ REMAINING 013  $\frac{013}{|N|N|}$   $\epsilon$   $\boxed{Z}$   $\boxed{X}$   $\boxed{C}$   $\boxed{V}$   $\boxed{B}$   $\boxed{N}$   $\boxed{M}$ STYLE  $\boxed{8}$   $\boxed{1}$   $\boxed{?}$   $\boxed{<}$ A Ζ  $\tilde{N}$  |  $\frac{1}{3}$  | % |  $\vert \cdot \vert$ 大批士  $|SP| | - |$  $+ \|\cdot\| / \|\omega\|$ .  $\|\cdot\|$ . COPY **TEXT ENTRY** SHIFT FONT<br>OFF #2  $||$ STYLE 1  $|\text{DELETE}|\begin{bmatrix} 1 \end{bmatrix}|$ BKSPACE NEWLINE FIX **INPUT** INSERT | BLACK | STYLE 2  $\leftarrow$  $|1|$   $\rightarrow$ When the text editing is complete, touch [RETURN] on the screen. **RETURN** *4.* The confirmation screen appears **DEPARTMENT REGISTRATION** RETURN on the display for saving. D SAVE CONFIRMATION ASE PLU Touch [EXECUTE] on the screen. P TOTA Data is saved. LINE Do you want to save? **EXECUTE** REM/ STY  $\ddot{\phantom{a}}$  $\rm{co}$  $\ddot{\phantom{a}}$  ;  $rac{S_1}{C}$ CANCEL **EXECUTE FIX** INSERT | BLACK | STYLE 2  $\downarrow$ 

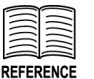

See Appendix "Text Editing" for more detailed information. *5.* Repeat steps 2, 3 and 4 above for further registrations.

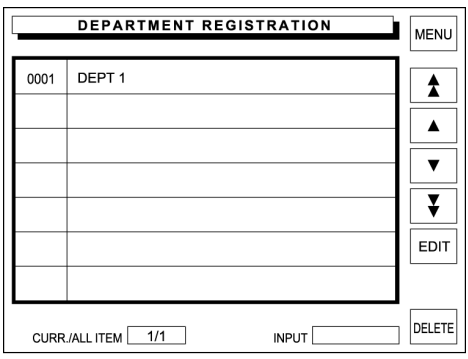

**6.** Touch [MENU] on the screen.

MENU

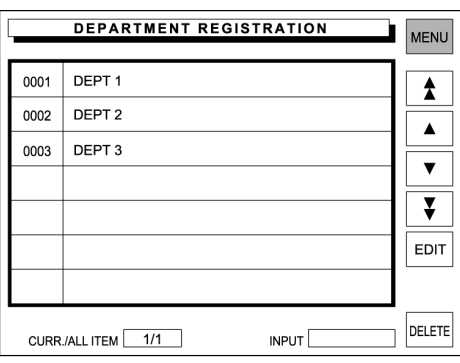

## **5.15 GROUP NAME REGISTRATION**

Group name such as beef and pork, etc. can be registered.

*1.* Confirm that the second page of **REGISTRATION MENU** MENU Registration Menu is displayed. FREE MSG1 PAGE Then, touch [GROUP] on the FREE MSG2 DEPARTMENT screen to select. FREE MSG3 **GROUP GROUP** FREE MSG4 POP MESSAGE FREE MSG5 CHECK LABEL *2.* The Group Registration screen **GROUP REGISTRATION** MENU appears on the display.  $\blacktriangle$ Then, enter the message number  $\blacktriangle$ and press the PLU key on the  $\blacktriangledown$ keypad.  $\overline{\bm{v}}$ EDIT **Example: Group No. "1"**  PLU DELETE CURR./ALL ITEM 1/1 INPUT<sup>[</sup> *3.* The text edit screen appears on the **GROUP REGISTRATION** RETURN display. See Appendix "Text  $\overline{ }$ ERASE PLU No. 0001 Enter the desired characters and  $\boxed{a}$  $WE$  $R$   $T$   $V$   $U$   $T$   $Q$   $F$ TOTAL CHAR 000 detailed information. edit the text. LINE  $\boxed{001}$  A  $S$   $D$   $F$   $G$   $H$   $J$   $K$   $L$ REMAINING 013  $\frac{013}{|N|N|}$   $\epsilon$   $\left[$   $Z \right]$   $\left[$   $X \right]$   $\left[$   $C \right]$   $\left[$   $V \right]$   $\left[$   $B \right]$   $\left[$   $M \right]$   $\left[$   $M$ STYLE Ζ  $\tilde{N}$  |  $\frac{1}{3}$  | % |  $\vert \cdot \vert$ 大批士 А  $\|SP\| - \|$  $\begin{array}{c} \hline +\end{array} \begin{array}{c} \hline \begin{array}{ccc} \hline \begin{array}{ccc} \hline \begin{array}{ccc} \hline \end{array} & \hline \begin{array}{ccc} \hline \end{array} & \hline \begin{array}{ccc} \hline \end{array} & \hline \begin{array}{ccc} \hline \end{array} & \hline \begin{array}{ccc} \hline \end{array} & \hline \end{array} & \hline \end{array} \begin{array}{c} \hline \begin{array}{ccc} \hline \end{array} & \hline \begin{array}{ccc} \hline \end{array} & \hline \begin{array}{ccc} \hline \end{array} & \$ COPY **TEXT ENTRY** SHIFT FONT<br>OFF #2  $||$ STYLE 1  $|\text{DELETE}|\begin{bmatrix} 1 \end{bmatrix}|$ BKSPACE NEWLINE FIX **INPUT** INSERT | BLACK | STYLE 2  $\leftarrow$  $|1|$   $\rightarrow$ When the text editing is complete, touch [RETURN] on the screen. RETURN *4.* The confirmation screen appears **GROUP REGISTRATION** RETURN on the display for saving. D SAVE CONFIRMATION ASE PLU Touch [EXECUTE] on the screen. P TOTA Data is saved. LINE Do you want to save? EXECUTE REM/ STY  $\pm$  $\rm{co}$  $\ddot{\phantom{a}}$  $rac{S_1}{C}$ CANCEL **EXECUTE FIX** INSERT | BLACK | STYLE 2  $\downarrow$ 

Editing" for more

**REFERENCE** 

*5.* Repeat steps 2, 3 and 4 above for further registrations.

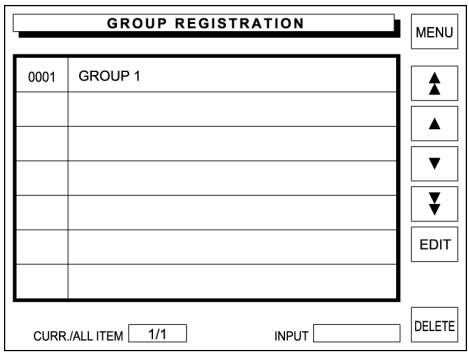

**6.** Touch [MENU] on the screen.

MENU

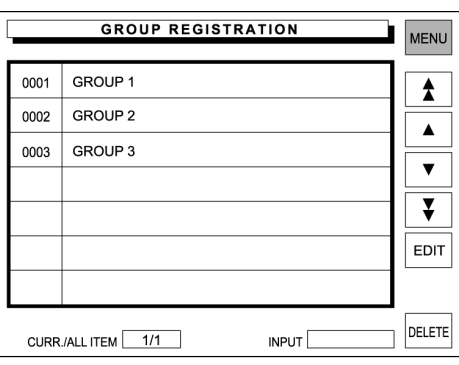

## **5.16 POP MESSAGE**

POP message can be registered within the range from message number 7 through 999. Message number 1 through 6 are default settings as follows:

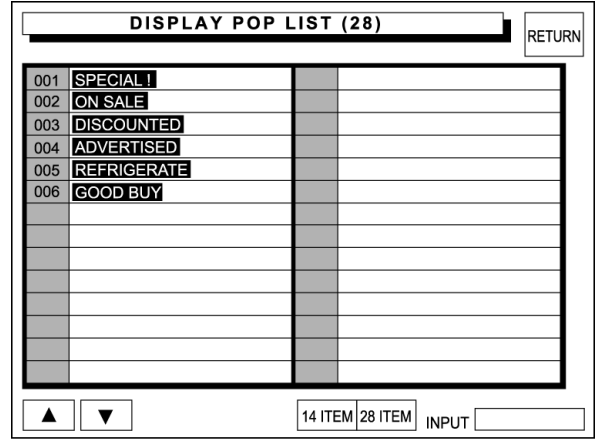

*1.* Confirm that the second page of Registration Menu is displayed.

> Then, touch [POP MESSAGE] on the screen to select.

POP MESSAGE

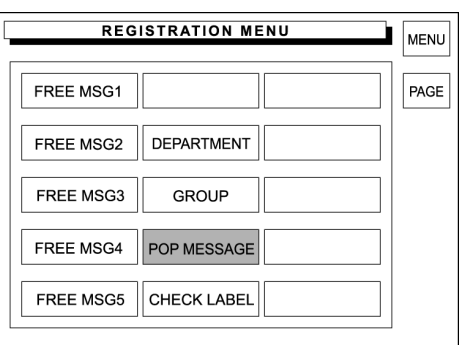

*2.* The POP Registration screen appears on the display.

> Then, enter the message number and press the PLU key on the keypad.

**Example: Message No. "9"** 

PLU

 $\Theta$ 

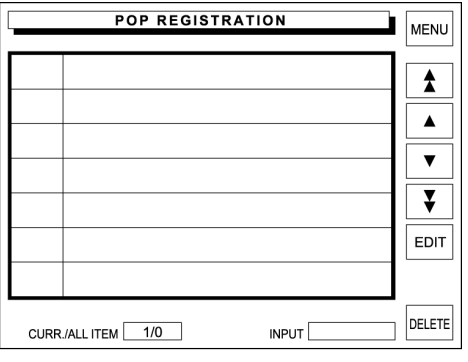

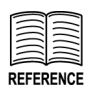

See Appendix "Text Editing" for more detailed information. *3.* The text edit screen appears on the display.

Enter the desired characters and edit the text.

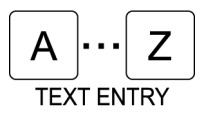

When the text editing is complete, touch [RETURN] on the screen.

**RETURN** 

EXECUTE

*4.* The confirmation screen appears on the display for saving.

Touch [EXECUTE] on the screen.

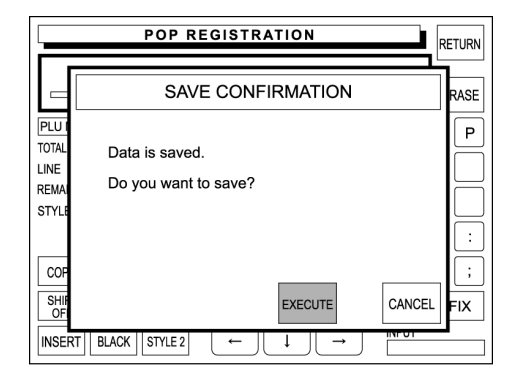

**POP REGISTRATION** 

 $\lceil + \rceil$ 

DELETE<sup>[</sup>  $\uparrow$ 

> $\Box$  $\overline{\mathbf{I}}$  $\rightarrow$

 $W \left[ E \left[ R \right] T \right] V \left[ U \right] \left[ \left[ \left[ G \right] F \right] F \right]$ 

 $C[V] B[N]M$ 

BKSPACE

 $\bullet$   $\boxed{1}$   $\boxed{0}$   $\boxed{.}$ 

 $\equiv$ 

LINE REMAINING 079

STYLE

COPY

SHIFT<br>OFF

PLU No. 009

 $\overline{001}$  $\lceil A \rceil$ 

 $\lceil \text{\o} \rceil$ 

 $\boxed{\frac{N}{N}}$   $\boxed{\epsilon}$   $\boxed{Z}$   $\boxed{X}$ 

 $SPI$   $\boxed{\cdot}$ 

 $\begin{array}{|c|c|}\n\hline\n\text{FONT} & \text{STYLE 1}\n\end{array}$ 

INSERT BLACK STYLE 2

RETURN

ERASE

 $\frac{1}{2}$  ,  $\frac{1}{2}$  ,  $\frac{1}{2}$  ,  $\frac{1}{2}$ 

NEWLINE FIX

**INPUT** 

*5.* Repeat steps 2, 3 and 4 above for further registrations.

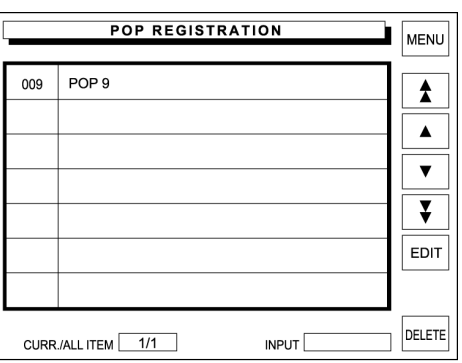

**6.** Touch [MENU] on the screen.

**MENU** 

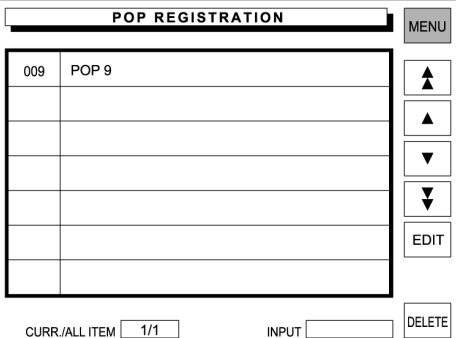

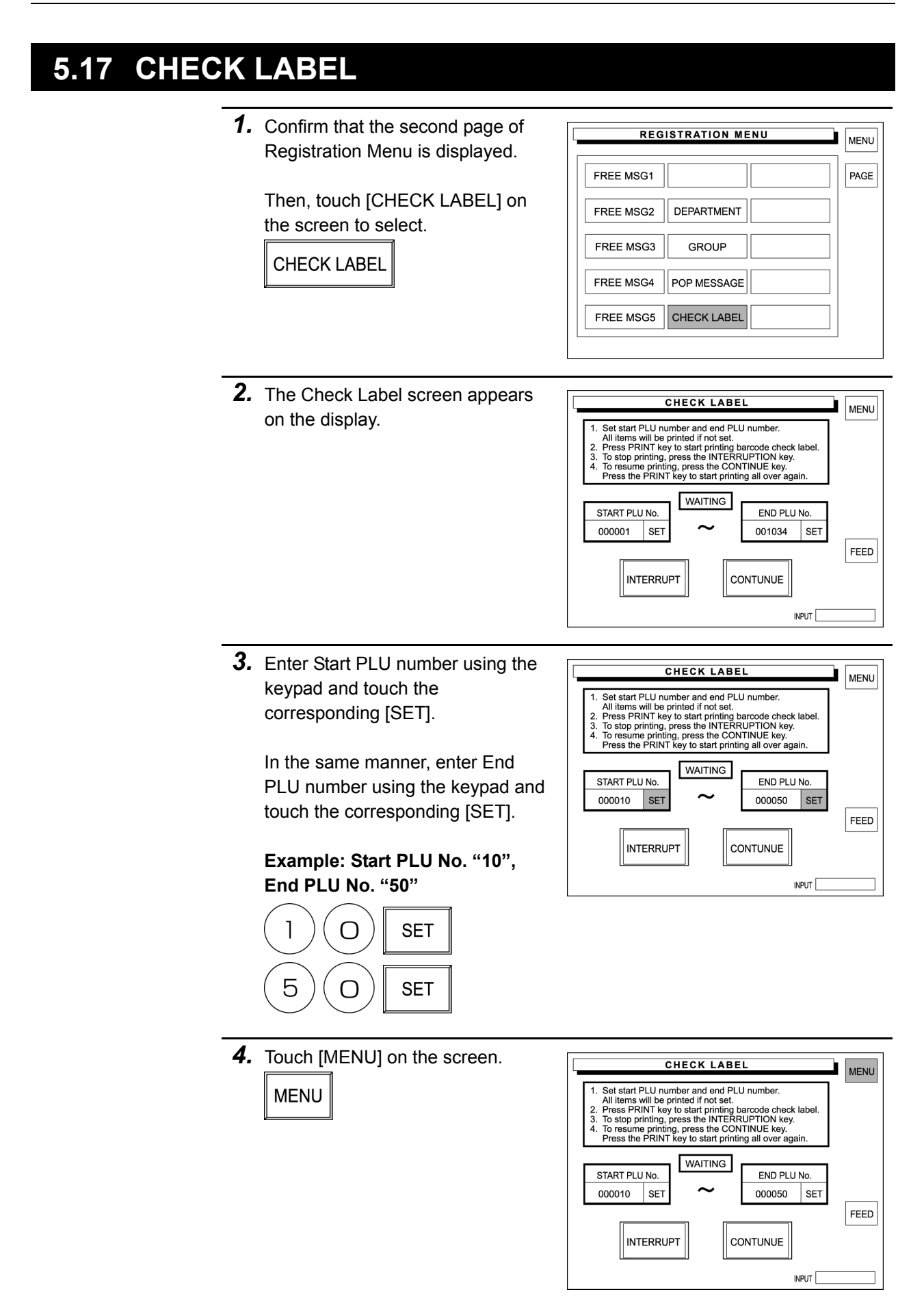

# **APPENDIX TEXT EDITING**

Text editing is explained by quoting the following PLU Name Registration screen as an example.

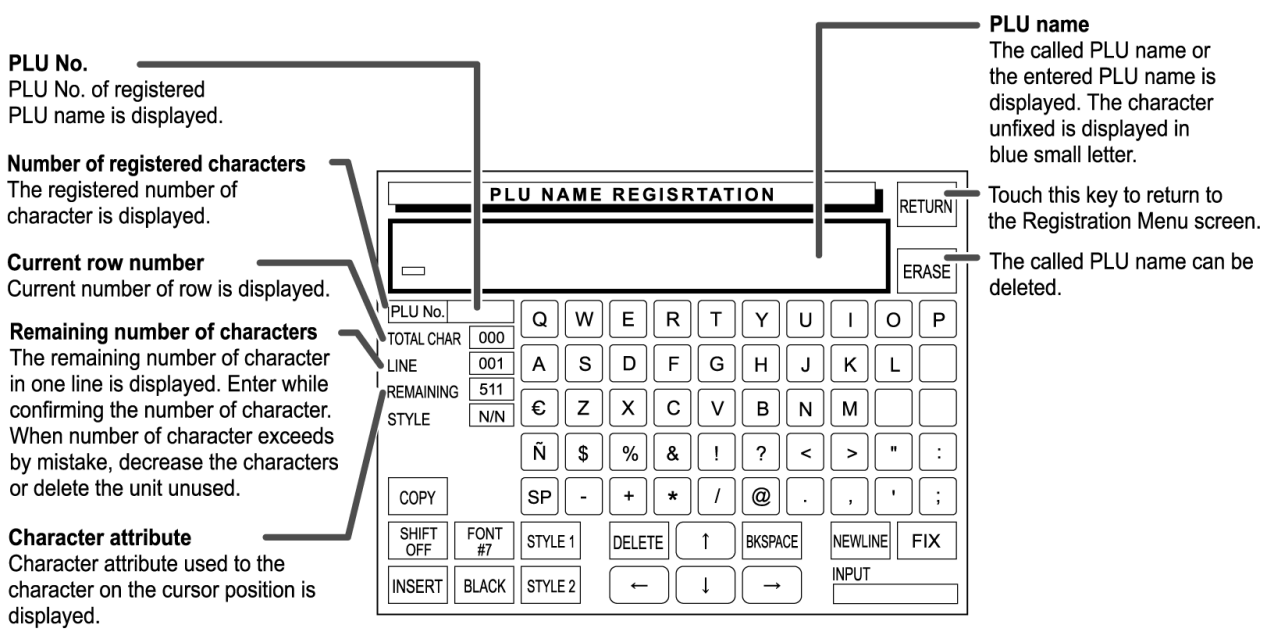

#### **Single Function Buttons**

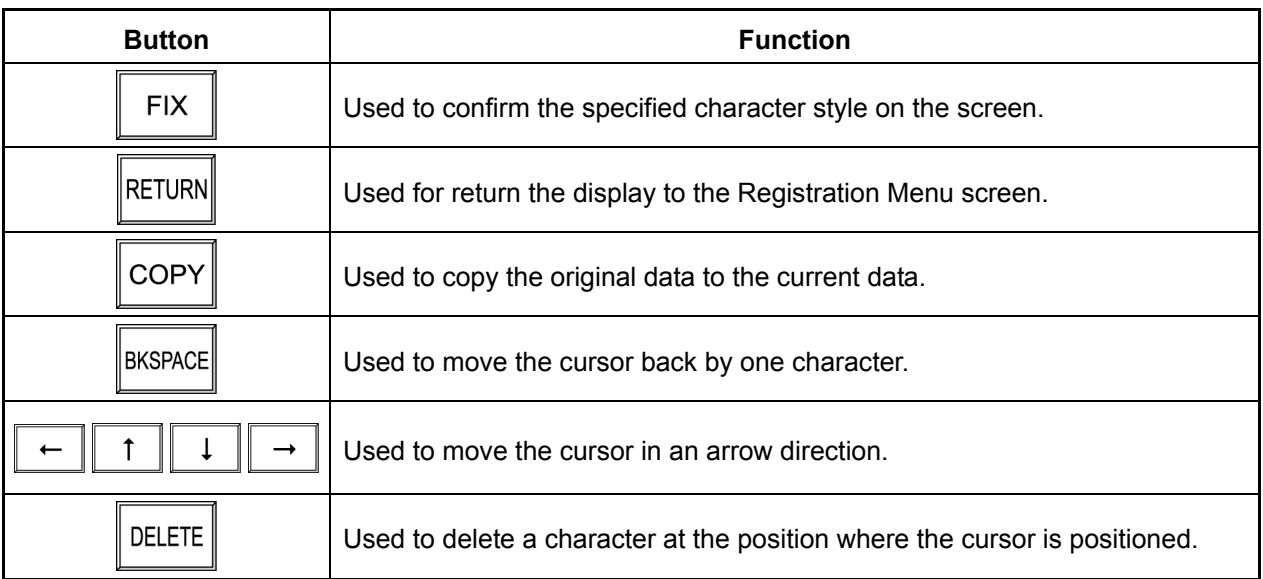

## **Multiple Function Buttons**

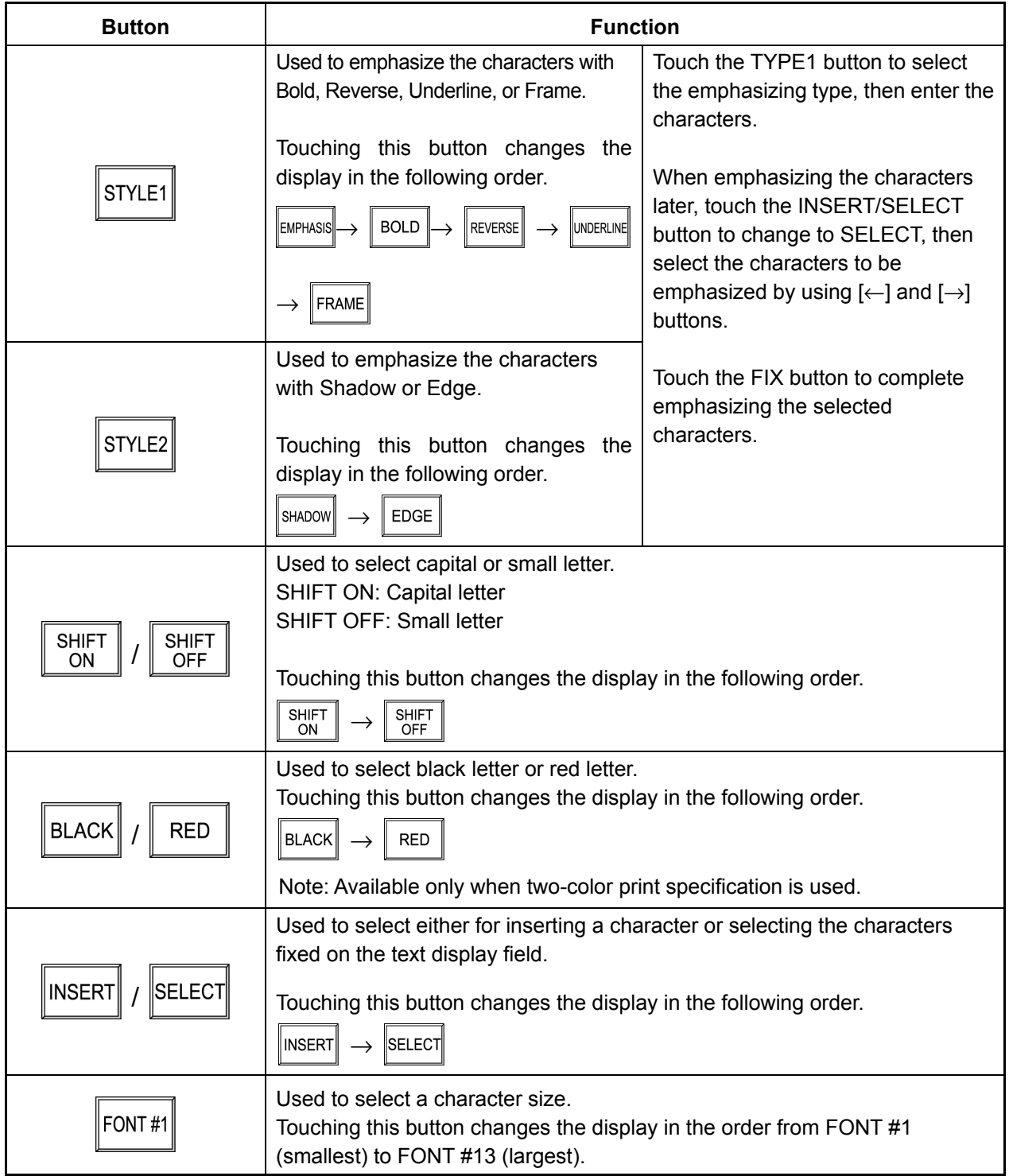